# **alecter**

### **WPNETTOUCH**

COMMANDE NUMÉRIQUE *Écran tactile de contrôle EclerNet* 

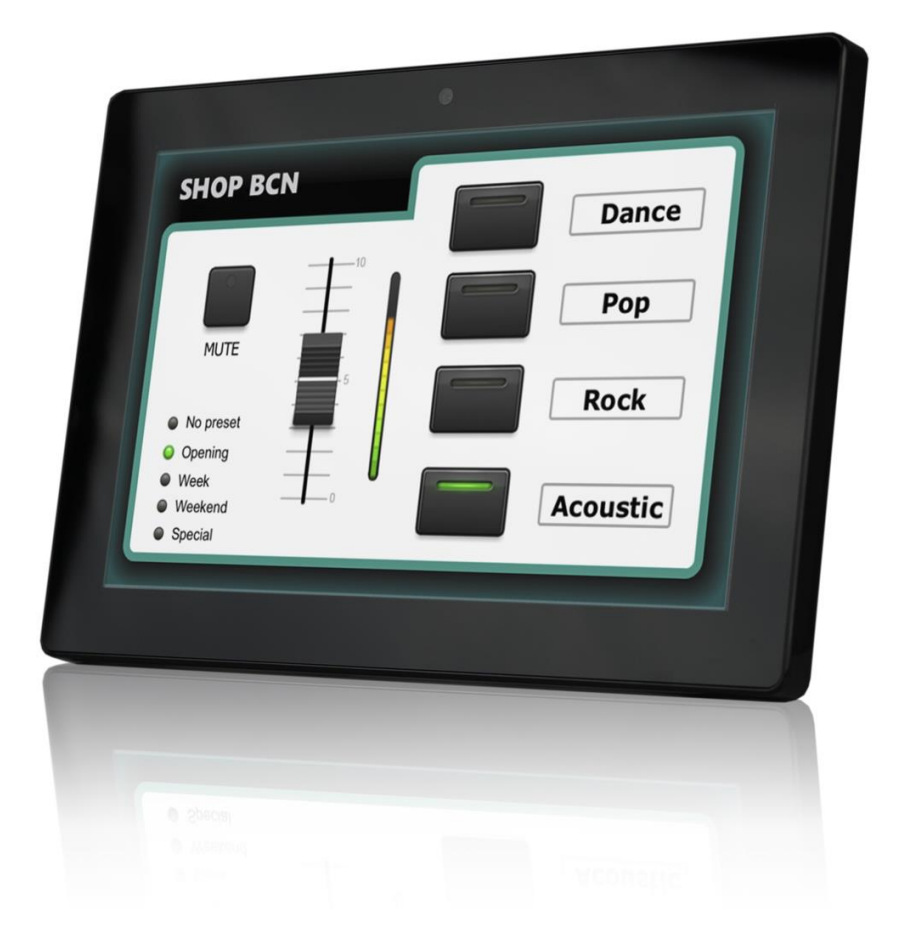

### **MODE D'EMPLOI**

50-0367-0103 WPNETTOUCH FR

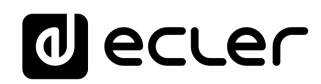

### **SOMMAIRE**

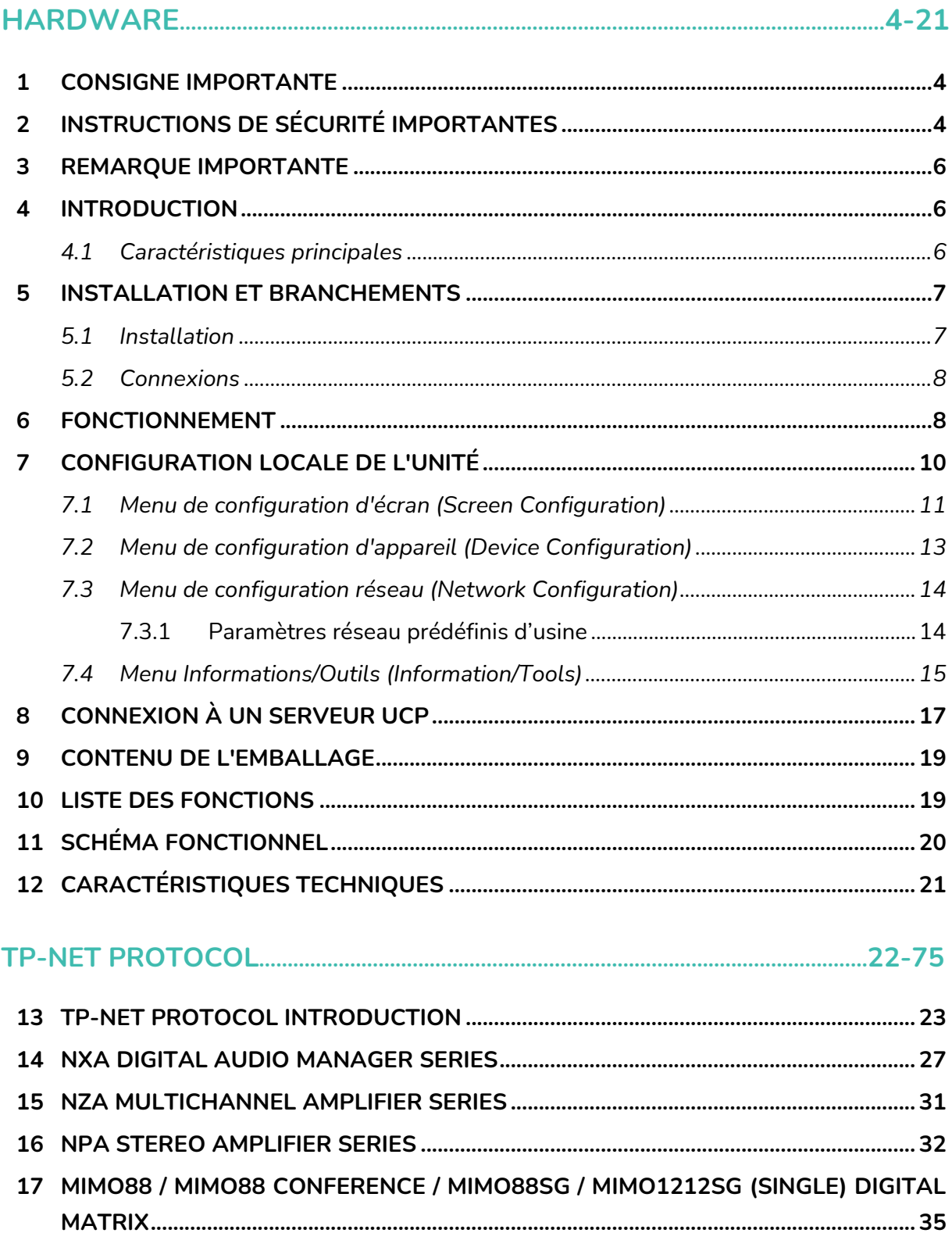

# **a** ecler

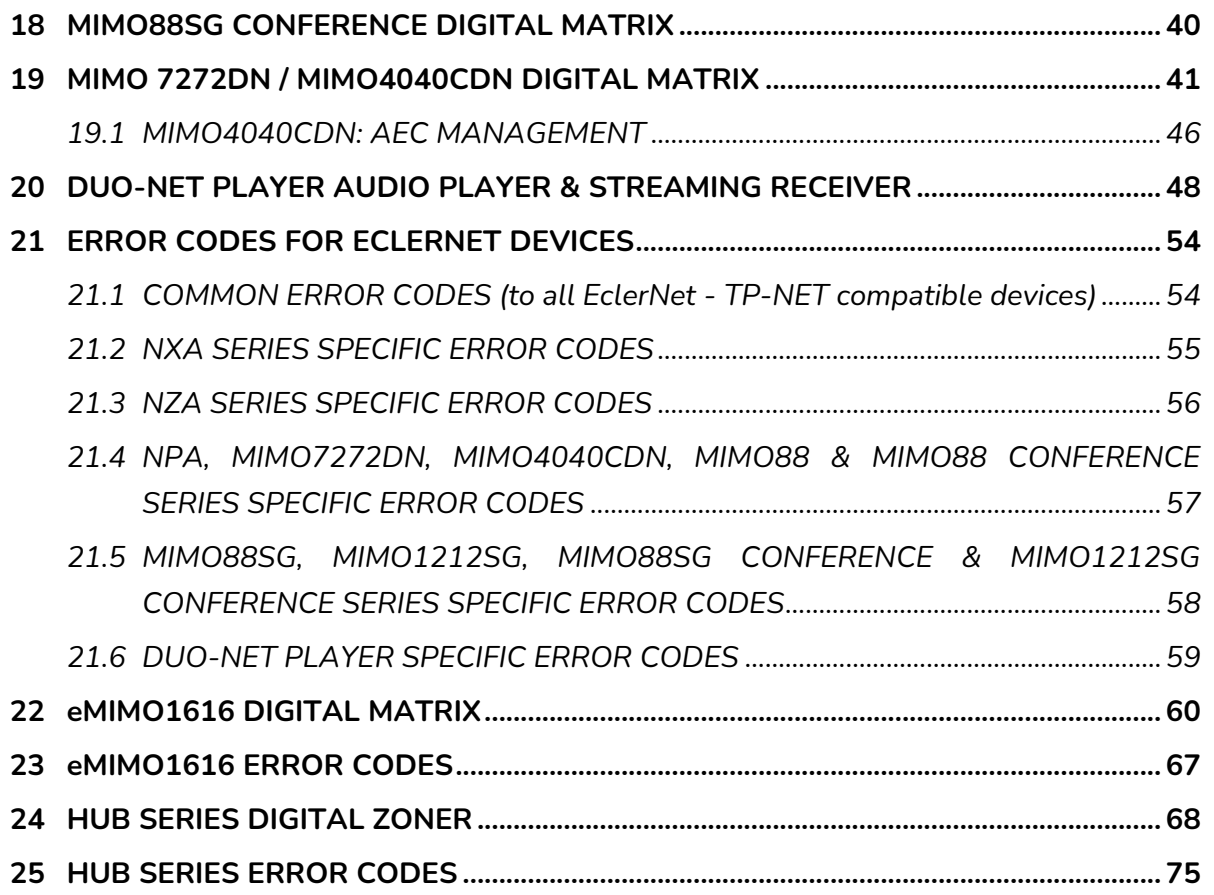

### ecler

### <span id="page-3-0"></span>**1 CONSIGNE IMPORTANTE**

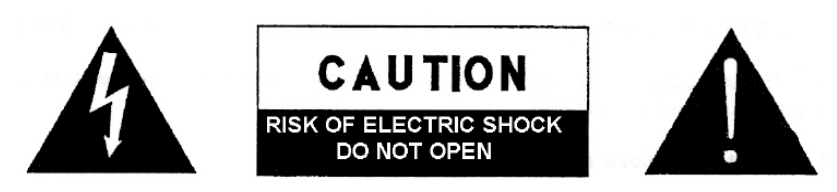

**WARNING: SHOCK HAZARD - DO NOT OPEN** AVIS: RISQUE DE CHOC ÉLECTRIQUE - NE PAS OUVRIR

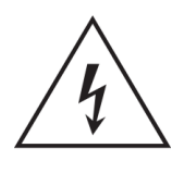

Le symbole d'éclair à tête de flèche dans un triangle équilatéral sert à prévenir l'utilisateur de la présence dans l'enceinte du produit d'une « tension dangereuse » non isolée d'une grandeur suffisante pour constituer un risque d'électrocution pour les personnes.

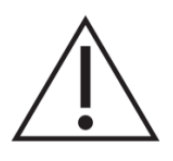

Le point d'exclamation dans un triangle équilatéral sert à prévenir l'utilisateur de la présence d'instructions importantes de fonctionnement et de maintenance (entretien) dans les documents accompagnant l'appareil.

AVERTISSEMENT (le cas échéant) : les bornes marquées du symbole « 2 » peuvent véhiculer un courant d'une grandeur suffisante pour constituer un risque d'électrocution. Le câblage externe branché aux bornes doit être installé par une personne formée à cet effet ou des câbles ou cordons prêts à l'emploi doivent être utilisés.

**AVERTISSEMENT :** pour réduire le risque d'incendie et de choc électrique, n'exposez pas cet appareil à la pluie ou à l'humidité.

**AVERTISSEMENT :** un appareil à construction de Classe I doit être branché à une prise secteur avec fiche de terre.

### <span id="page-3-1"></span>**2 INSTRUCTIONS DE SÉCURITÉ IMPORTANTES**

- **1.** Lisez ces instructions.
- **2.** Conservez ces instructions.
- **3.** Tenez compte de tous les avertissements.
- **4.** Suivez toutes les instructions.
- **5.** N'utilisez pas cet appareil avec de l'eau à proximité.
- **6.** Nettoyez-le uniquement avec un chiffon sec.

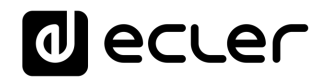

- **7.** Ne bloquez aucune ouverture de ventilation. Installez-le conformément aux instructions du fabricant.
- **8.** Ne l'installez pas près de sources de chaleur telles que des radiateurs, bouches de chauffage, poêles ou autres appareils (y compris des amplificateurs) dégageant de la chaleur.
- **9.** Ne neutralisez pas la fonction de sécurité de la fiche polarisée ou de terre. Une fiche polarisée a deux broches, l'une plus large que l'autre. Une fiche de terre a deux broches identiques et une troisième broche pour la mise à la terre. La broche plus large et la troisième broche servent à votre sécurité. Si la fiche fournie n'entre pas dans votre prise, consultez un électricien pour le remplacement de la prise obsolète.
- **10.** Évitez de marcher sur le cordon d'alimentation et de le pincer, en particulier au niveau des fiches, des prises secteur, et du point de sortie de l'appareil.
- **11.** N'utilisez que des fixations/accessoires spécifiés par le fabricant.
- **12.** Débranchez cet appareil en cas d'orage ou de non-utilisation prolongée.
- **13.** Confiez toute réparation à des techniciens de maintenance qualifiés. Une réparation est nécessaire si l'appareil a été endommagé d'une quelconque façon, par exemple si le cordon ou la fiche d'alimentation est endommagé, si du liquide a été renversé sur l'appareil ou si des objets sont tombés dedans, si l'appareil a été exposé à la pluie ou à l'humidité, s'il ne fonctionne pas normalement, ou s'il est tombé.
- **14.** Déconnexion du secteur : l'interrupteur POWER coupe les fonctions et les voyants de l'appareil, mais la déconnexion électrique totale s'effectue en débranchant le cordon d'alimentation de la prise secteur. C'est la raison pour laquelle vous devez toujours y avoir facilement accès.
- **15.** L'appareil est relié à une prise de courant avec mise à la terre au moyen d'un cordon d'alimentation.
- **16.** Les informations de marquage se trouvent sous l'appareil.
- **17.** L'appareil ne doit pas être exposé à des ruissellements d'eau ni à des éclaboussures, et aucun objet rempli de liquide tel qu'un vase ne doit être placé sur lui.
- **18.** Ce produit ne peut être utilisé qu'à l'intérieur.

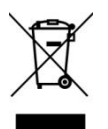

**AVERTISSEMENT :** ce produit ne doit en aucun cas être jeté avec les déchets ménagers non triés. Rapportez-le au centre de traitement des déchets électriques et électroniques le plus proche.

**NEEC AUDIO BARCELONA, S.L.** décline toute responsabilité pour les dommages qui pourraient être causés aux personnes, animaux ou objets suite au non-respect des avertissements ci-dessus.

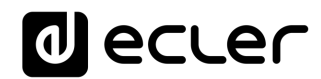

#### <span id="page-5-0"></span>**3 REMARQUE IMPORTANTE**

Merci d'avoir sélectionné notre **dispositif de commande numérique EclerNet WPNETTOUCH**.

Il est **TRÈS IMPORTANT** de lire attentivement ce mode d'emploi et d'en comprendre parfaitement le contenu avant toute connexion afin de maximiser votre utilisation et de tirer les meilleures performances de cet équipement.

Pour garantir un fonctionnement optimal de cet appareil, nous vous recommandons de faire assurer sa maintenance par nos services techniques agréés.

**Tous les produits ECLER bénéficient de garantie**, veuillez-vous référer sur [www.ecler.com](https://www.ecler.com/) ou la carte de garantie incluse avec cet appareil pour la période de validité et ses conditions.

#### <span id="page-5-1"></span>**4 INTRODUCTION**

Le WPNETTOUCH est un appareil de la famille EclerNet qui peut être programmé pour contrôler un ou plusieurs appareils EclerNet en réseau ; il peut même contrôler une installation complète, un projet combinant une multitude d'appareils EclerNet différents : matrices numériques MIMO4040DN, MIMO88, MIMO88SG, MIMO1212SG, gestionnaires audio numériques de la série NXA, unités DUO-NET PLAYER, etc. Il est entièrement programmable au moyen de l'application EclerNet Manager *(\*)*.

*(\*)* Référez-vous au mode d'emploi de l'application EclerNet Manager sur [www.ecler.com](http://www.ecler.com/) pour plus d'informations. L'application EclerNet Manager est téléchargeable sur [www.ecler.com.](file:///C:/Nuevos%20productos%20Ecler/WPNETTOUCH/Manual%20Usuario/www.ecler.com)

Le WPNETTOUCH peut être installé au mur à l'aide du support VESA75 fourni ou de tout autre support ou fixation compatible VESA75.

Il possède un écran tactile capacitif de 10" (25,4 cm) affichant les panneaux de contrôle graphiques (UCP) qui ont été programmés pour l'utilisateur dans l'application EclerNet Manager, et dont l'utilisateur final se servira pour contrôler l'installation.

#### <span id="page-5-2"></span>**4.1 Caractéristiques principales**

- Écran IPS de 10,1", résolution de 1280x800 pixels
- Rapport d'aspect de 16:9
- Dalle tactile capacitive multipoint
- Compatible avec une alimentation par Ethernet (PoE)
- Compatible avec une alimentation externe (adaptateur secteur universel externe + jeu de multiples broches secteur fournis)
- Interface Ethernet Base-Tx 10/100 Mbit

# **d** ecler

### <span id="page-6-0"></span>**5 INSTALLATION ET BRANCHEMENTS**

#### <span id="page-6-1"></span>**5.1 Installation**

Le WPNETTOUCH peut être monté sur une surface et sur un bureau :

• Montage en surface : un support de fixation murale VESA75 est fourni avec le produit. Il est composé de deux parties : la plaque métallique qui doit être montée en face arrière de l'unité WPNETTOUCH au moyen des 4 vis incluses, et la plaque métallique qui doit être fixée au mur ou à la surface. Une fois les deux plaques montées et bien fixées, on peut les emboîter pour installer l'unité et visser la vis de sécurité fournie avec l'outil inclus à cet effet.

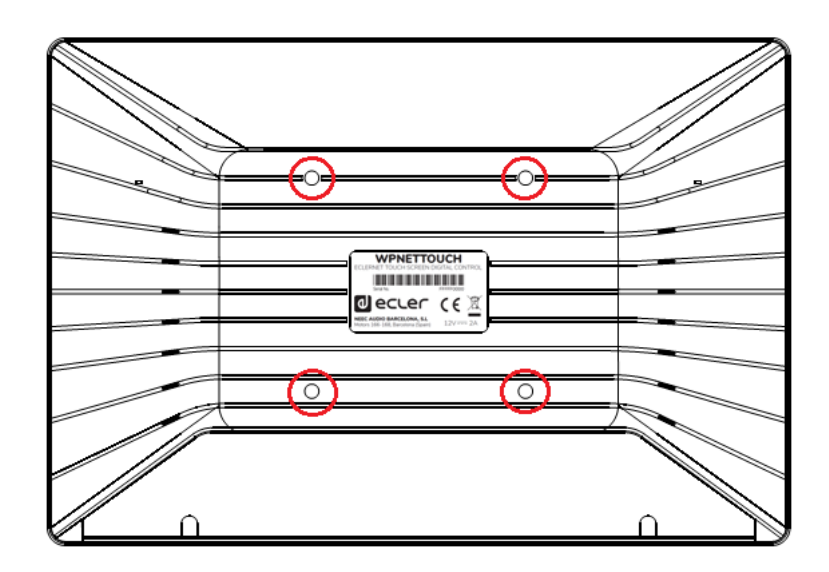

*Remarque :* la norme VESA75 permet de monter le WPNETTOUCH au moyen d'autres supports ou fixations VESA75.

• Montage sur bureau : l'unité comprend un support en forme de tige qui peut être vissé dans un filetage de la face arrière du WPNETTOUCH, une fois que le cache des connexions de la face arrière a été retiré (il est fixé par 2 vis). Une fois installée, cette tige permet de maintenir le WPNETTOUCH en position proche de la verticale sur une surface de travail.

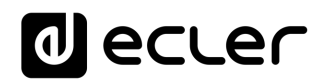

#### <span id="page-7-0"></span>**5.2 Connexions**

Le WPNETTOUCH a 2 connecteurs disponibles pour le fonctionnement d'EclerNet. Les deux se trouvent derrière le cache en plastique des connexions de la face arrière, fixé au WPNETTOUCH par 2 vis :

- Alimentation CC : prise ronde pour brancher l'adaptateur secteur universel, CC12 V, 2 A, fourni avec le produit.
- Port Ethernet : connecteur RJ45 de l'interface de communication réseau de l'unité, compatible avec une alimentation CC par Ethernet (PoE) pour les cas où le switch réseau peut lui fournir une alimentation PoE. Il peut être directement connecté (point à point) à un unique appareil EclerNet, pour son contrôle direct et exclusif, ou à un port d'un switch Ethernet appartenant au réseau auquel sont connectés les autres appareils EclerNet de l'installation. Le câble de connexion peut être un câble standard ou croisé de type CAT5 ou supérieur.

### <span id="page-7-1"></span>**6 FONCTIONNEMENT**

Dans l'application EclerNet Manager, il est possible de créer des panneaux de contrôle (UCP) déportés pour le système afin de gérer une ou plusieurs unités MIMO4040DN, MIMO88, MIMO88SG, MIMO1212SG, NXA, DUO-NET PLAYER, etc. dans une installation en réseau. Chaque panneau peut comporter une ou plusieurs pages incluant des graphiques, du texte, des commandes de volume, boutons, VU-mètres, indicateurs à LED, etc. Ainsi, chaque utilisateur distant peut avoir son ou ses propres panneaux de contrôle adaptés à ses besoins et autorisations, et dans un même système, des panneaux de contrôle très simples destinés à certains utilisateurs peuvent coexister avec d'autres, plus complexes et offrant des niveaux d'accès supérieurs.

Une fois les UCP créés, inclus dans un projet EclerNet, le réseau a besoin d'un serveur web pour les potentiels clients web qui contrôleront l'installation grâce aux UCP qu'ils peuvent récupérer auprès du serveur web pour les gérer et les visualiser localement. Le serveur web peut être un de ces types d'appareil :

- Une unité WPNETTOUCH exécutant le projet EclerNet créé au préalable avec l'application EclerNet Manager.
- Une unité WPmSCREEN exécutant le projet EclerNet créé au préalable avec l'application EclerNet Manager.
- Une matrice MIMO4040DN exécutant le projet EclerNet créé au préalable avec l'application EclerNet Manager (en effet, le MIMO4040DN comprend dans son moteur à la fois les fonctionnalités de projet et de serveur web UCP !).

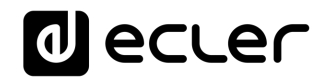

• Un PC sous Windows® exécutant le projet EclerNet Manager créé en mode « Déploiement ».

*Remarque : il est important de noter qu'il ne peut exister dans un même réseau qu'un seul de ces appareils exécutant l'application EclerNet Manager et le même projet, et jamais plusieurs à la fois, quel qu'en soit le type, car cela entraînerait des conflits, chacun tentant de prendre le contrôle des équipements (MIMO4040DN, MIMO88, NXA, etc.) inclus dans le projet.*

Quant aux clients web, ils peuvent être des types suivants :

- Le WPNETTOUCH ou WPmSCREEN principal lui-même (le cas échéant) qui agit comme serveur web peut être son propre client web
- Des unités WPNETTOUCH / WPmSCREEN supplémentaires, activées comme clients web
- Le PC (le cas échéant) qui agit comme serveur web peut être son propre client web
- Des ordinateurs, tablettes et équivalents, exécutant un navigateur Internet (Internet Explorer, Google Chrome, Mozilla Firefox, etc.)
- Des appareils avec système d'exploitation Android (tablettes, smartphones), exécutant l'appli Ecler UCP v2
- Des appareils sous Apple iOS (iPad, iPhone, etc.), exécutant l'appli Ecler UCP v2

N'importe lequel d'entre eux peut récupérer et faire fonctionner des UCP en pointant vers l'adresse IP du serveur web.

Différents clients web peuvent simultanément charger différents UCP et piloter le projet en même temps, chacun contrôlant une partie du système.

*Remarque :* veuillez consulter le mode d'emploi de votre application EclerNet Manager, sur [www.ecler.com,](http://www.ecler.com/) chapitres USER CONTROL PANELS (U.C.P.) et WPNETTOUCH DEVICE pour plus d'informations sur la programmation des panneaux UCP et le WPNETTOUCH.

*Remarque : l'application EclerNet Manager est disponible sur [www.ecler.com](file://///fitxers/Apar/50%20Manuals%20d)*.

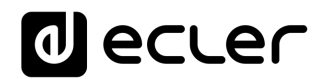

### <span id="page-9-0"></span>**7 CONFIGURATION LOCALE DE L'UNITÉ**

Les réglages et menus de configuration du WPNETTOUCH sont accessibles localement depuis le propre écran tactile de l'appareil. Les mêmes réglages sont accessibles à distance lorsque l'écran est sous le contrôle d'un ordinateur exécutant l'application EclerNet Manager.

L'accès local aux menus de configuration s'obtient en cliquant sur l'icône SETUP (configuration) qui a la forme d'une roue dentée en page d'accueil de l'unité :

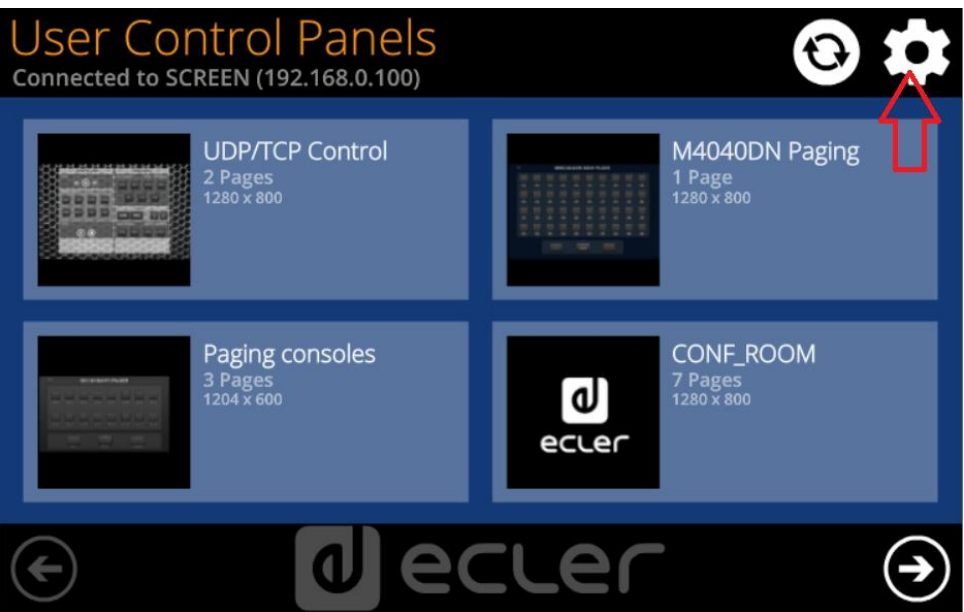

Les menus de configuration disponibles sont les suivants :

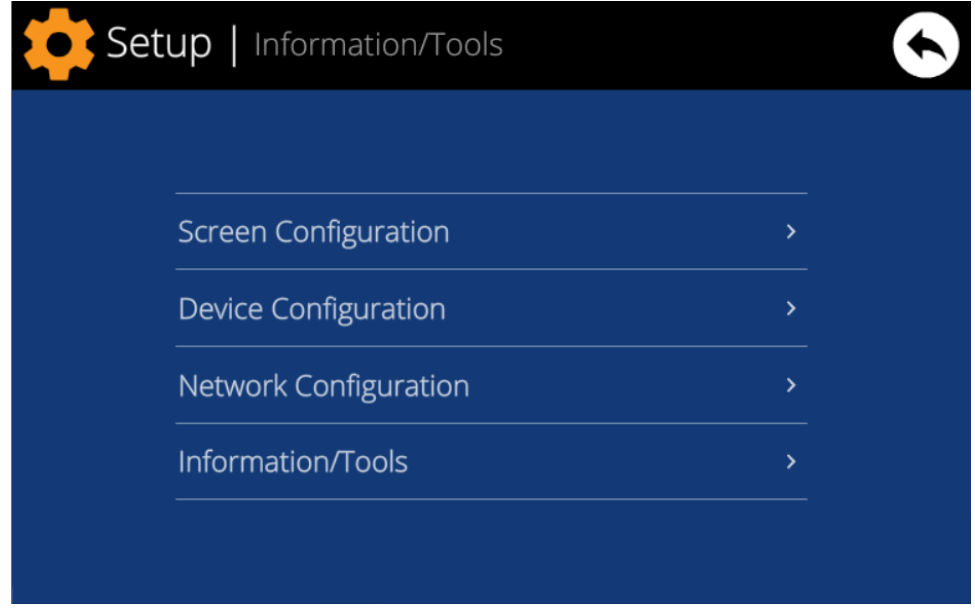

### lecler

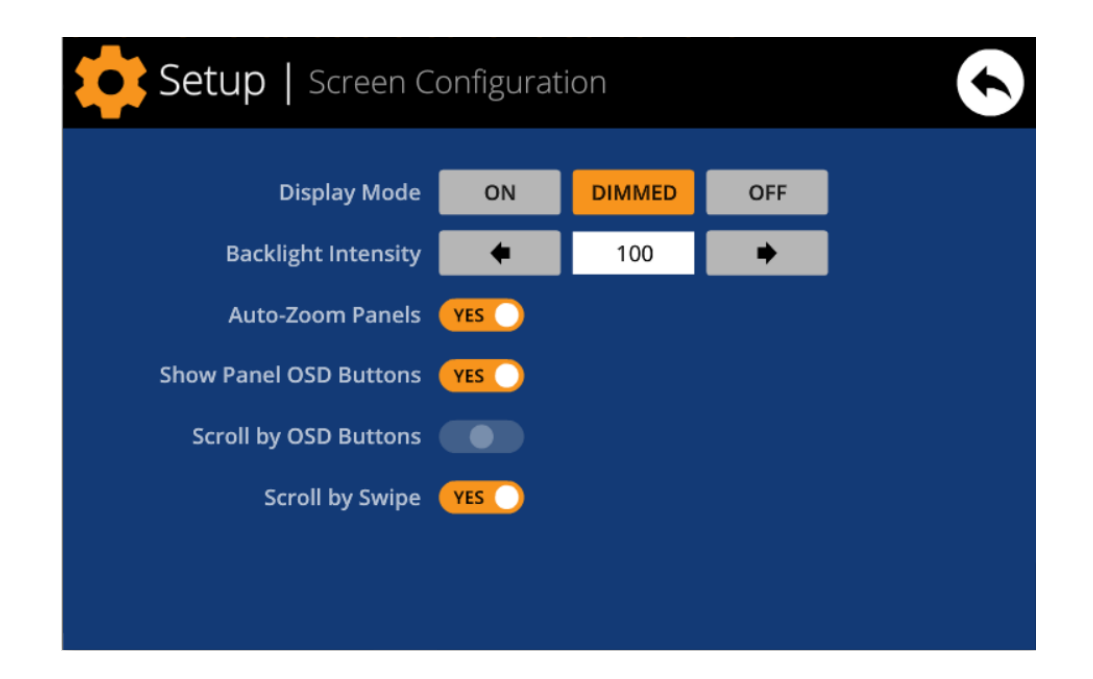

<span id="page-10-0"></span>**7.1 Menu de configuration d'écran (Screen Configuration)**

Ce menu permet de régler différents paramètres affectant les éléments et commandes affichés sur l'écran de l'unité :

- **Display mode :** comportement de l'écran en matière d'atténuation en mode de veille, après 10 secondes sans action de l'utilisateur sur l'écran tactile. Les modes disponibles sont : ON (toujours allumé), DIMMED (atténué) et OFF (éteint).
- **Backlight Intensity :** intensité du rétroéclairage de l'écran quand il n'est pas en mode de veille.
- **Auto-Zoom Panels :** quand cette option est activée, les panneaux graphiques de contrôle (UCP) sont automatiquement redimensionnés pour exploiter au mieux la surface visible maximale, quelle que soit la résolution avec laquelle ils ont été créés à l'origine dans le fichier projet EclerNet Manager.

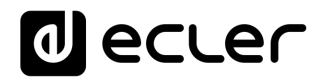

• **Show Panel OSD Buttons :** active/désactive l'affichage en superposition des boutons de navigation dans les coins des UCP affichés. Les boutons des coins supérieurs permettent de faire défiler les pages du panneau (gauche et droite) et les boutons des coins inférieurs d'accéder à la barre d'icônes :

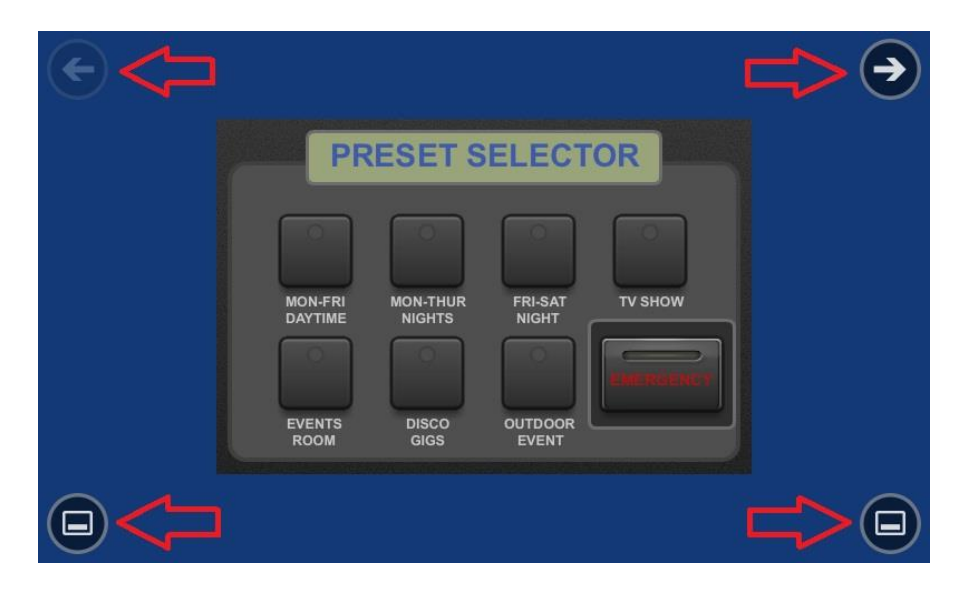

*Remarque :* même si les boutons ne sont pas affichés, ils peuvent rester actifs, donc presser les coins supérieurs active le défilement horizontal d'une page de panneau à l'autre et presser les coins inférieurs affiche la barre d'icônes. C'est un aspect qui doit être pris en compte pour l'agencement des commandes (boutons, curseurs, commandes rotatives, etc.) durant la conception de chaque page d'UCP ; les coins doivent rester si possible vides si ces boutons d'écran doivent être utilisés pour changer de page (boutons du haut) et l'être obligatoirement en ce qui concerne ceux du bas (affichage de la barre d'icônes).

- **Scroll by OSD Buttons :** active/désactive le défilement des pages par pression sur les coins supérieurs, même lorsque les boutons d'écran sont masqués.
- **Scroll by Swipe :** active/désactive le défilement des pages par balayage (toucher et glisser) vers la gauche ou la droite sur l'écran.

La barre d'icônes affiche de nouveaux accès au défilement horizontal entre les pages d'un panneau (vers la gauche et la droite), l'accès à la page d'accueil de l'unité (icône de « maison ») et la fermeture de la barre d'icônes (icône « X ») :

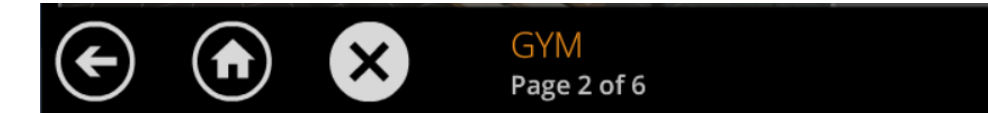

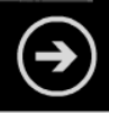

# lecler

<span id="page-12-0"></span>**7.2 Menu de configuration d'appareil (Device Configuration)**

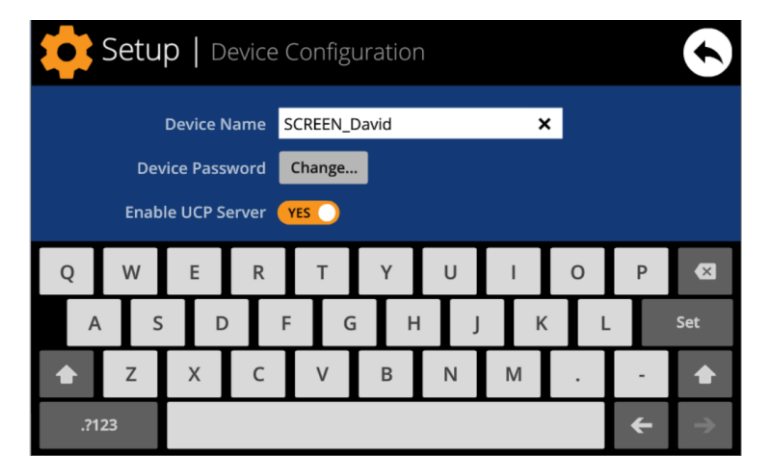

Ce menu permet de régler les paramètres suivants de l'appareil :

- **Device Name :** nom de l'appareil, tel qu'il s'affiche sur les autres WPNETTOUCH / WPmSCREEN ainsi que dans l'application EclerNet Manager.
- **Device Password :** mot de passe pour la protection de l'appareil contre la modification de ses paramètres essentiels de configuration, et qui est demandé s'il est activé (c'est-à-dire si le mot de passe n'est pas vierge).
- **Enable UCP Server :** active/désactive le serveur UCP intégré à l'unité.
	- o **Activé (Yes) :** le projet EclerNet conservé dans l'unité (projet local ou « Local Project ») sera entièrement fonctionnel, prenant le contrôle des appareils qui y sont inclus (unités MIMO4040DN, MIMO88, NXA, etc.) et fournissant les panneaux UCP qu'il contient aux éventuels clients UCP sur le réseau.
	- o **Désactivé (No) :** le projet local EclerNet est désactivé, de même par conséquent que le contrôle sur tous les appareils inclus (unités MIMO4040DN, MIMO88, NXA, etc.) et il cesse donc de fournir les USP aux clients.

**Avertissement :** quand ce paramètre est désactivé, un autre équipement ou ordinateur exécutant un projet faisant appel à tout ou partie des appareils concernés par le projet local du WPNETTOUCH pourra en prendre le contrôle. **Un appareil ne peut être contrôlé que par un seul autre équipement et projet à la fois**, donc les unités contrôlées par un équipement doivent d'abord être libérées avant de pouvoir les contrôler depuis un autre :

- Dans EclerNet Manager, vous pouvez libérer les appareils contrôlés par l'ordinateur en créant un nouveau projet (File -> New Project), ou en les déconnectant un par un du réseau (bouton droit de la souris -> Disconnect).
- Sur un WPNETTOUCH / WPmSCREEN, vous pouvez libérer les appareils contrôlés par l'unité en réglant l'option « Enable UCP Server » sur « NO ».

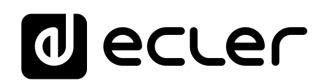

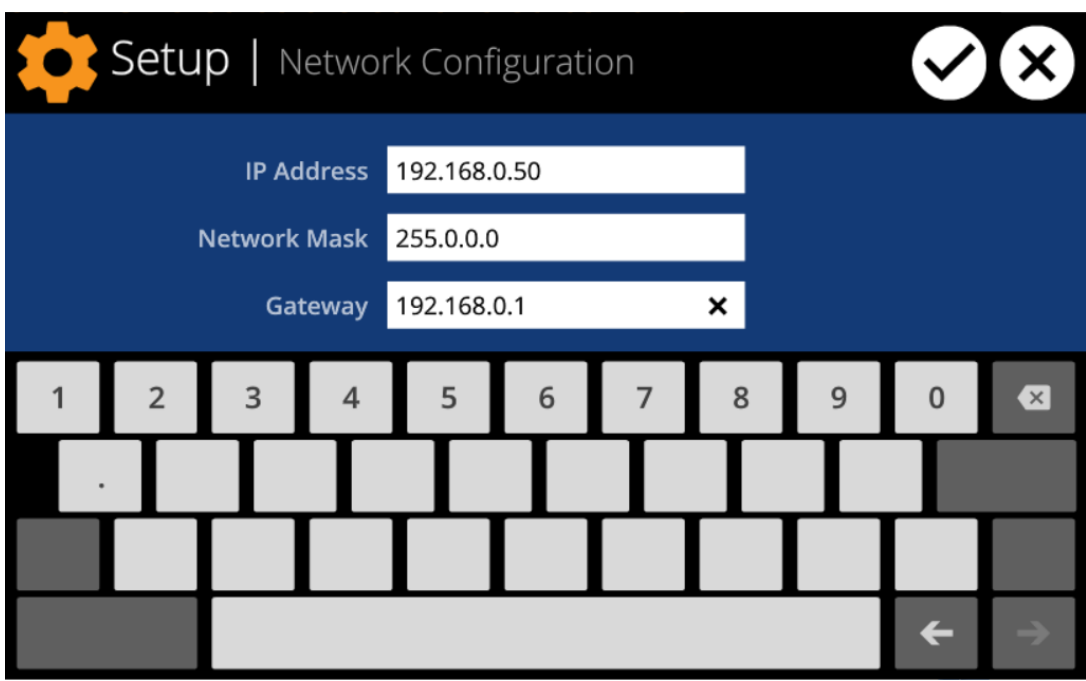

<span id="page-13-0"></span>**7.3 Menu de configuration réseau (Network Configuration)**

Ce menu permet de changer les paramètres de connexion au réseau du WPNETTOUCH : IP Address (adresse IP), Network Mask (masque réseau) et Gateway (passerelle).

*Remarque :* ni le WPNETTOUCH ni aucun autre appareil EclerNet ne prennent en charge le protocole d'attribution automatique d'adresse IP (Dynamic Host Configuration Protocol ou DHCP), donc il faut toujours leur attribuer manuellement des adresses statiques

### <span id="page-13-1"></span>7.3.1 Paramètres réseau prédéfinis d'usine

Les paramètres réseau prédéfinis d'usine pour les appareils compatibles avec le gestionnaire EclerNet sont les suivants :

- IP: 192.168.0.100
- Mask: 255.255.255.0
- Gate: 192.168.0.1
- UDP Port: 2210

.

### al ecler

#### <span id="page-14-0"></span>**7.4 Menu Informations/Outils (Information/Tools)**

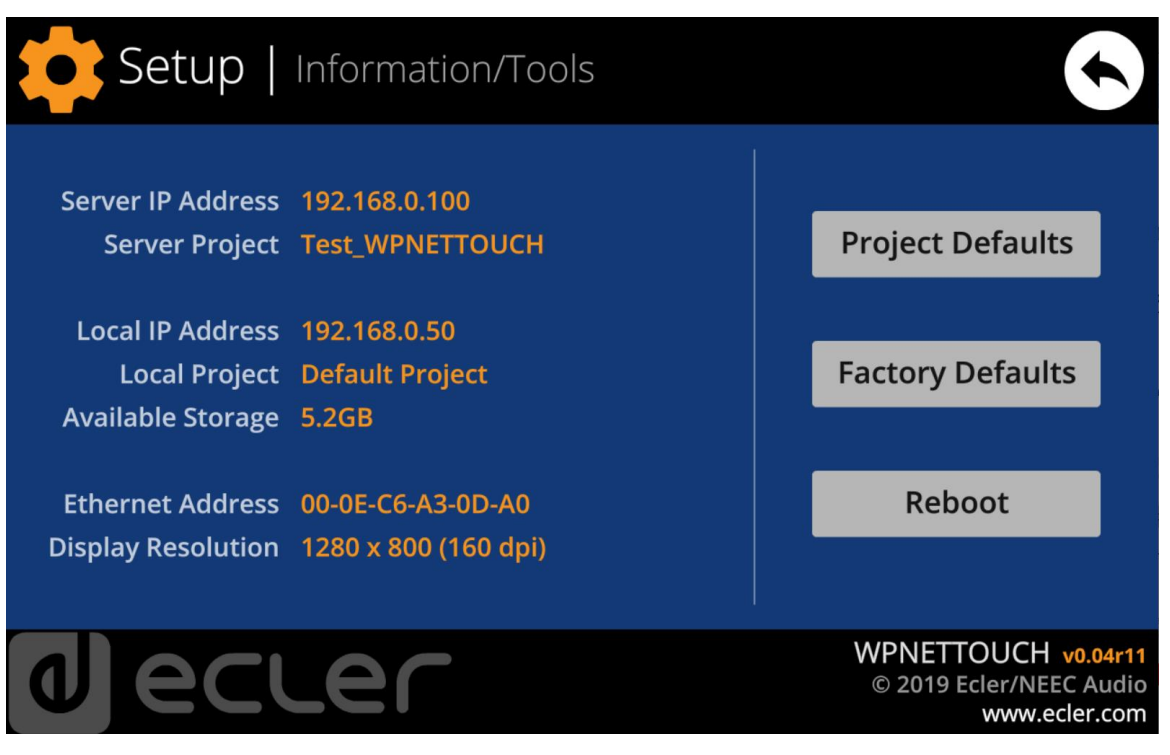

Ce menu affiche les informations suivantes :

- **Server IP Address :** adresse IP de l'appareil serveur UCP auquel l'unité est connectée en tant que client UCP. Lorsque l'unité est connectée à elle-même en tant que client, elle affiche sa propre adresse IP (= Local IP Address).
- **Server Project :** nom du projet exécuté sur le serveur auquel l'unité est connectée comme client UCP (projet exécuté sur le serveur UCP du client).
- **Local IP Address** : adresse IP configurée pour le WPNETTOUCH.
- **Local Project :** nom du projet conservé dans l'espace de stockage interne du WPNETTOUCH. Ce projet peut être téléversé dans le WPNETTOUCH au moyen de l'appli EclerNet Manager.
- **Available Storage :** espace de stockage interne disponible pour téléverser un fichier de projet qui doit inclure les données et graphiques des panneaux de contrôle utilisateur (User Control Panels ou UCP).
- **Ethernet Address :** adresse MAC de la carte d'interface réseau (NIC) montée dans le WPNETTOUCH.
- **Display resolution :** résolution d'écran native de la dalle IPS de l'unité (1280 x 800).
- **Version du firmware :** affichée dans le coin inférieur droit (v0.04r11 dans l'exemple ci-dessus).

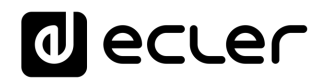

Et les options de restauration/redémarrage suivantes :

• **Project Defaults :** efface le projet en mémoire, le remplaçant par un projet vierge après vous avoir averti que le processus est irréversible :

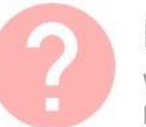

### Project Defaults

Warning: this action will replace the current project with a default (blank) one, losing all the configuration and user data in the current project. Are you sure?

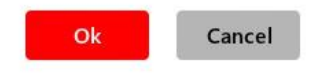

• **Factory Defaults :** efface toute la configuration et toutes les données de l'unité, restaurant les réglages d'usine par défaut après vous avoir averti que le processus est irréversible :

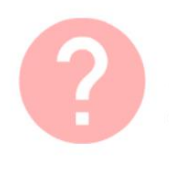

### **Factory Defaults**

Warning: this action will bring back this device to its factory defaults. This involves losing your current network configuration, general setup and current project data. Are you sure?

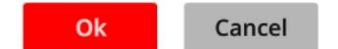

• **Reboot :** fait redémarrer l'unité :

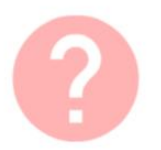

#### Reboot

This action will reboot this device, losing network connection for a while and recovering normal performance after the reboot. Are you sure?

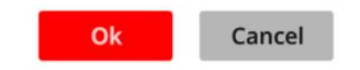

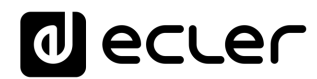

### <span id="page-16-0"></span>**8 CONNEXION À UN SERVEUR UCP**

Dans l'écran d'accueil de l'unité, l'icône de connexion en haut de l'écran donne accès à la page de connexion :

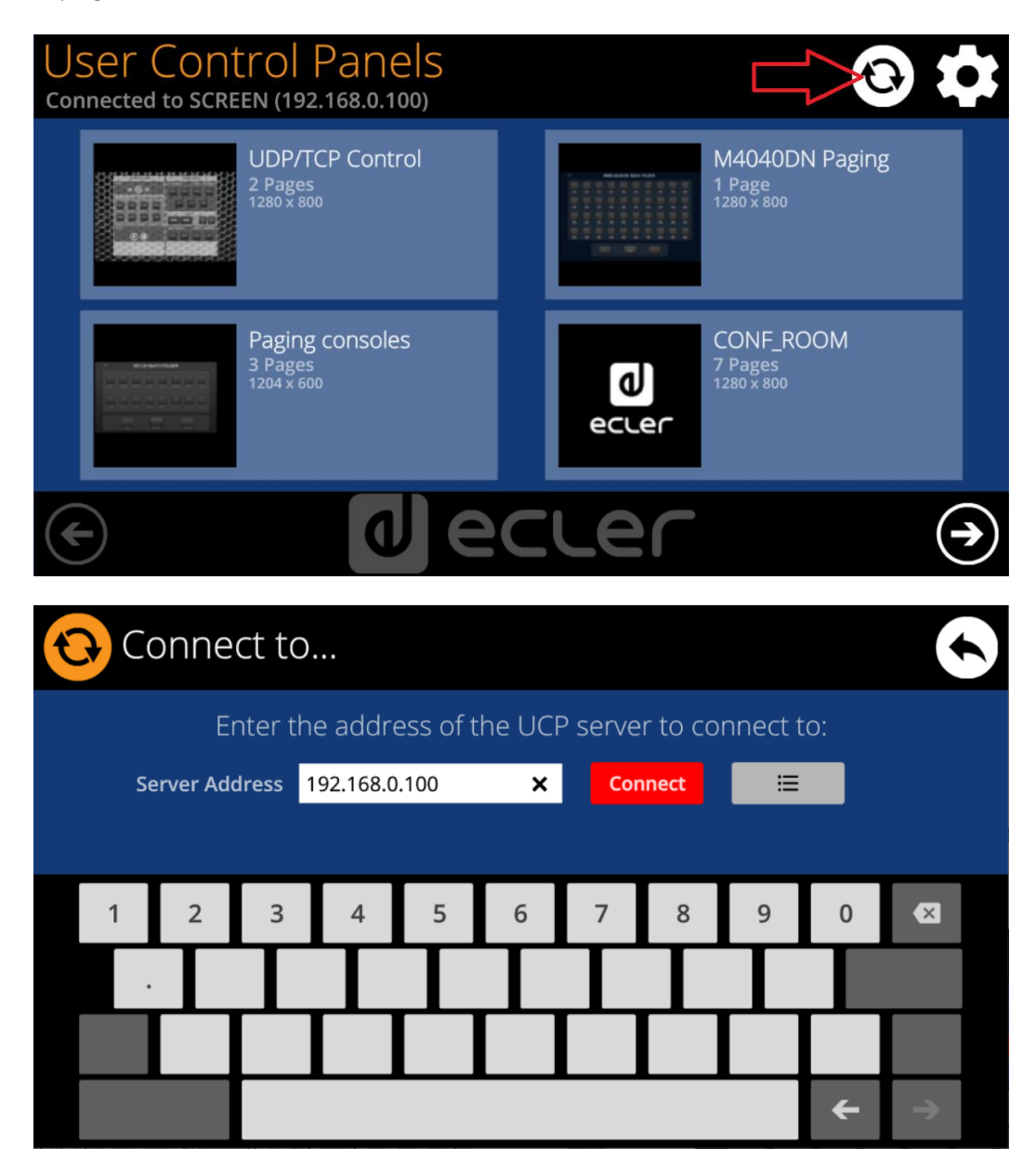

Cette page permet de choisir le serveur UCP auquel l'unité se connectera comme client. Le serveur UCP peut être un ordinateur, une matrice MIMO4040DN (en effet, elle a un serveur UCP intégré à son moteur !), une autre unité WPNETTOUCH / WPmSCREEN ou la même unité WPNETTOUCH. Dans tous les cas, le serveur UCP doit héberger et exécuter un projet EclerNet Manager incluant une série d'UCP qui peuvent être gérés à distance par n'importe quel client UCP.

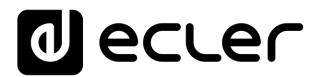

Il est possible de saisir directement l'adresse IP de l'appareil serveur à l'aide du clavier tactile affiché à l'écran ou de sélectionner un appareil dans une liste de serveurs ayant été automatiquement détectés, liste à laquelle on accède en cliquant sur le bouton gris à icône de liste à droite du bouton « Connect » :

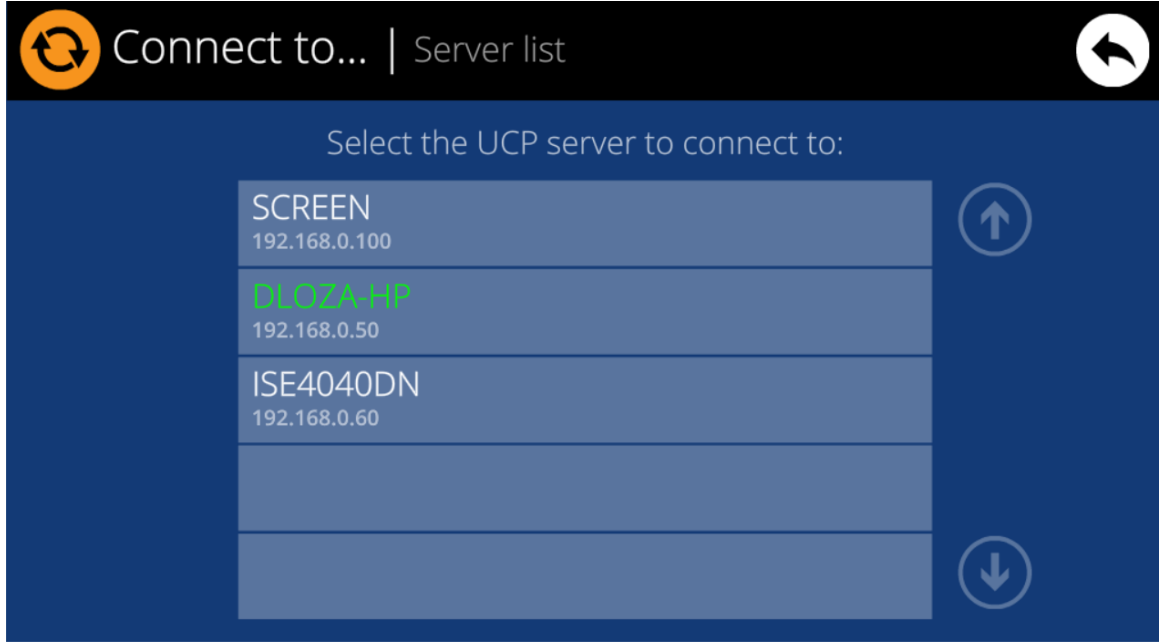

*Remarque :* dans la liste des appareils serveurs détectés, le nom du WPNETTOUCH utilisé apparaît en vert (c'est celui qui correspond à l'adresse IP locale).

Après avoir sélectionné un serveur ou une adresse IP à l'aide de l'une de ces deux méthodes, presser le bouton « Connect » confirmera la sélection et lancera le processus de connexion au serveur. Si ce processus aboutit, les UCP que le serveur met à disposition du client WPNETTOUCH apparaissent à l'écran :

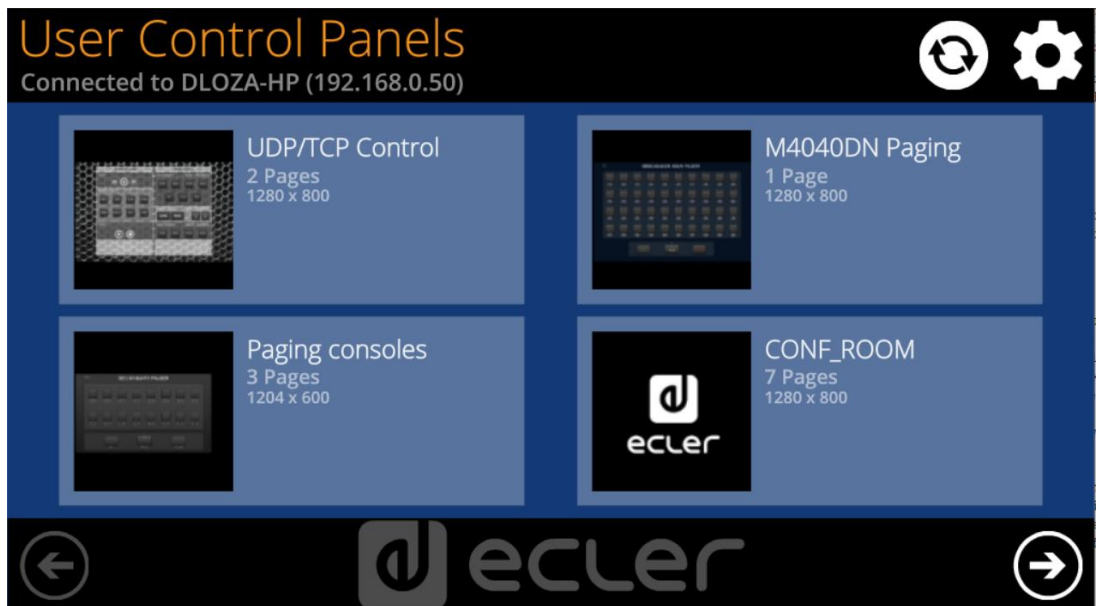

### **al** ecler

### <span id="page-18-0"></span>**9 CONTENU DE L'EMBALLAGE**

- **1.** WPNETTOUCH
- **2.** Adaptateur secteur universel externe, multiples broches secteur
- **3.** Support mural VESA75 + jeu de vis + vis de sécurité + outil
- **4.** Support de table en forme de tige
- **5.** Guide de prise en main et carte de garantie

### <span id="page-18-1"></span>**10 LISTE DES FONCTIONS**

- 1. Écran tactile multipoint
- 2. Trous de fixation pour vis VESA75
- 3. Trou de fixation du support de table en forme de tige
- 4. Connecteur d'alimentation
- 5. Connecteur RJ45 de port Ethernet
- 6. Connexions inutilisées

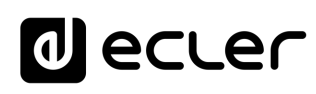

### <span id="page-19-0"></span>**SCHÉMA FONCTIONNEL**

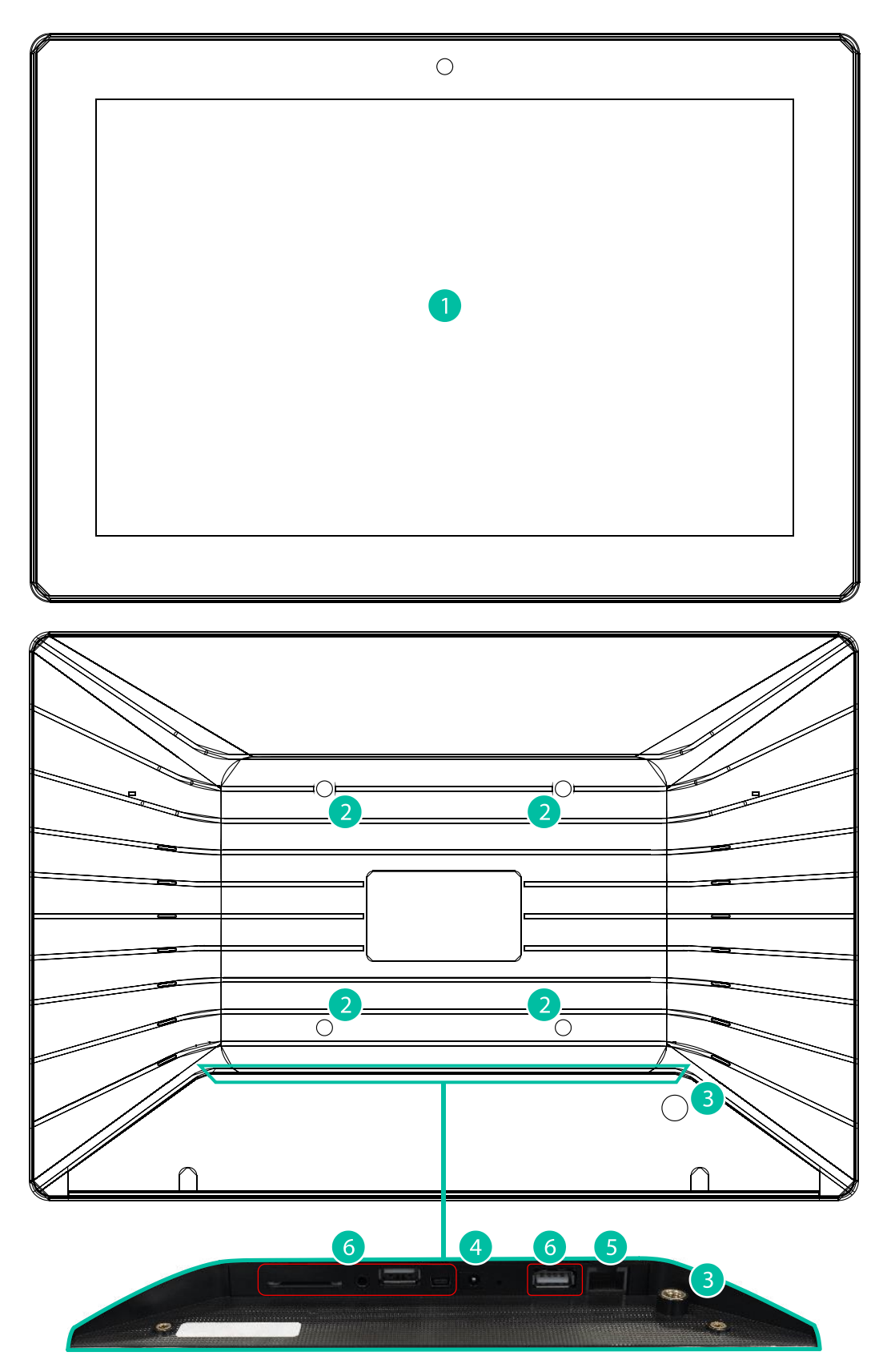

# **a** ecler

### <span id="page-20-0"></span>**12 CARACTÉRISTIQUES TECHNIQUES**

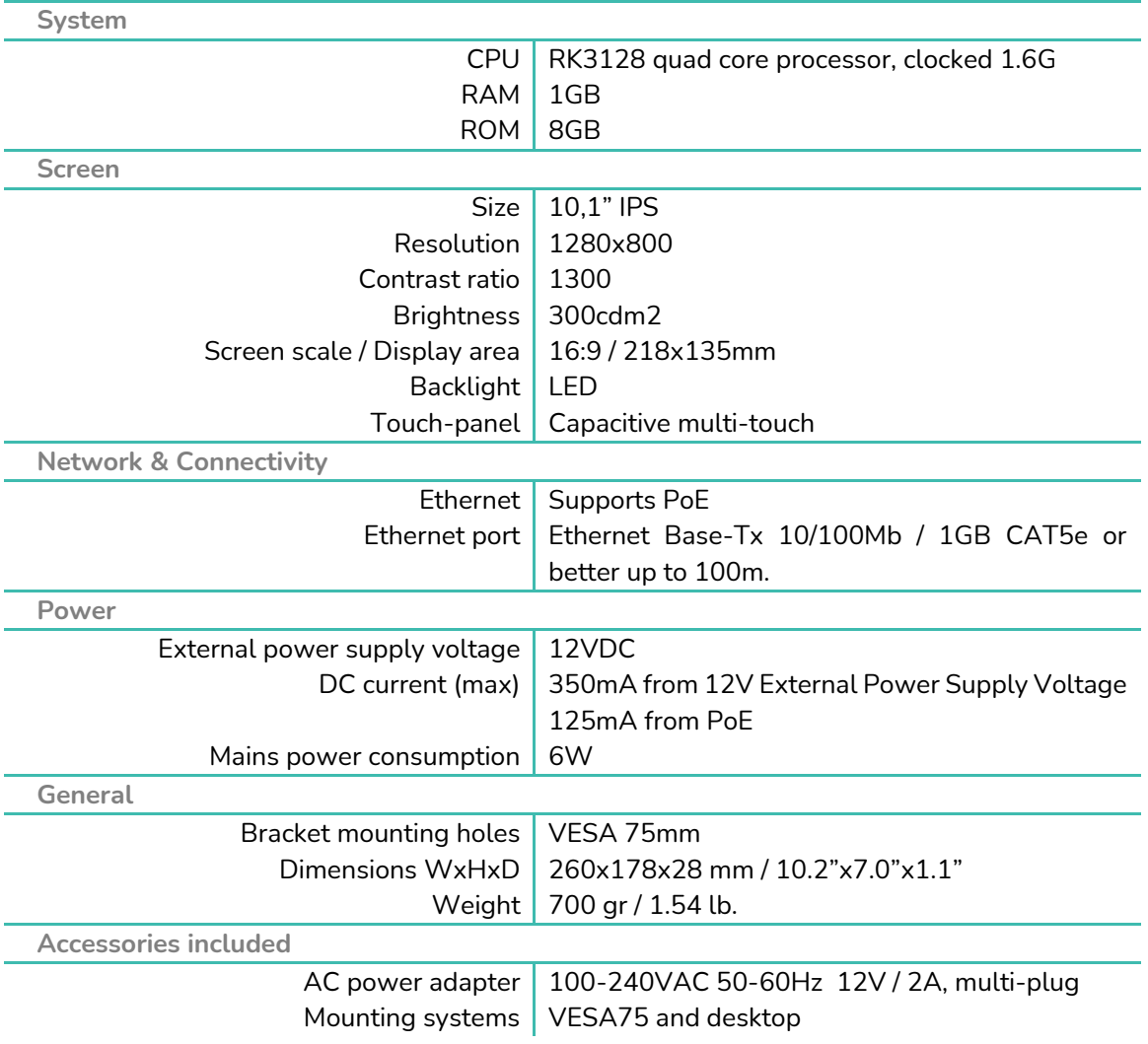

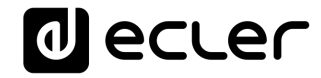

### <span id="page-21-0"></span>**TP-NET PROTOCOL**

**SOFTWARE** *Third-Party NET*

### **USER MANUAL**

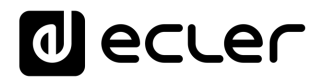

### <span id="page-22-1"></span><span id="page-22-0"></span>**13 TP-NET PROTOCOL INTRODUCTION**

The TP-NET protocol lets a client device (control device) get and/or set the values of several parameters of the **EclerNet compatible devices** (MIMO and MIMO SG series digital matrices, DUO-NET PLAYER, NXA digital audio manager series, NZA amplifier series, NPA amplifier series, etc.), like volumes, mutes, alarms, etc. It's as well available for **eMIMO1616 digital matrix, HUB series digital zoner, MIMO7272DN and MIMO4040CDN digital matrix**.

The communication with these digital audio devices can be established using Ethernet and the UDP/IP transport protocol, always by means of the **5800** UDP port.

A second option for this communication is using the RS-232 interface that some of these compatible devices do also have (MIMO series, DUO-NET PLAYER, NXA series, etc.). In this case, the serial connection must fulfil the following specifications:

- Baud rate: 57600 (fixed, no autonegotiation) for all the devices, except for DUO-NET PLAYER, eMIMO1616, HUB series and MIMO4040CDN, which use **115200** baud rate)
- Data bits: 8
- Parity: None
- Stop bits: 1
- Flow control: None

In case the Ecler device has an Euroblock connector for the RS-232 interface, the serial cable wiring, from the device's connector to a standard DB9 serial interface connector, must be the following:

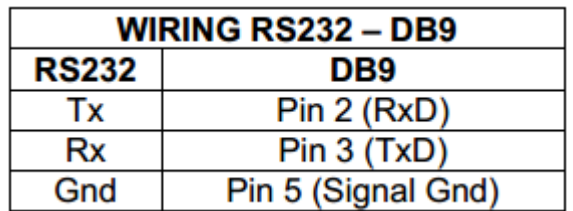

The protocol is simple and direct, making it easy to read, write and modify the generated code. It is based on messages with no begin and end delimiter: each message is selfdelimited by the UDP packet size, which is defined with a maximum of **80 characters**. All the messages must be written in capital letters.

To let some control systems (like CRESTRON®, EXTRON®, AMX®, RTI®, VITY®, MEDIALON®, etc.) process the messages more easily, the EclerNet device adds the character **LF** (0x0A) to the end of each message. This way the client can buffer the

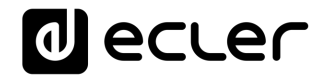

messages to process them, if it's required. The EclerNet device can also handle several messages received in a single message packet by using the **LF** delimiter.

The available messages are built with one or more fields separated with blank spaces ( = blank space):

### **<TYPE> [PARAM1] [PARAM2] [PARAM3] [PARAM4][LF]**

The first field (**TYPE**) defines the **message type** and then, the required parameters for it (each kind of message requires a given number of parameters). The field **TYPE** can have these values:

- **SYSTEM**
- **GET**
- **SET**
- **INC**
- **DEC**
- **SUBSCRIBE**
- **UNSUBSCRIBE**
- **DATA**
- **ERROR**

At the end of this document you'll find all the available messages and their parameters for each model of the EclerNet compatible devices.

The **SYSTEM, GET, SET, INC, DEC, SUBSCRIBE** & **UNSUBSCRIBE** messages can be sent from the client to the EclerNet device. The **DATA** & **ERROR** messages can be sent from the device to the client. The only exception is the **SYSTEM PING** message, that is a **SYSTEM** type message that is sent from the EclerNet device when the initial message from the client to the device was **SYSTEM CONNECT PINGPONG.**

The communication (using UDP or RS-232) starts when a client sends the message **SYSTEM CONNECT** to the EclerNet device. As far as the UDP communication requires no connection (unlike the TCP), the EclerNet device stores this client's IP address, and then uses it as the destination IP address for the messages that it generates (**DATA** & **ERROR**). After receiving the **SYSTEM CONNECT** message, the device dumps its entire configuration using several consecutive **DATA** messages.

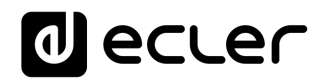

The communication can be terminated by two methods:

- **Manually:** when the client sends the **SYSTEM DISCONNECT** message**,** cancelling all the subscriptions and stopping the **DATA** & **ERROR** messages
- **Automatically:** in case the initial message was **SYSTEM CONNECT PINGPONG** and the client didn't get any **SYSTEM PONG** message in a period longer than 10 seconds (presuming a communication breakdown)

The **SET** messages don't have an automatic acknowledgement with a **DATA** message sent from the EclerNet device after it has processed the **SET** command. The client must update the values itself and must send the needed **GET** message if it requires confirmation from the device.

### *NOTES:*

- The numerical values are always integer numbers without **+**, **–**, comma or dot symbols.
- **[PINGPONG]** is an optional parameter used to configure the device-client communication with a periodical check, to see whether the client or the device have terminated it. When configured this way, the device sends a **SYSTEM PING** once per second, and the client must answer with a **SYSTEM PONG** message. If anyone doesn't get these messages along a 10 seconds period, the communication will be considered terminated
- **<Input Channel>** & **<Output Channel>** are numerical values that identify an input or output channel of the EclerNet device:
- It can be within a [1..8] range for MIMO88 single units (8x8 matrix masters), and [1..16] for MIMO88 couples configured as 16x16 matrix masters
- It can be within a [1..8] range for MIMO88SG units
- It can be within a [1..12] range for MIMO1212SG units
- For the NPA series, <Output Channel> can be within a [1..2] range
- For the NXA and NZA series it can be within the  $[1..4]$  or  $[1..6]$  range, for 4 or 6 channel amplifiers
- It can be within a [1..16] range for eMIMO1616 units
- It can be within a [1...40] range for MIMO7272DN and MIMO4040CDN
- <Preset Number> is a numerical value that identifies one available Preset stored in the EclerNet device's memory:
- For the MIMO series it can be within the [1..99] range
- For the DUO-NET PLAYER it can be within the [1..20] range
- For the NPA series it can be within the [1..10] range
- For the NXA and NZA series it can be within the [1..5] range
- **<Level>**, **<Pre Vumeter Level>** y **<Post Vumeter Level>** are numerical values in the [0..100] range that define values in a scale equivalent to [-inf..0] dB

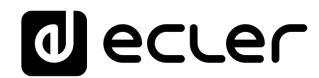

- **<GPI>** & **<GPO>** are numerical values within the [1..8] range for the MIMO88 configured as 8x8 matrix masters (single units), and [1..16] for MIMO88 couples configured as 16x16 matrix masters. For the NXA series GPI values can be within the [1..4] or [1..6] range, depending on model. For the MIMO7272DN and MIMO4040CDN GPI and GPO values can be within [1..8]
- **<GPI Value>** is a numerical value within the [0..100] range that indicates the value of an analogue GPI input. For a digital input only 0 or 100 are the possible values
- **<GPO Value>** is a numerical value within the [0..1] range: it can only be 0 or 1 (opened or closed GPO)
- **<Rate>** is a numerical value within the [1..10] range that sets the VU-meter refresh rate, or the number of times the vumeters' values are sent per second (by default = 3)
- **"<Device Name>"** is the device name inside double quotation marks, to allow for names with blank spaces
- **<Error ID>** is a numerical value for an error code
- **"<Error Description>"** is a text chain inside double quotation marks, containing an error description
- **<Virtual Control>** is a numerical value that identifies a Virtual Control in a MIMO or NXA device:
- It can be within a [1A..4A] or [1B..4B] range for NXA 4 ch. Models
- It can be within a [1A..6A] or [1B..6B] range for NXA 6 ch. models
- It can be within a [1..64] range for MIMO88, MIMO88CONF, MIMO88SG, MIMO88SGCONF, MIMO1616, MIMO1616CONF, MIMO1212SG and MIMO1212SGCONF models
- It can be within a [1..80] range for MIMO4040CDN model
- It can be within a [1..160] range for MIMO7272DN model

# **al** ecler

### **14 NXA DIGITAL AUDIO MANAGER SERIES**

**IMPORTANT NOTE:** The communication must be started with the client sending **the first message SYSTEM CONNECT** to the EclerNet device. Otherwise, the commands from the client to the EclerNet device will be ignored. [See TP-NET PROTOCOL INTRODUCTION chapter for](#page-22-1)  [additional information.](#page-22-1)

<span id="page-26-0"></span>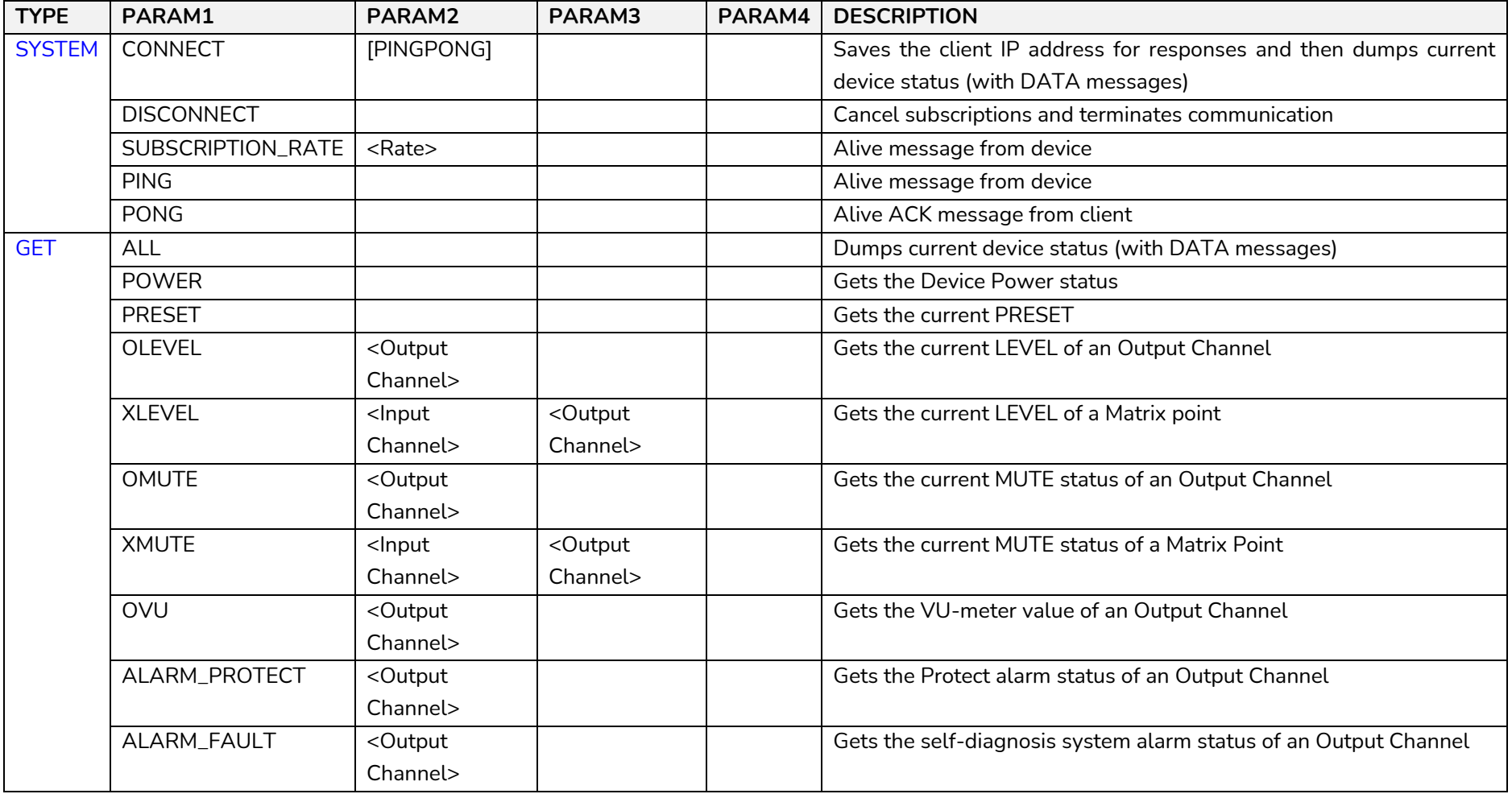

# **a** ecler

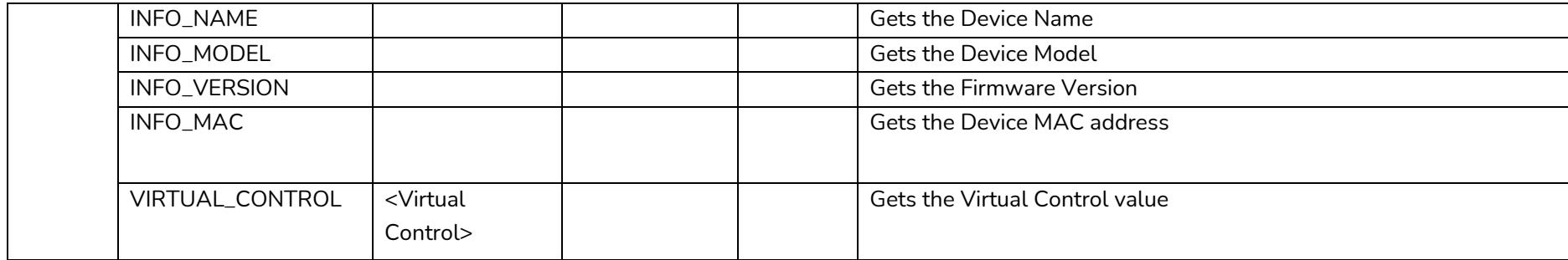

# **a** ecler

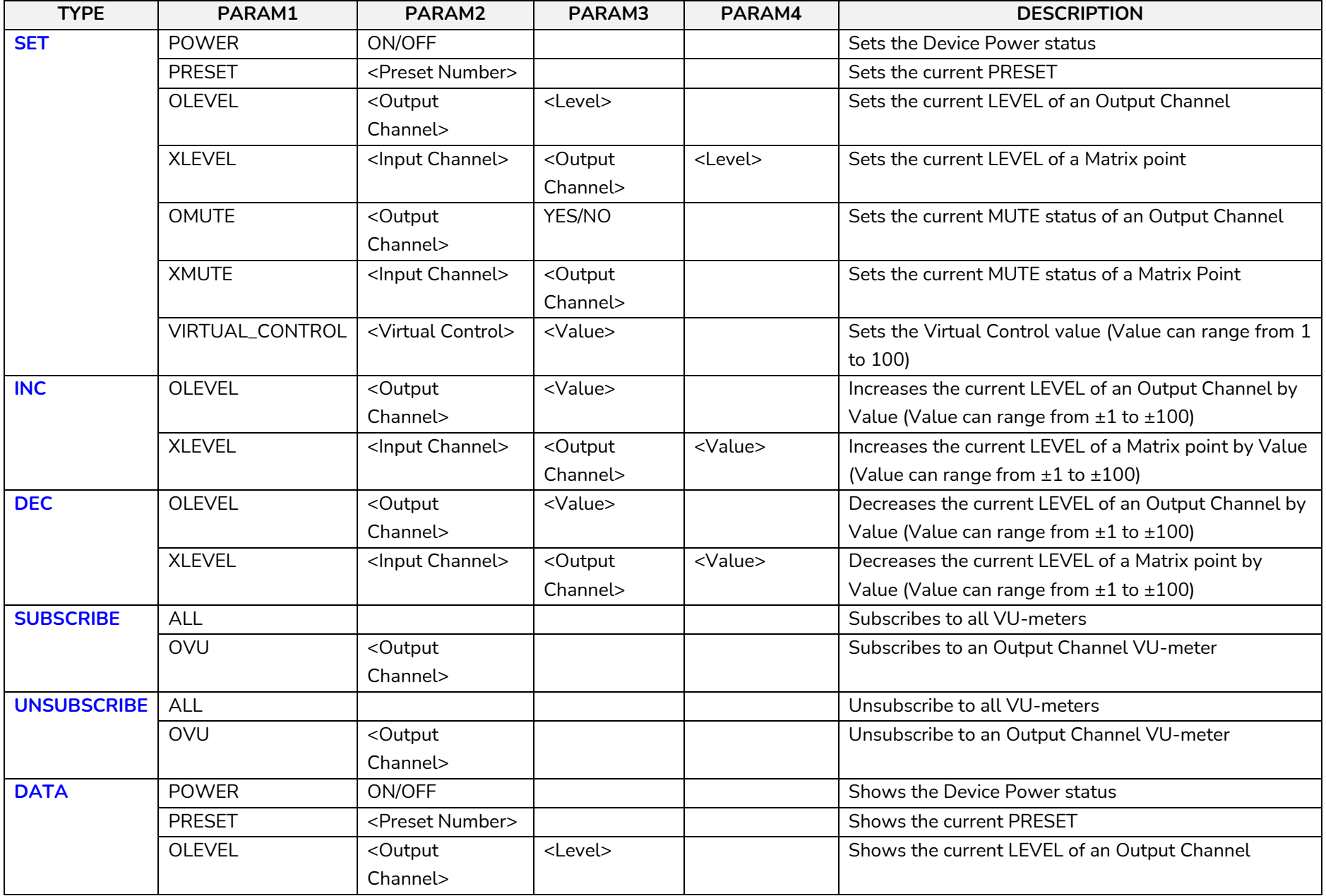

# **al** ecler

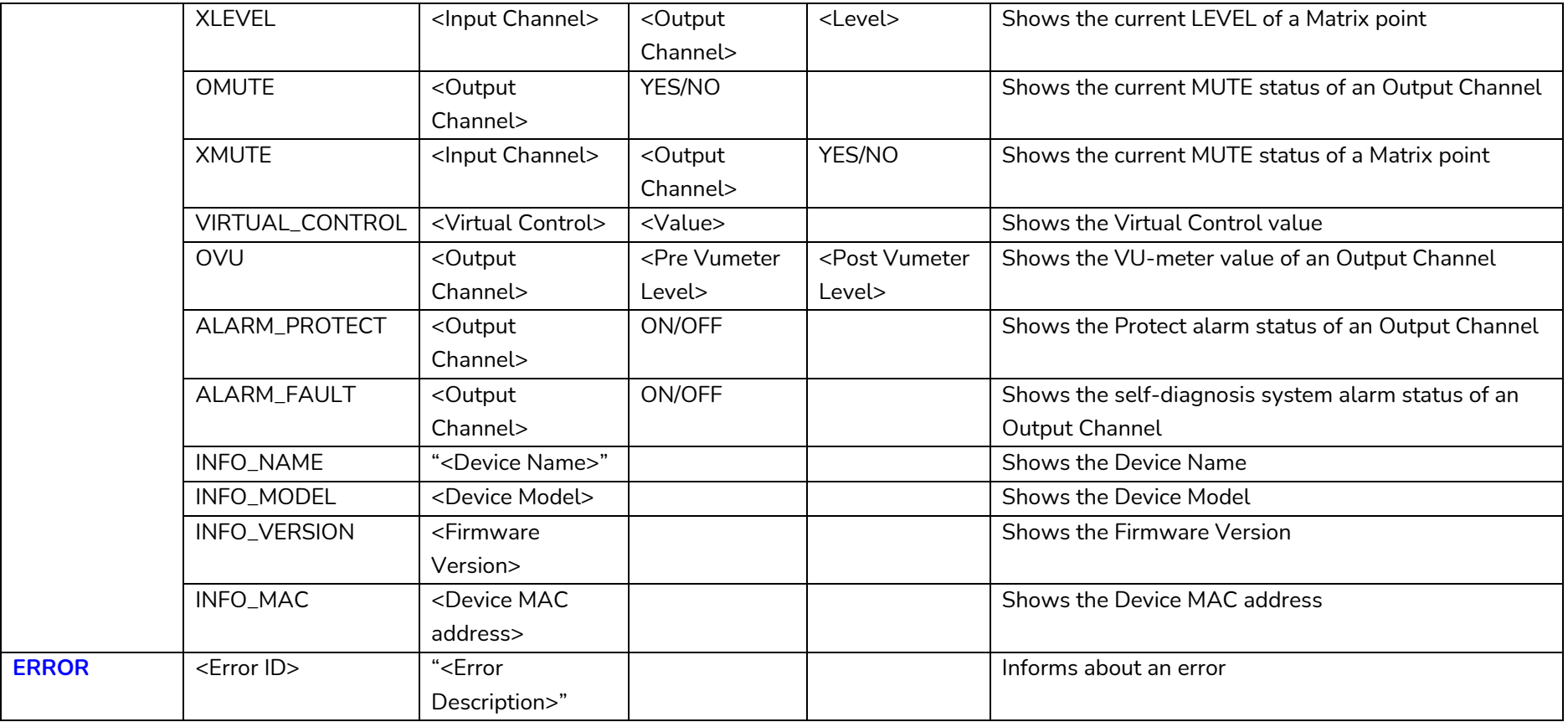

*Note: INC* and DEC commands are replied with a DATA command from the device with the resulting LEVEL value, after it has been increased or decreased. When the INC or DEC command tries to adjust a LEVEL value beyond its minimum or maximum limits, no reply (DATA command) will be produced.

# **al** ecler

### **15 NZA MULTICHANNEL AMPLIFIER SERIES**

**IMPORTANT NOTE:** The communication must be started with the client sending **the first message SYSTEM CONNECT** to the EclerNet device. Otherwise, the commands from the client to the EclerNet device will be ignored. [See TP-NET PROTOCOL INTRODUCTION chapter for](#page-22-1)  [additional information.](#page-22-1)

<span id="page-30-0"></span>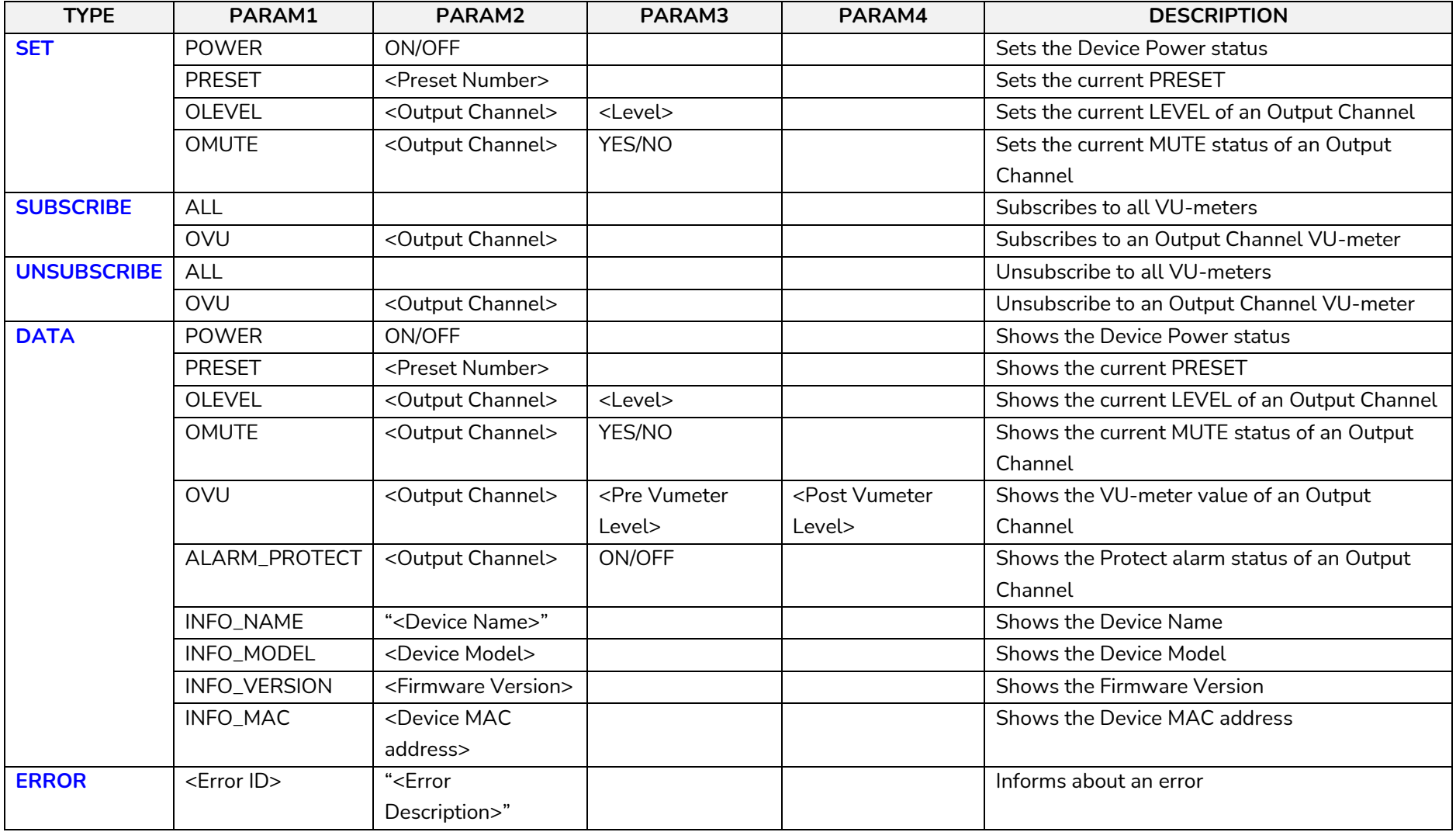

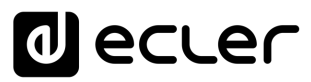

#### **16 NPA STEREO AMPLIFIER SERIES**

**IMPORTANT NOTE:** The communication must be started with the client sending **the first message SYSTEM CONNECT** to the EclerNet device. Otherwise, the commands from the client to the EclerNet device will be ignored. [See TP-NET PROTOCOL INTRODUCTION chapter for](#page-22-1)  [additional information.](#page-22-1)

<span id="page-31-0"></span>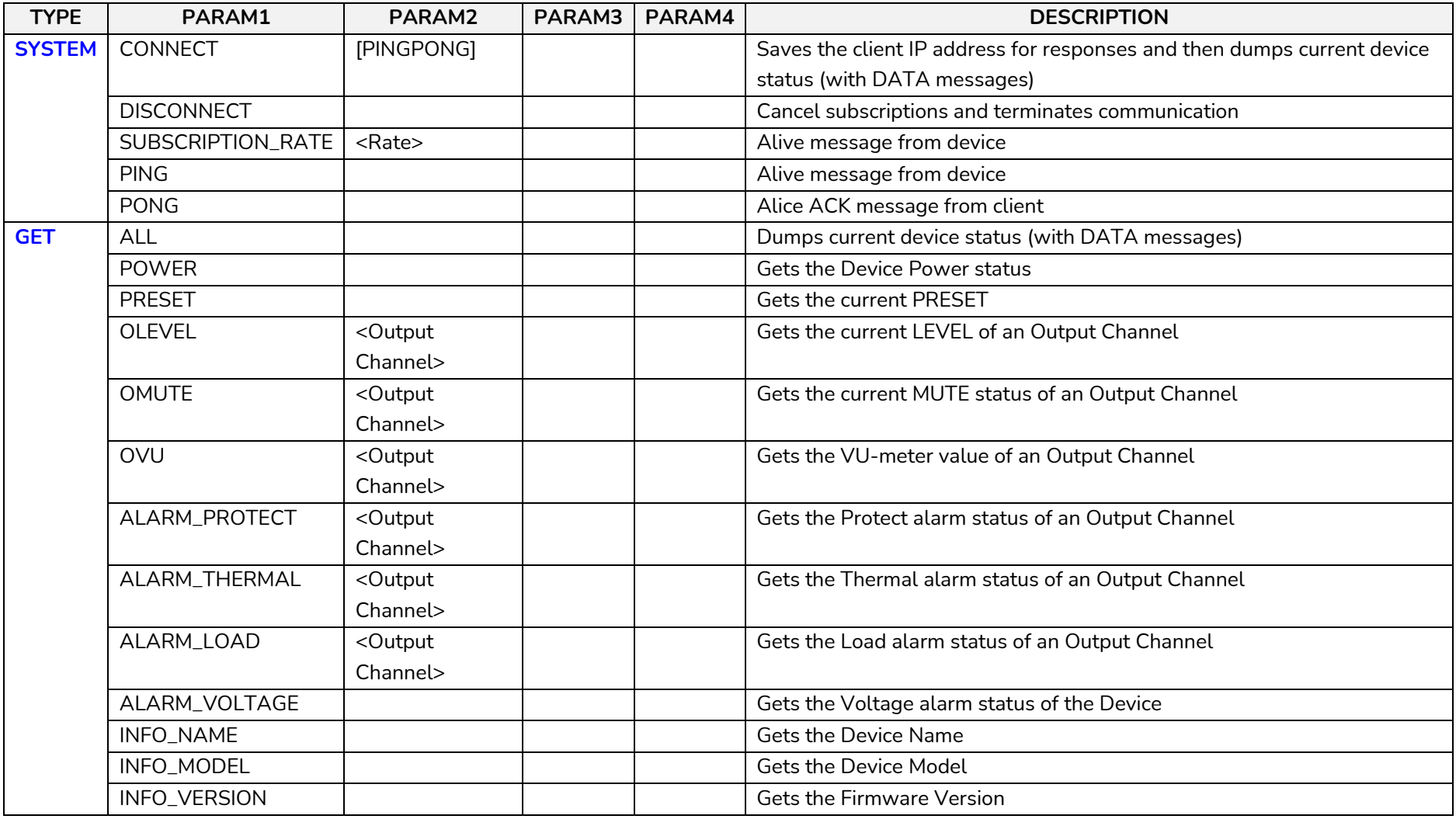

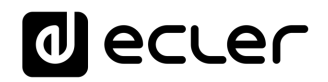

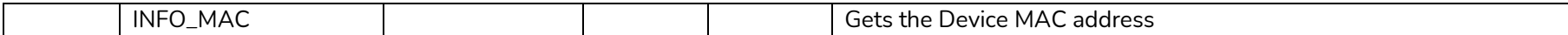

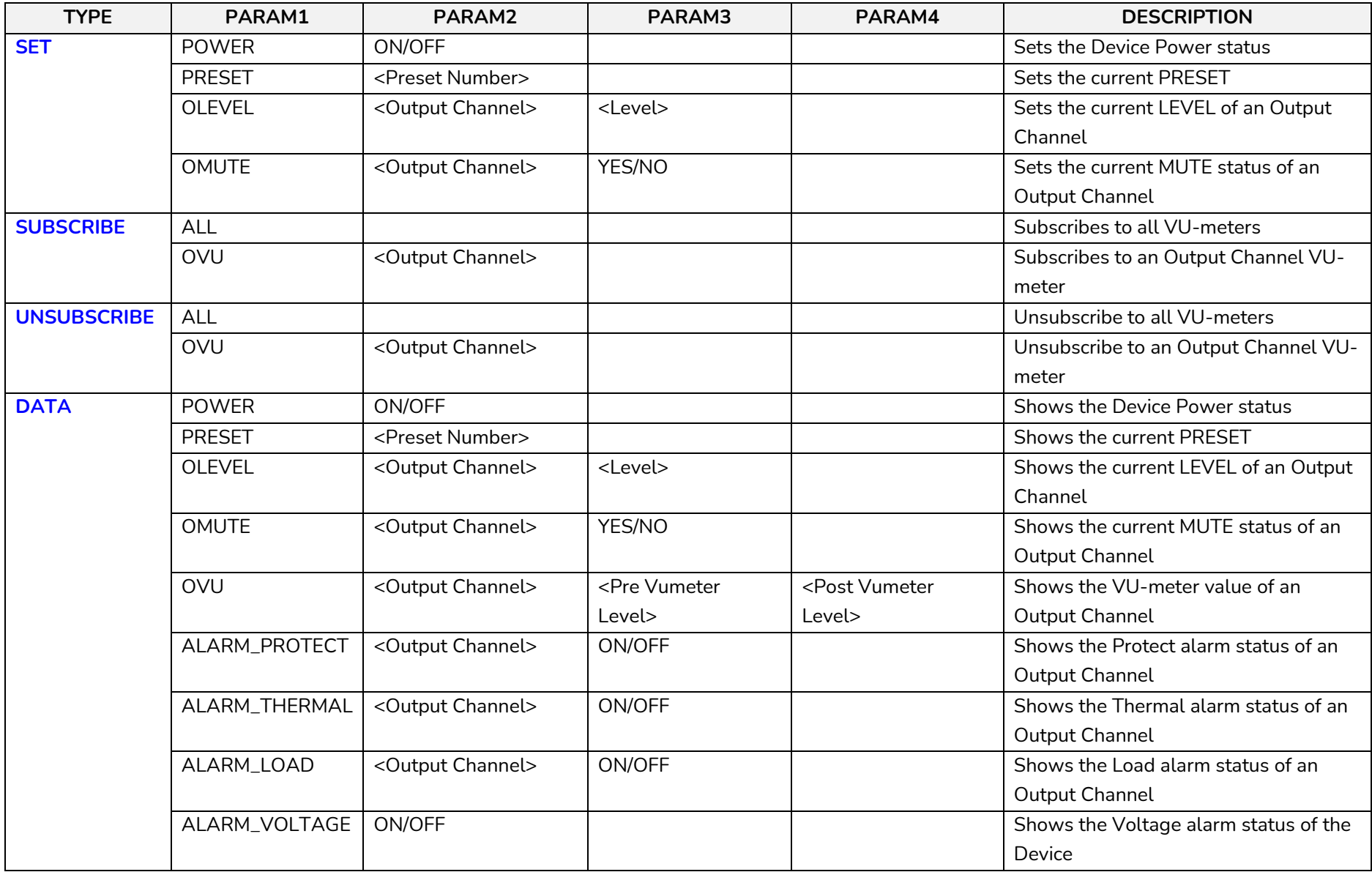

# **O** ecler

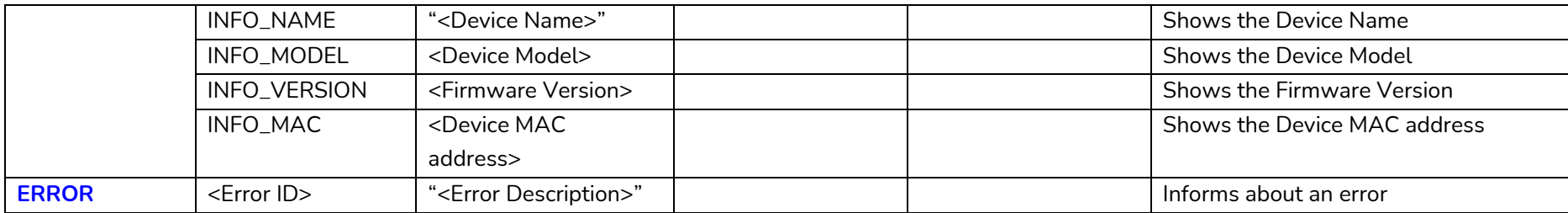

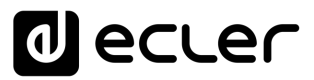

### **17 MIMO88 / MIMO88 CONFERENCE / MIMO88SG / MIMO1212SG (SINGLE) DIGITAL MATRIX**

**IMPORTANT NOTE:** The communication must be started with the client sending **the first message SYSTEM CONNECT** to the EclerNet device. Otherwise, the commands from the client to the EclerNet device will be ignored. [See TP-NET PROTOCOL INTRODUCTION chapter for](#page-22-1)  [additional information.](#page-22-1)

<span id="page-34-0"></span>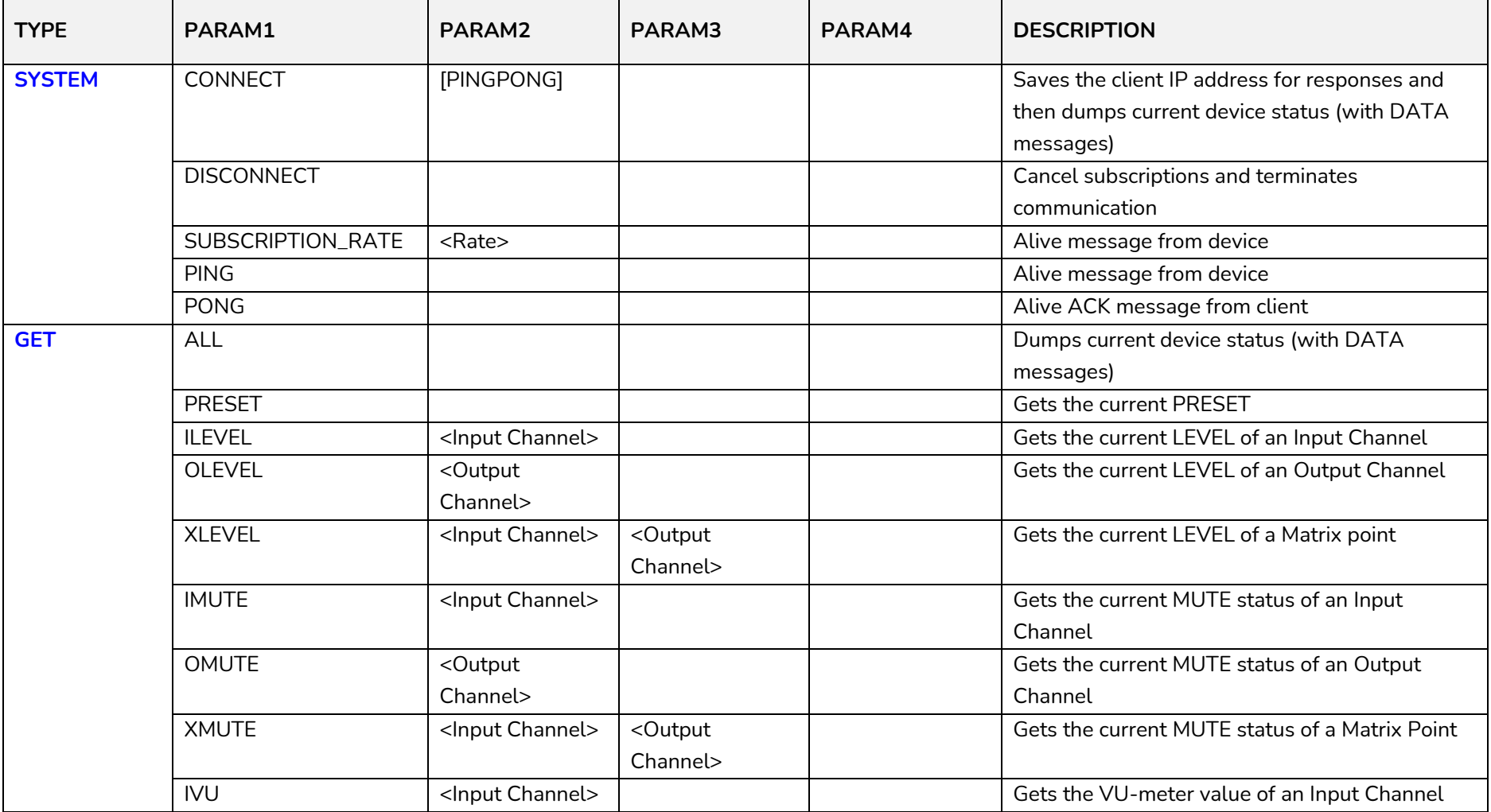

# **a** ecler

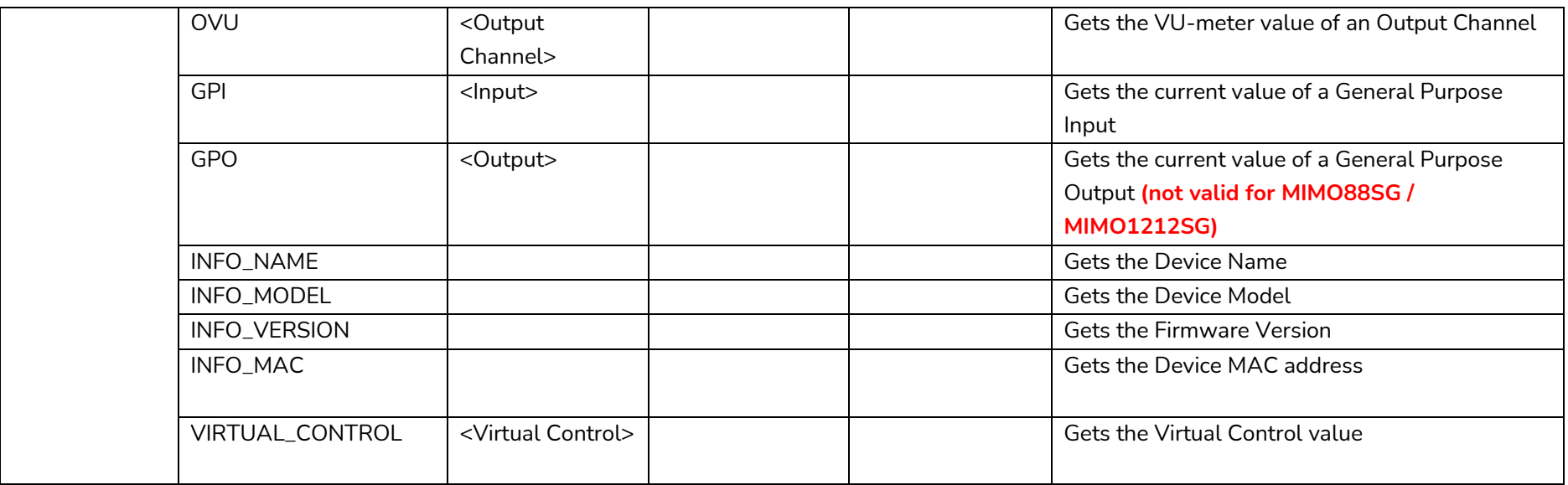
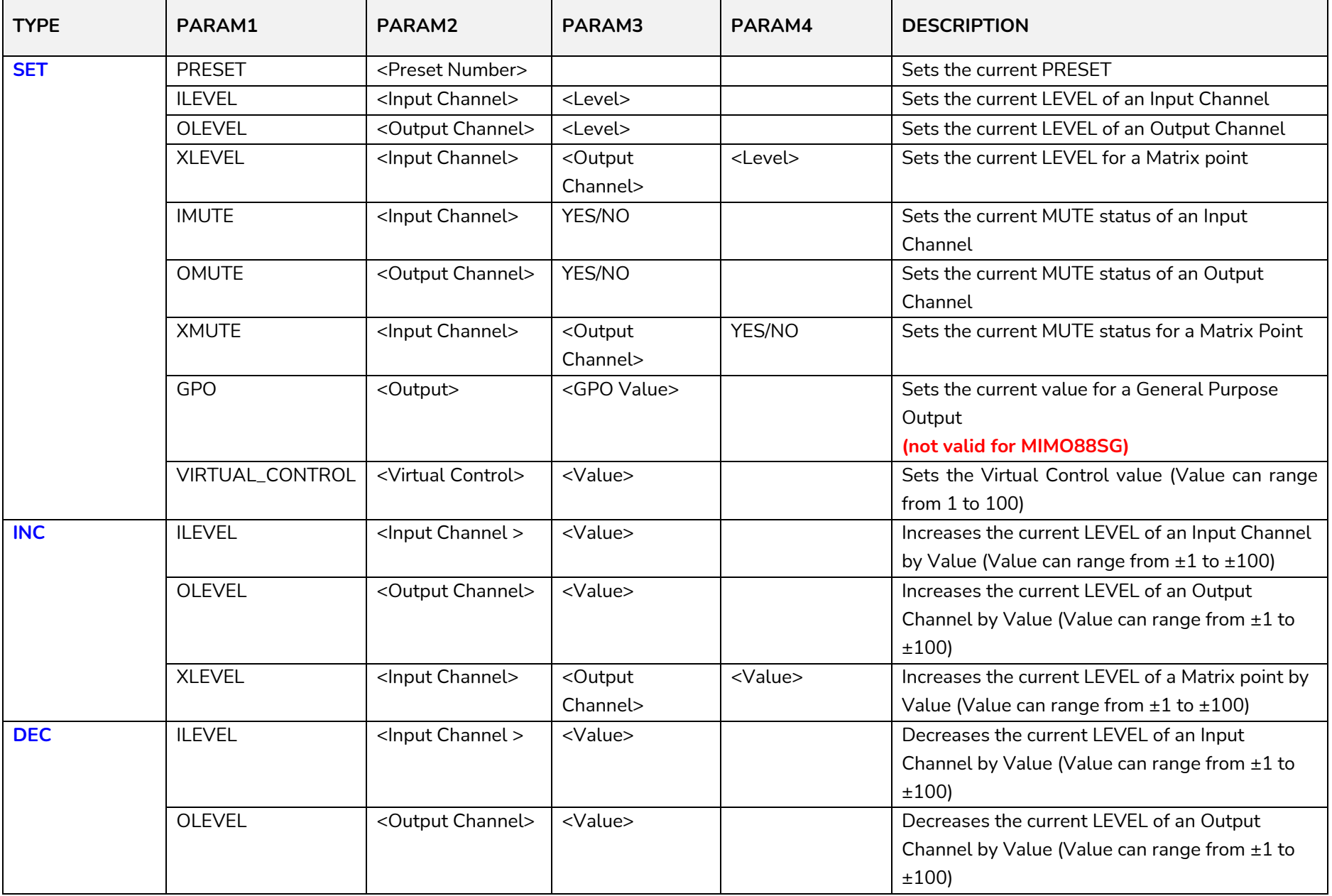

# **a** ecter

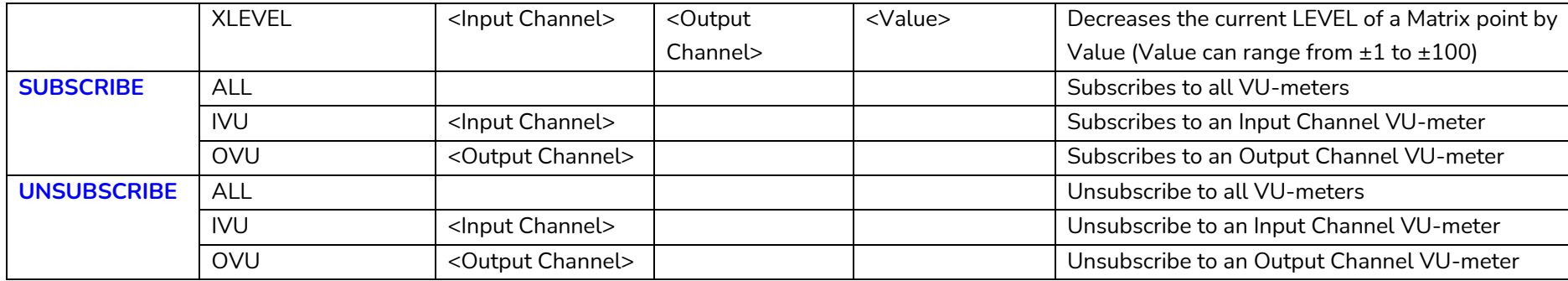

*Note: INC* and DEC commands are replied with a DATA command from the device with the resulting LEVEL value, after it has been increased or decreased. When the INC or DEC command tries to adjust a LEVEL value beyond its minimum or maximum limits, no reply (DATA command) will be produced.

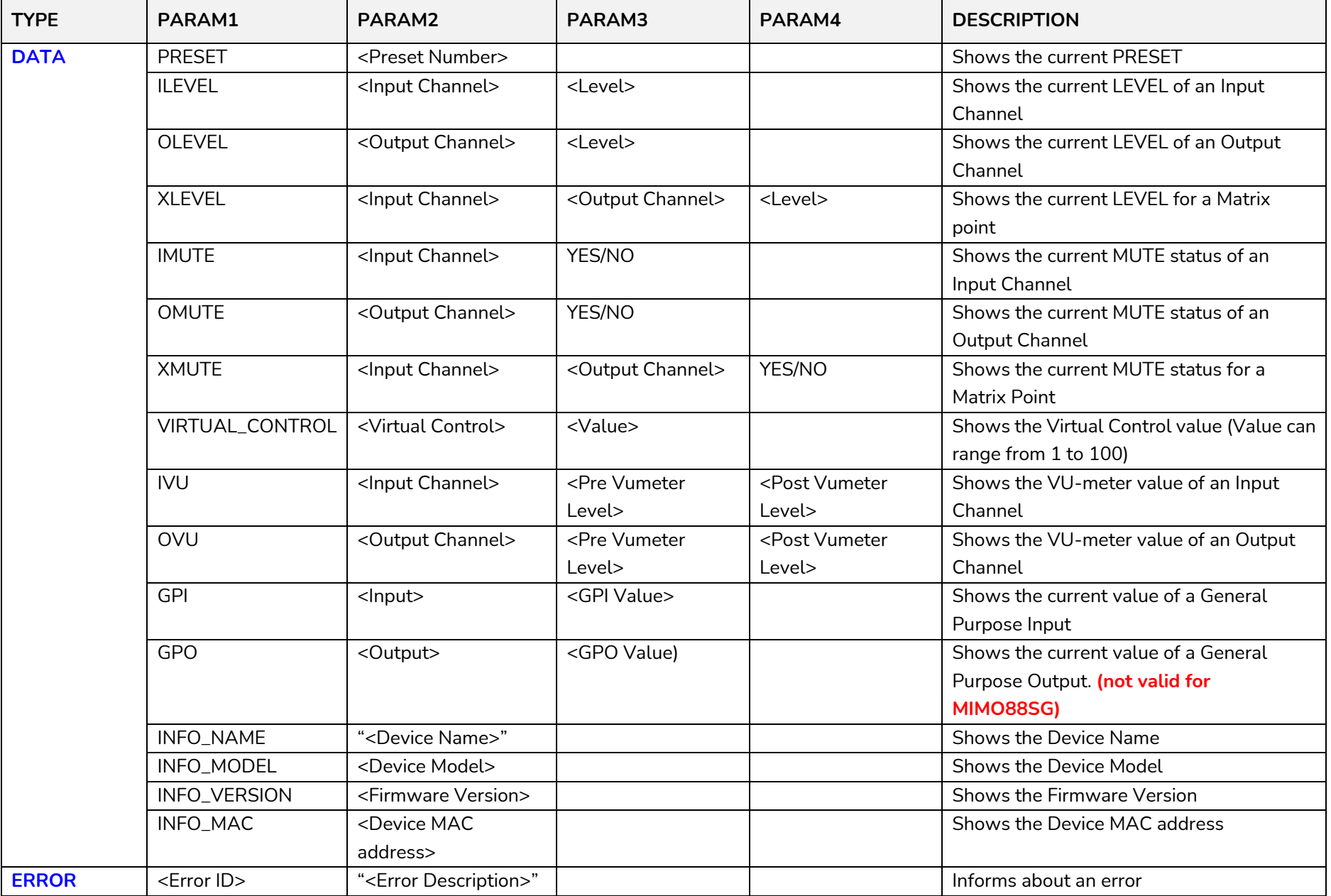

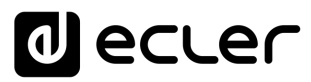

#### **18 MIMO88SG CONFERENCE DIGITAL MATRIX**

**IMPORTANT NOTE:** The communication must be started with the client sending **the first message SYSTEM CONNECT** to the EclerNet device. Otherwise, the commands from the client to the EclerNet device will be ignored. [See TP-NET PROTOCOL INTRODUCTION chapter for](#page-22-0)  [additional information.](#page-22-0)

This MIMO88SG CONFERENCE firmware version shares the same hardware with the standard MIMO88SG unit, just uploading the CONFERENCE firmware version to it, and shares as well the same TP-NET commands in the above table, adding to them these new ones:

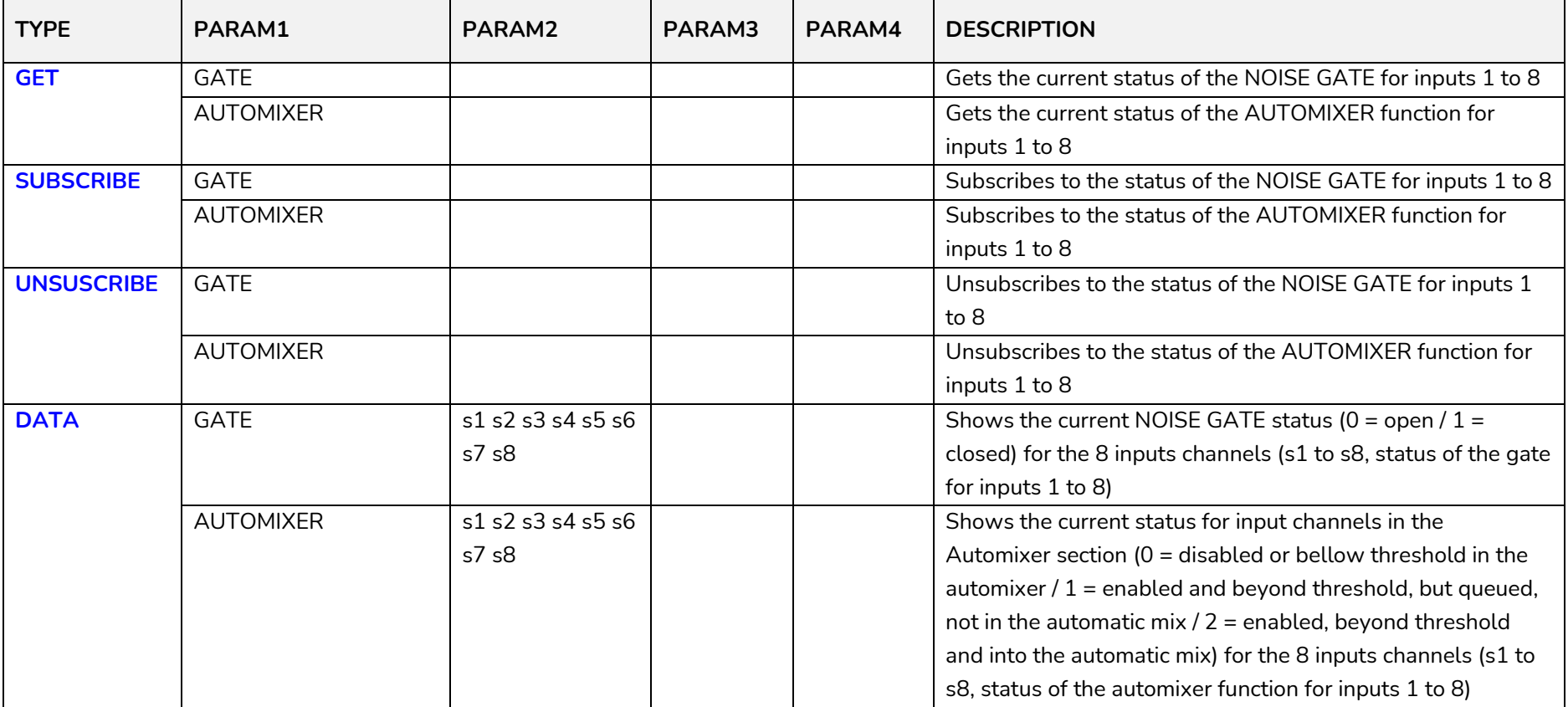

#### **19 MIMO 7272DN / MIMO4040CDN DIGITAL MATRIX**

**IMPORTANT NOTE:** The communication must be started with the client sending **the first message SYSTEM CONNECT** to the EclerNet device. Otherwise, the commands from the client to the EclerNet device will be ignored. [See TP-NET PROTOCOL INTRODUCTION chapter for](#page-22-0)  [additional information.](#page-22-0)

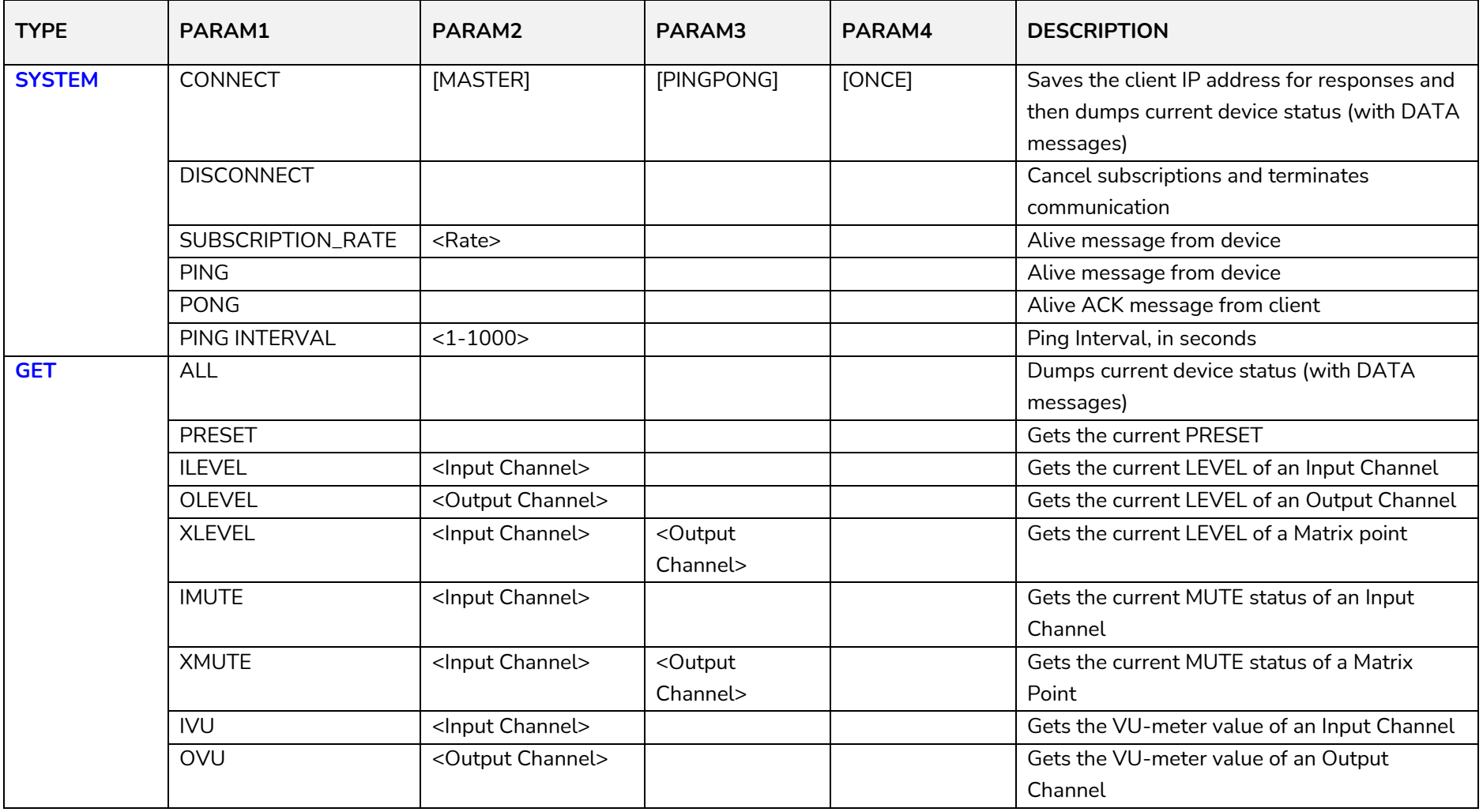

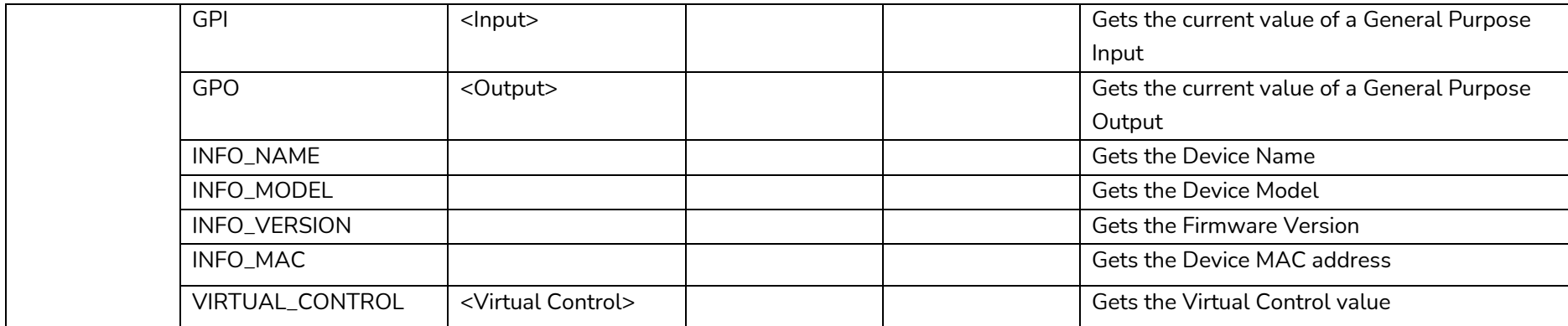

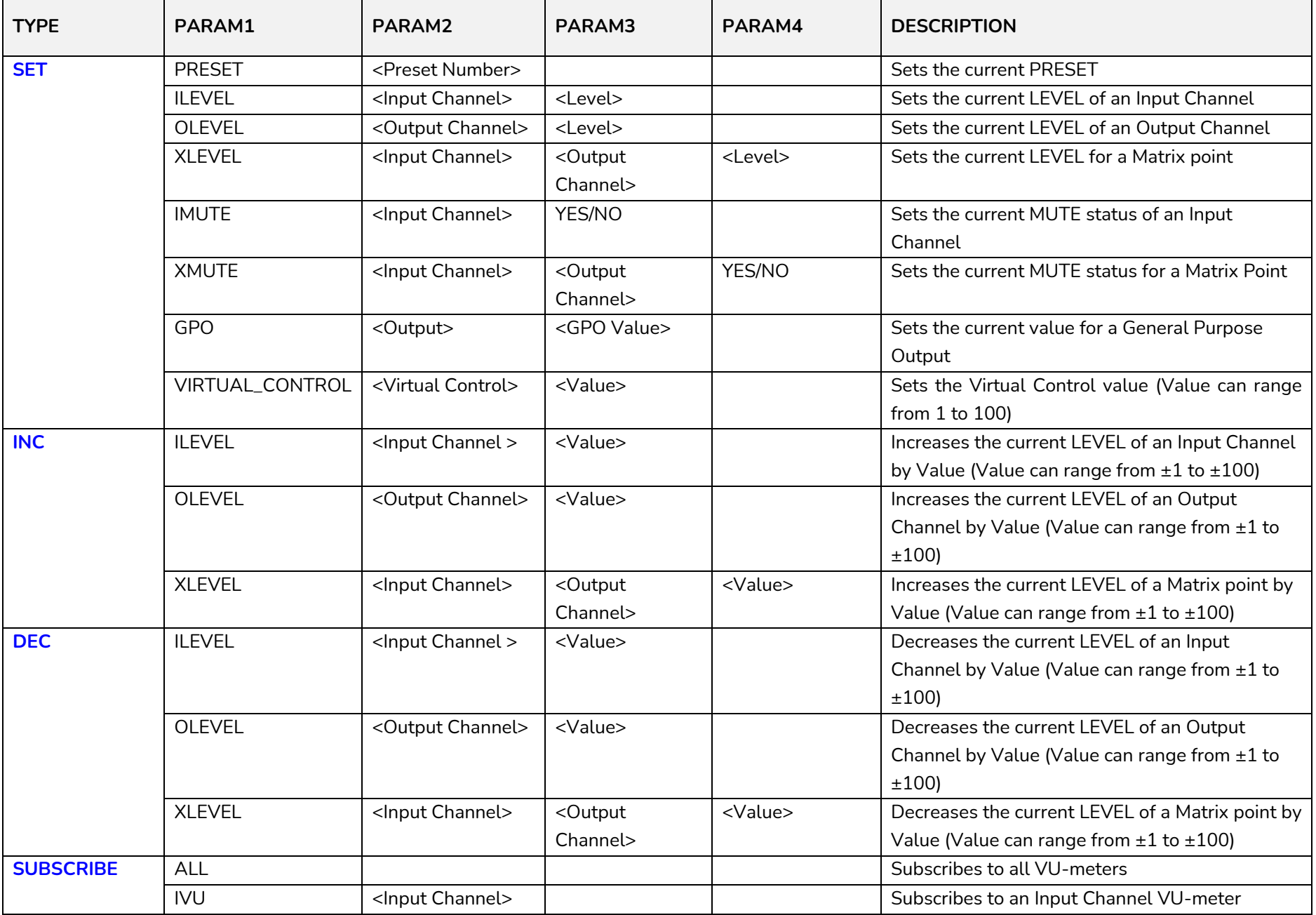

# **a** ecter

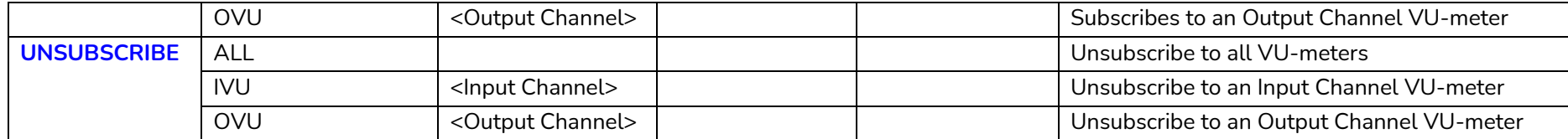

*Note: INC* and DEC commands are replied with a DATA command from the device with the resulting LEVEL value, after it has been increased or decreased. When the INC or DEC command tries to adjust a LEVEL value beyond its minimum or maximum limits, no reply (DATA command) will be produced.

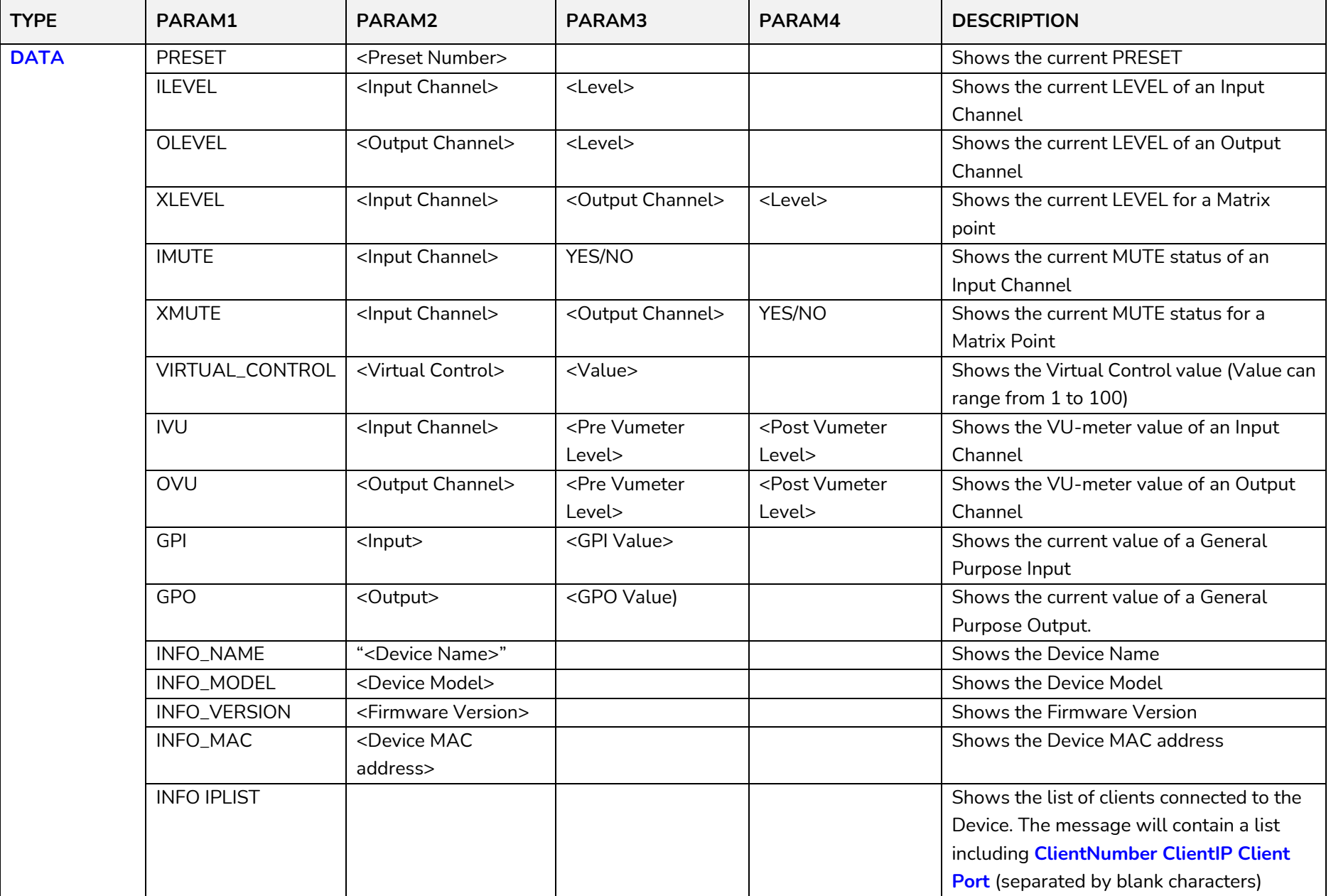

### decler

#### **19.1 MIMO4040CDN: AEC MANAGEMENT**

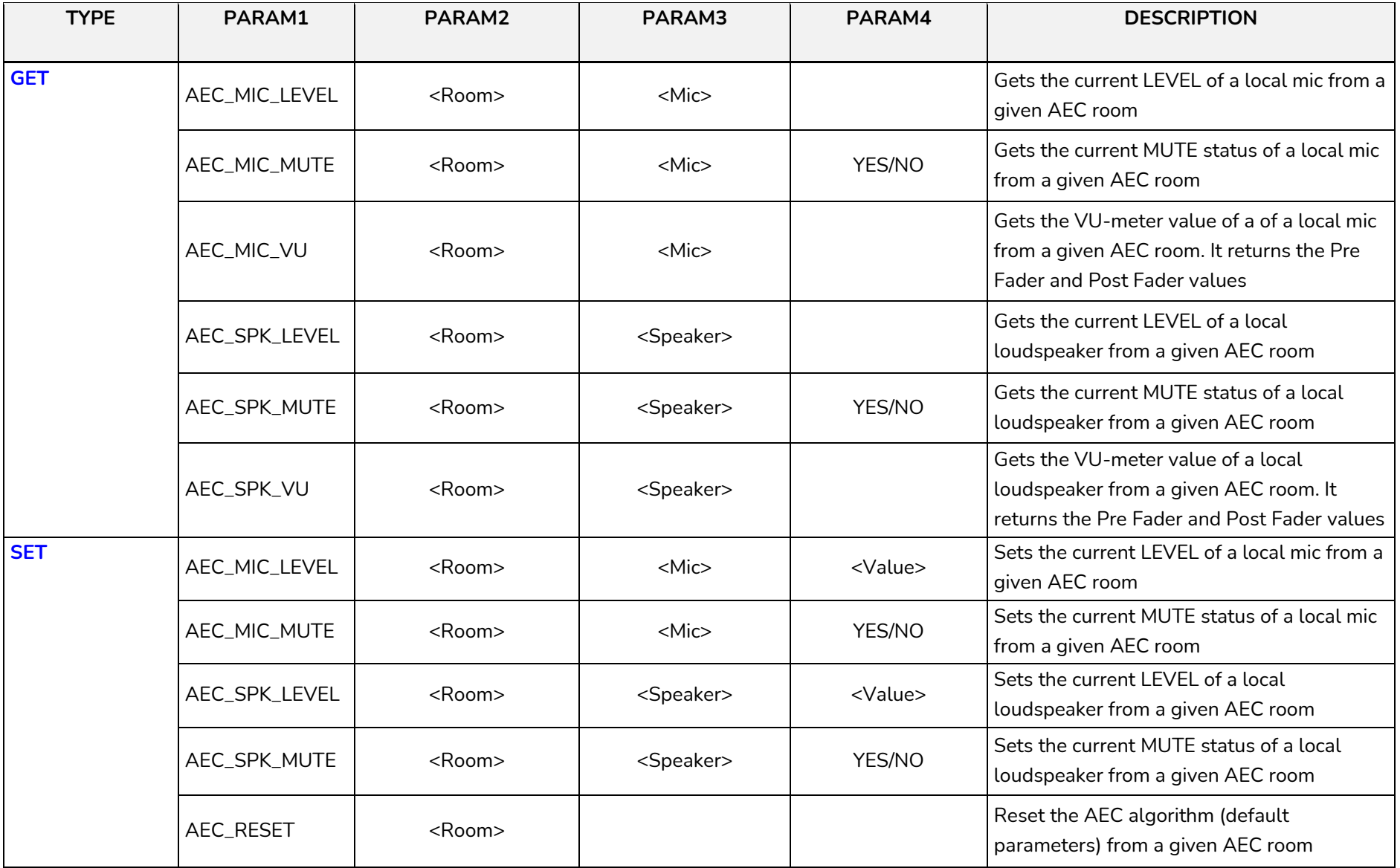

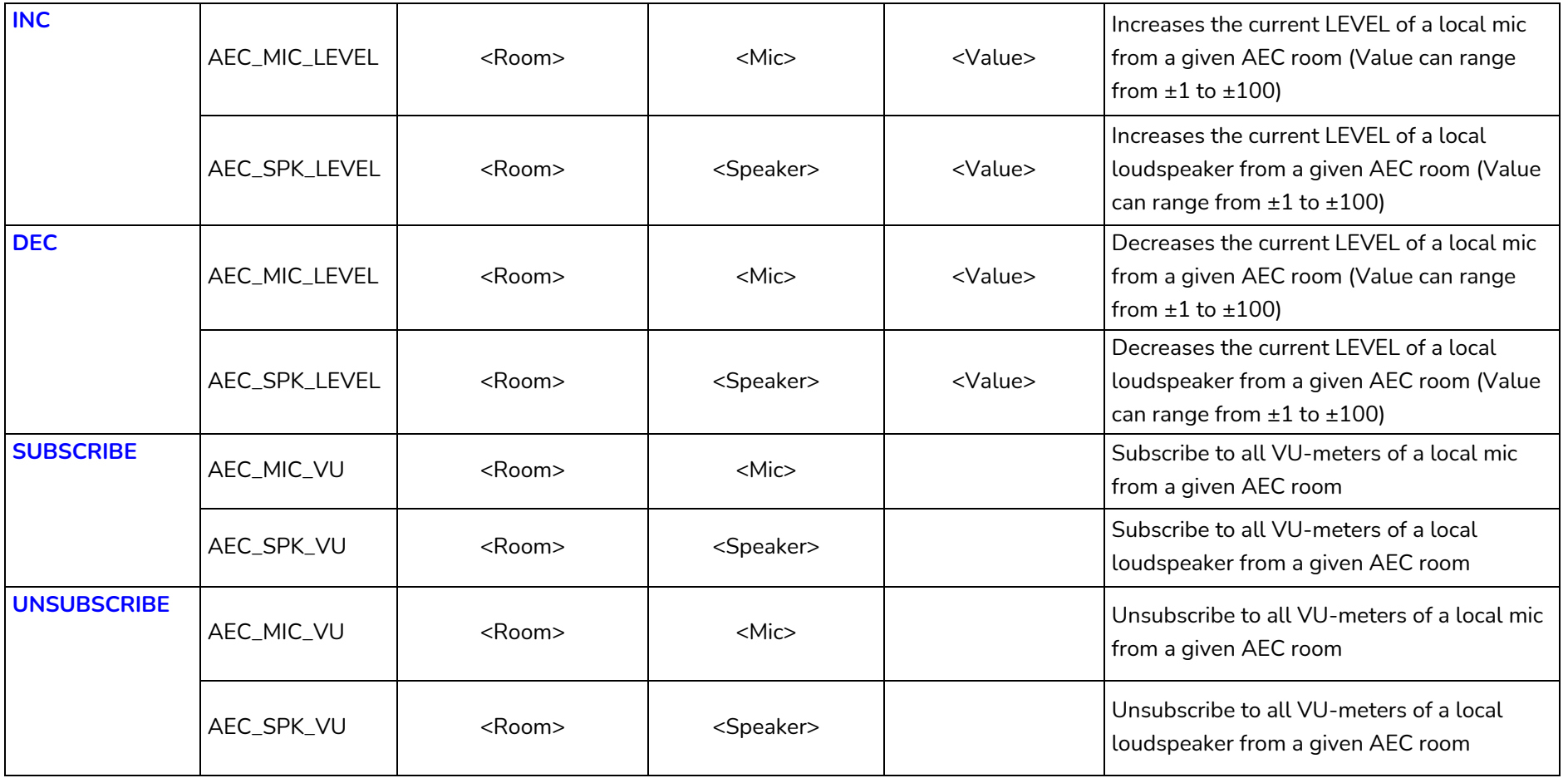

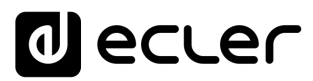

#### **20 DUO-NET PLAYER AUDIO PLAYER & STREAMING RECEIVER**

**IMPORTANT NOTE:** The communication must be started with the client sending **the first message SYSTEM CONNECT** to the EclerNet device. Otherwise, the commands from the client to the EclerNet device will be ignored. [See TP-NET PROTOCOL INTRODUCTION chapter for](#page-22-0)  [additional information.](#page-22-0)

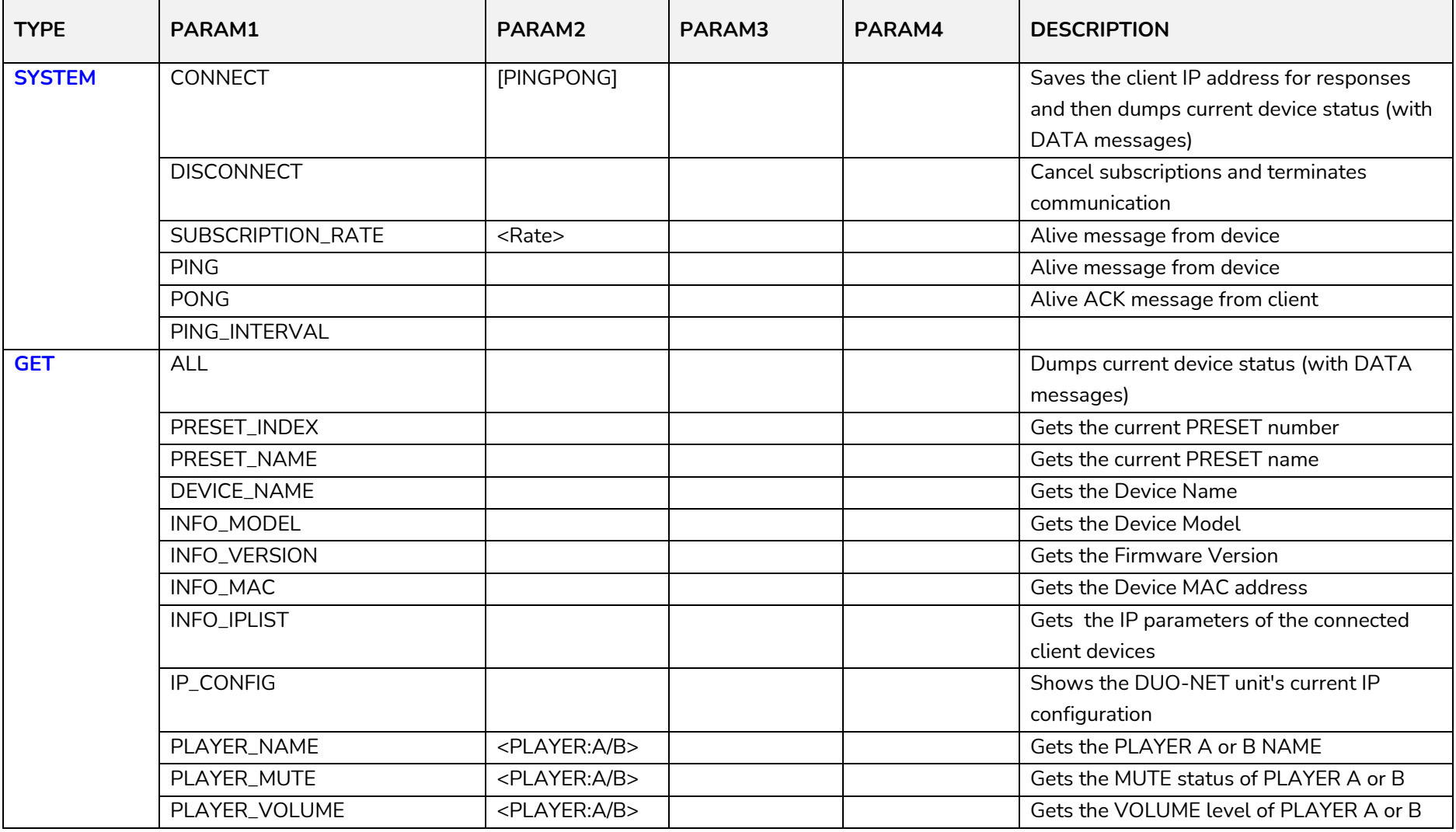

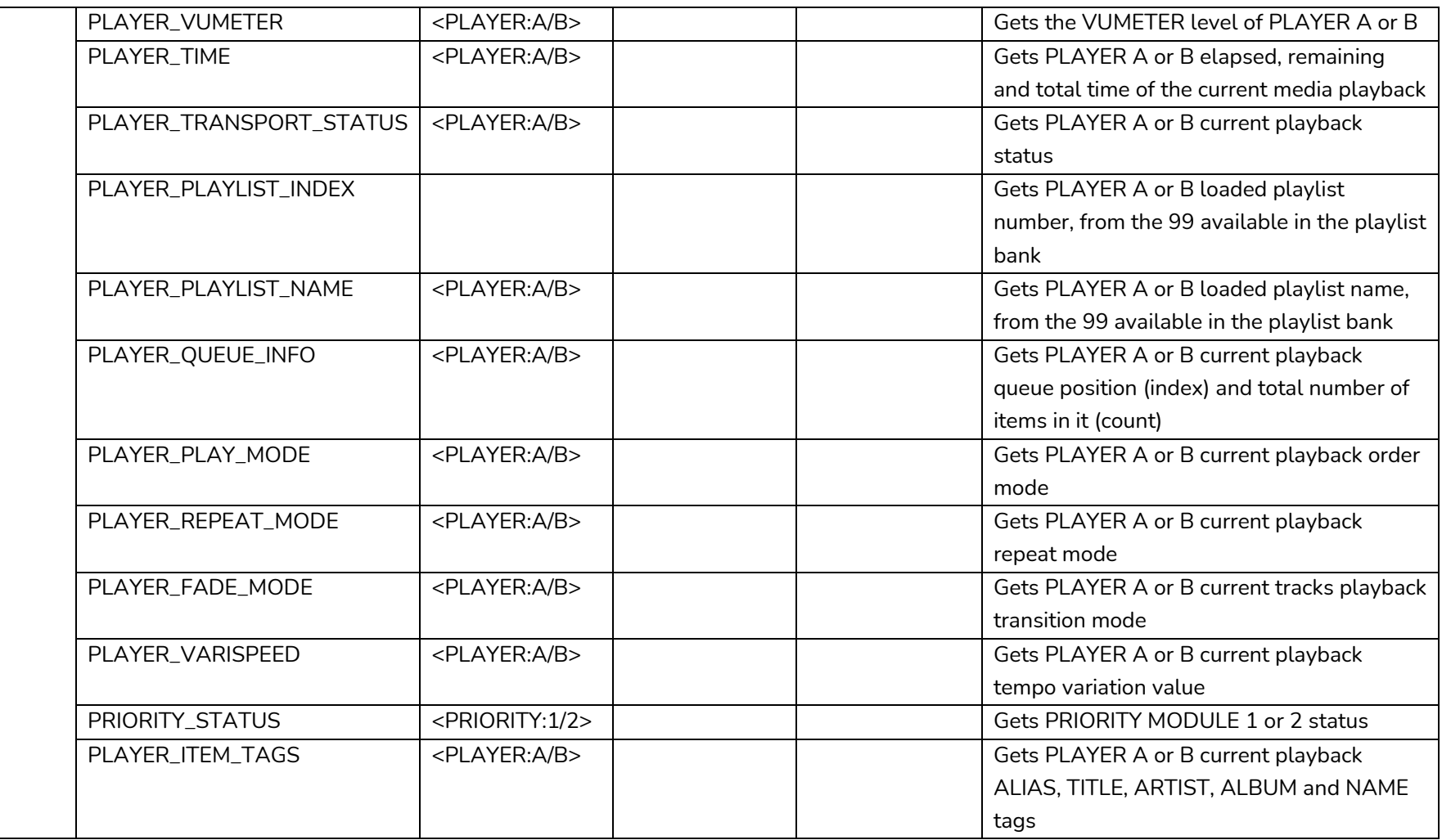

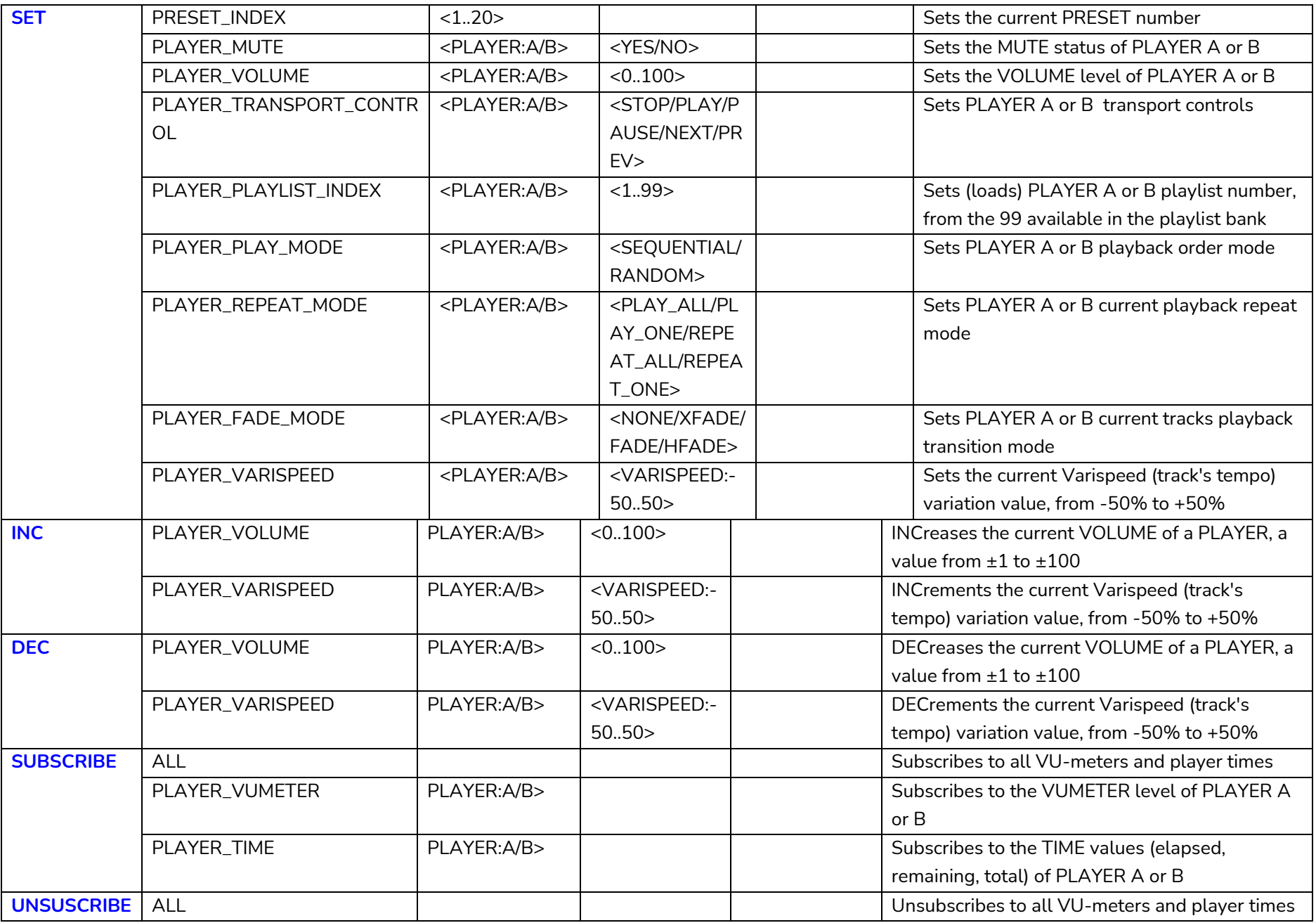

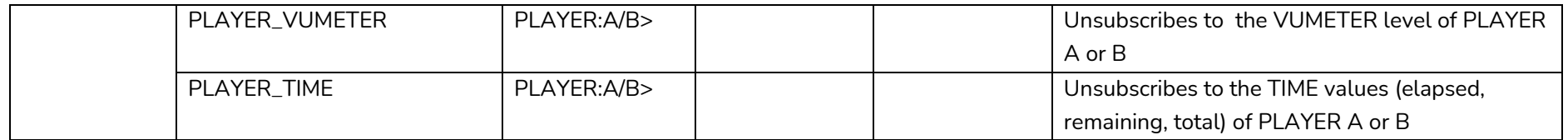

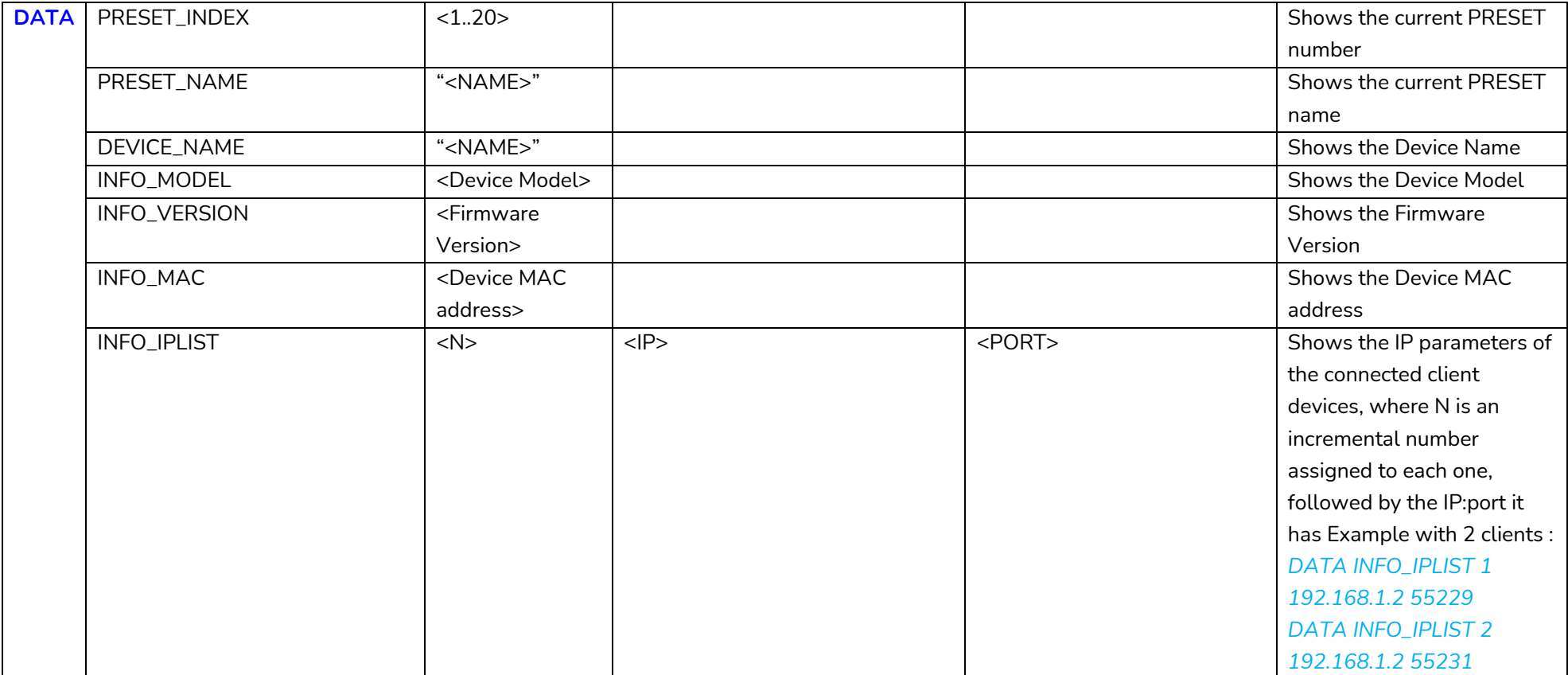

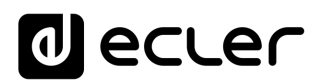

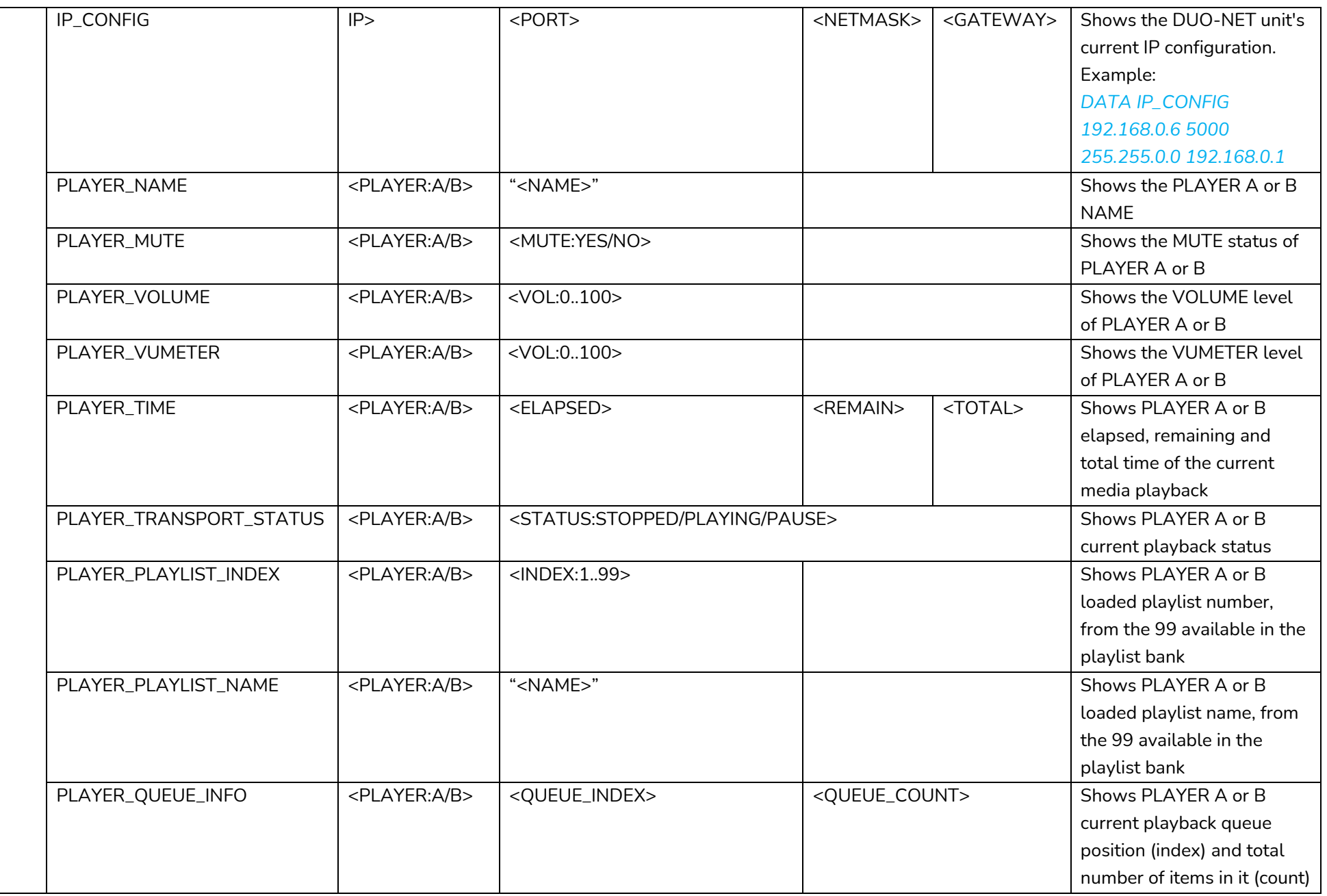

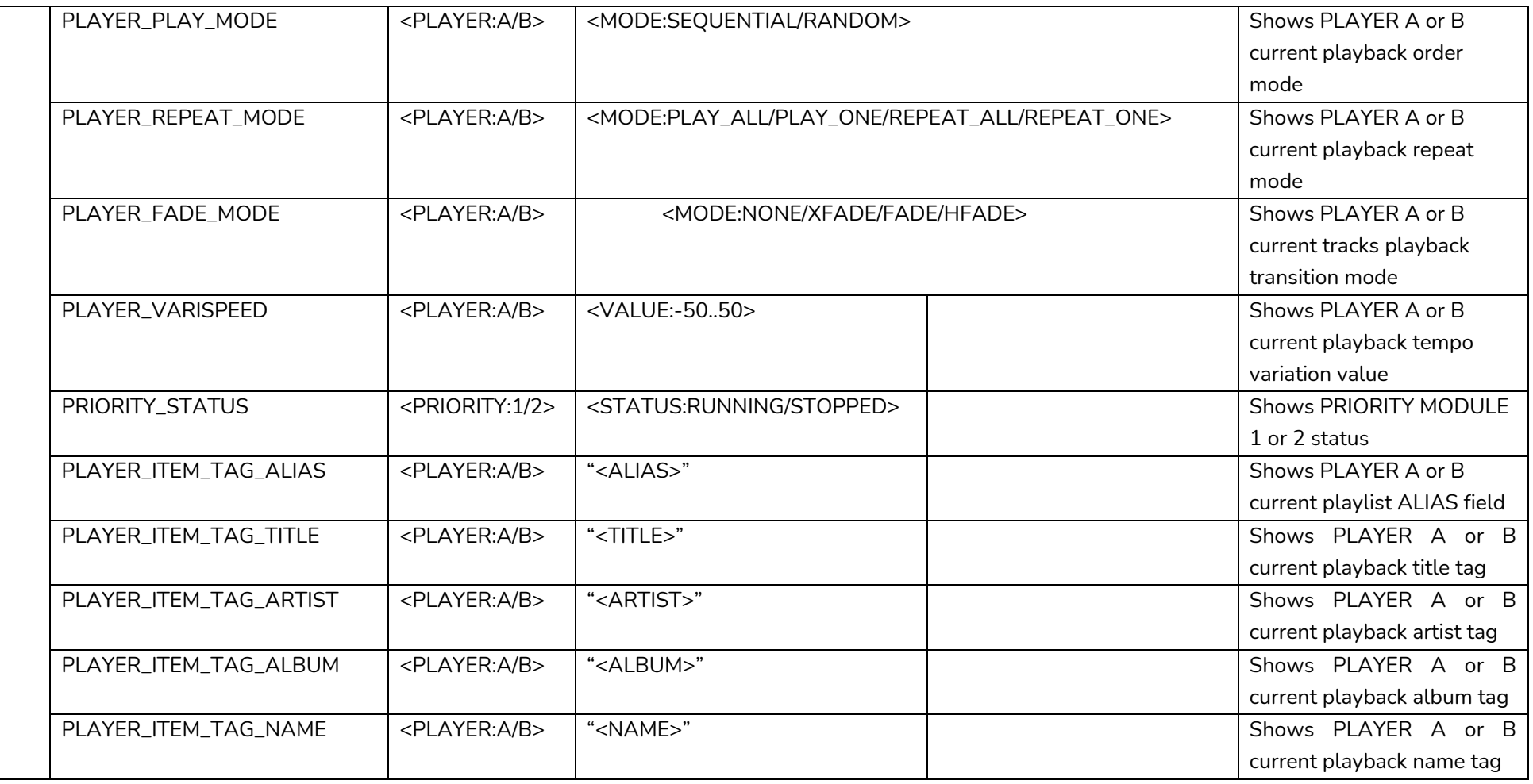

#### **ERROR CODES FOR ECLERNET DEVICES**

**21.1 COMMON ERROR CODES (to all EclerNet - TP-NET compatible devices)**

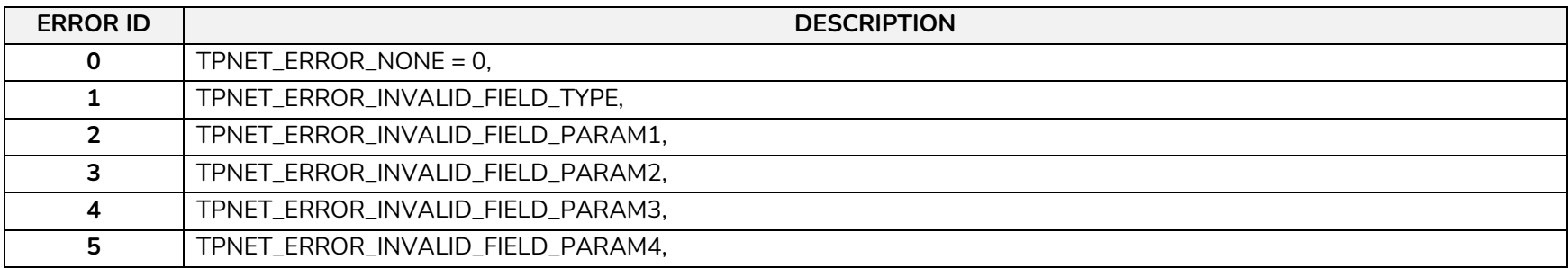

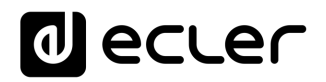

#### **21.2 NXA SERIES SPECIFIC ERROR CODES**

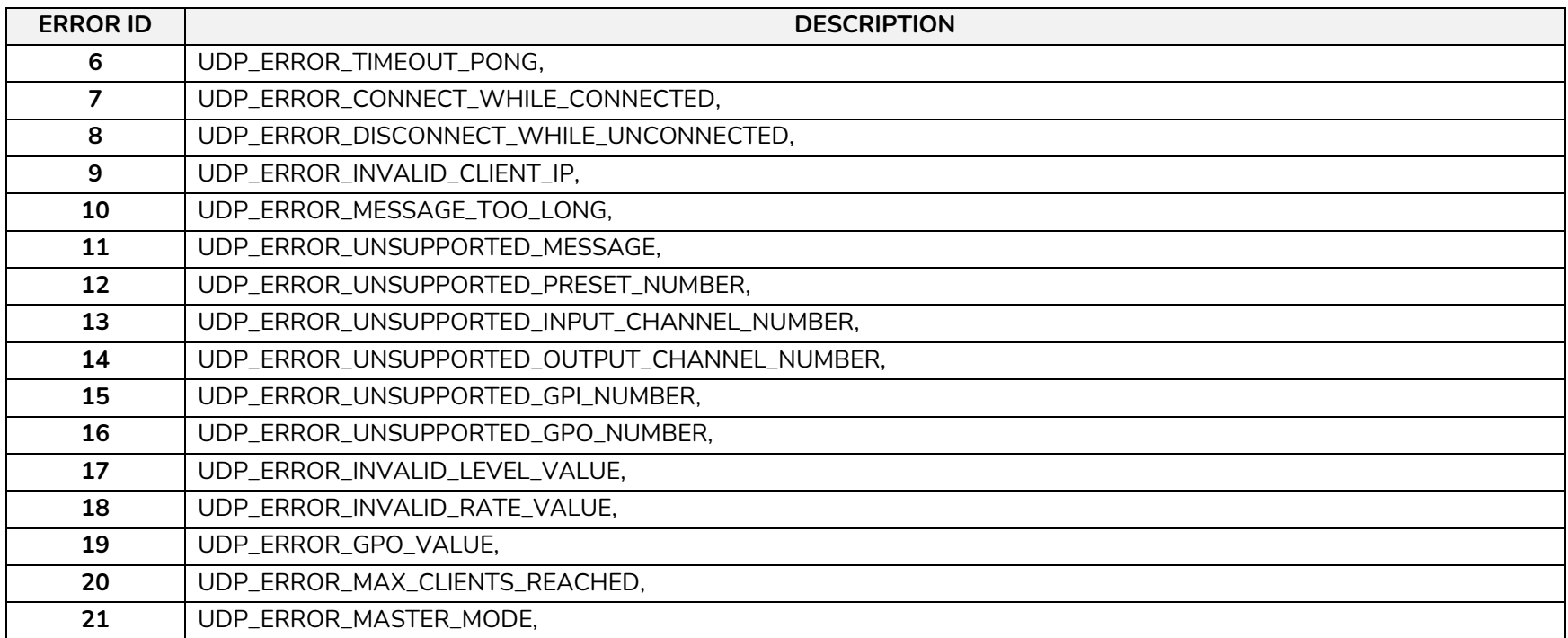

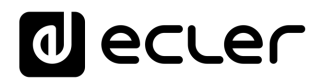

#### **21.3 NZA SERIES SPECIFIC ERROR CODES**

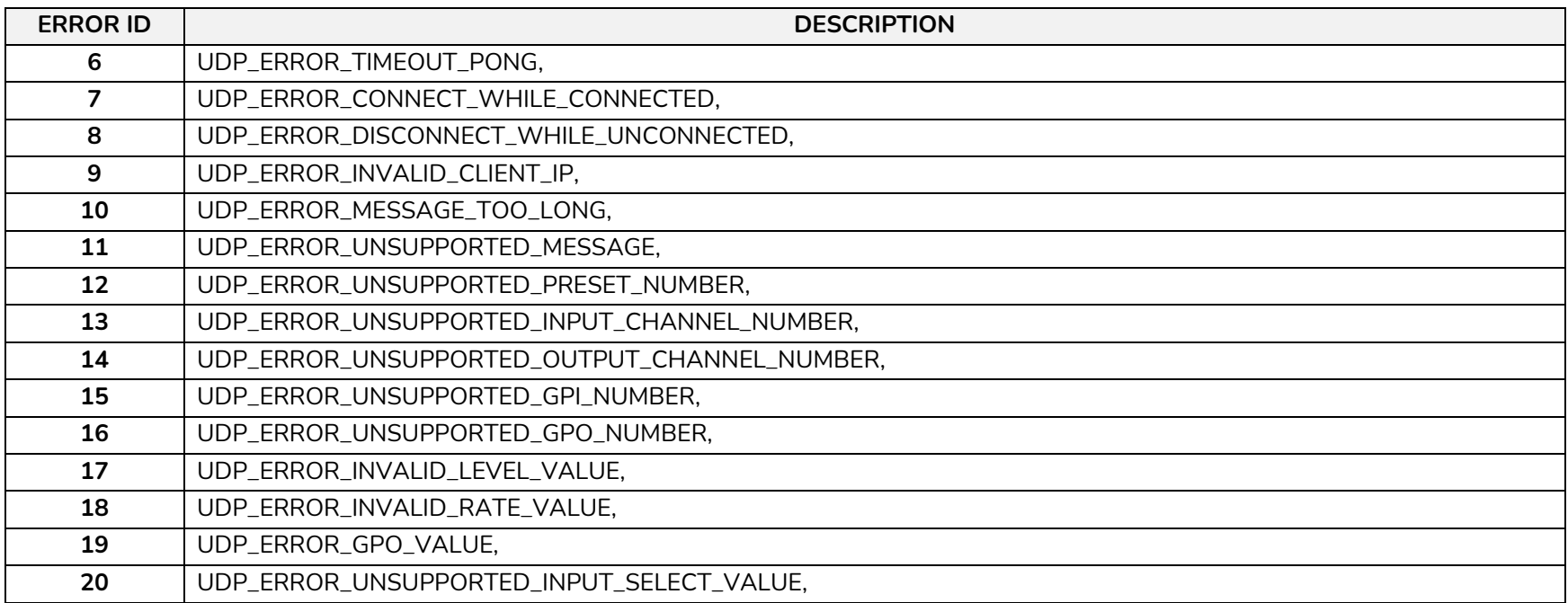

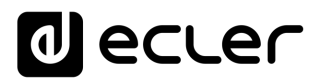

#### **21.4 NPA, MIMO7272DN, MIMO4040CDN, MIMO88 & MIMO88 CONFERENCE SERIES SPECIFIC ERROR CODES**

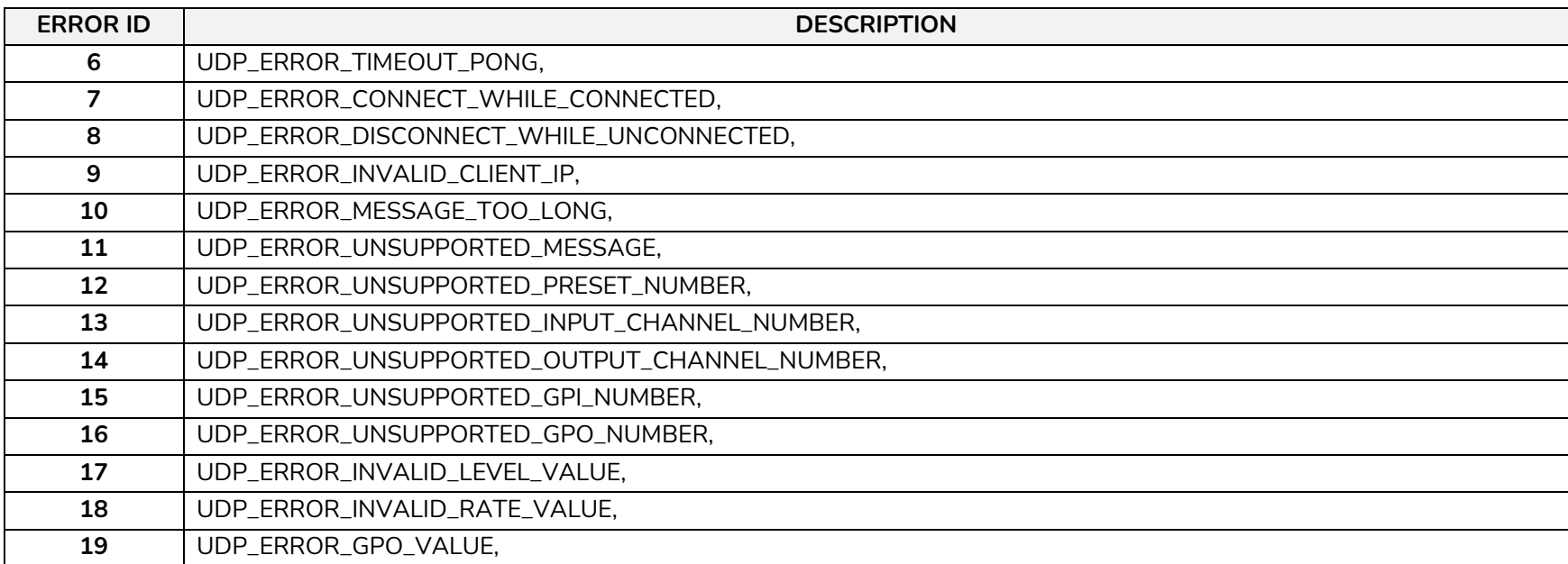

#### **21.5 MIMO88SG, MIMO1212SG, MIMO88SG CONFERENCE & MIMO1212SG CONFERENCE SERIES SPECIFIC ERROR CODES**

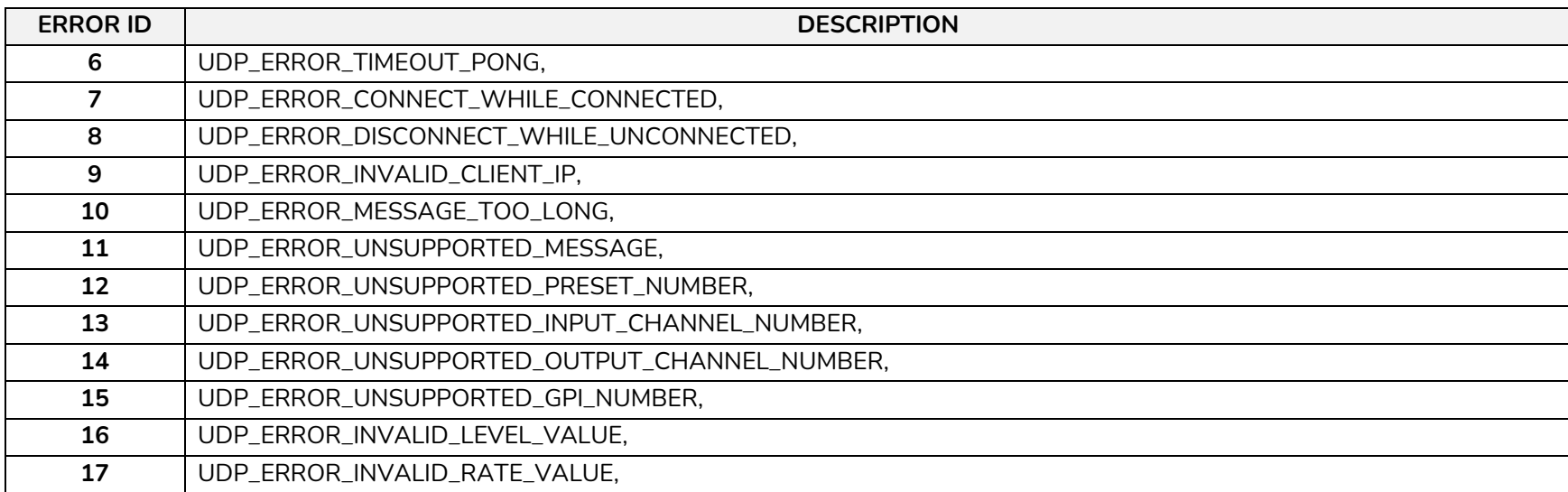

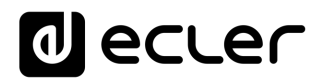

#### **21.6 DUO-NET PLAYER SPECIFIC ERROR CODES**

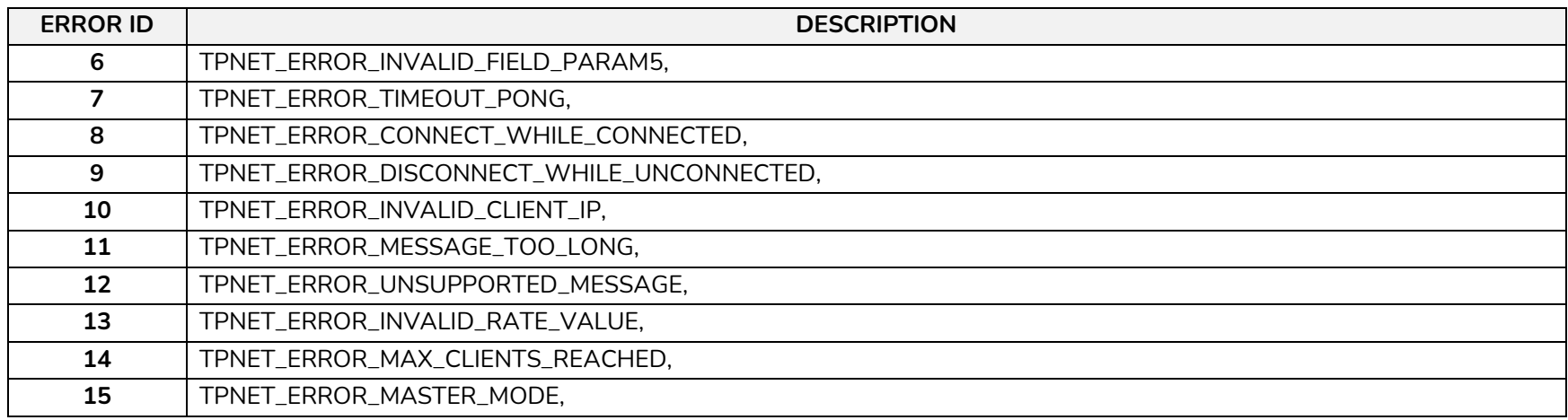

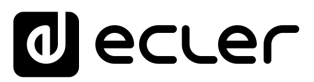

#### **22 eMIMO1616 DIGITAL MATRIX**

**IMPORTANT NOTE:** The communication must be started with the client sending **the first message SYSTEM CONNECT** to the device. Otherwise, the commands from the client to the EclerNet device will be ignored. [See TP-NET PROTOCOL INTRODUCTION chapter for](#page-22-0)  [additional information.](#page-22-0)

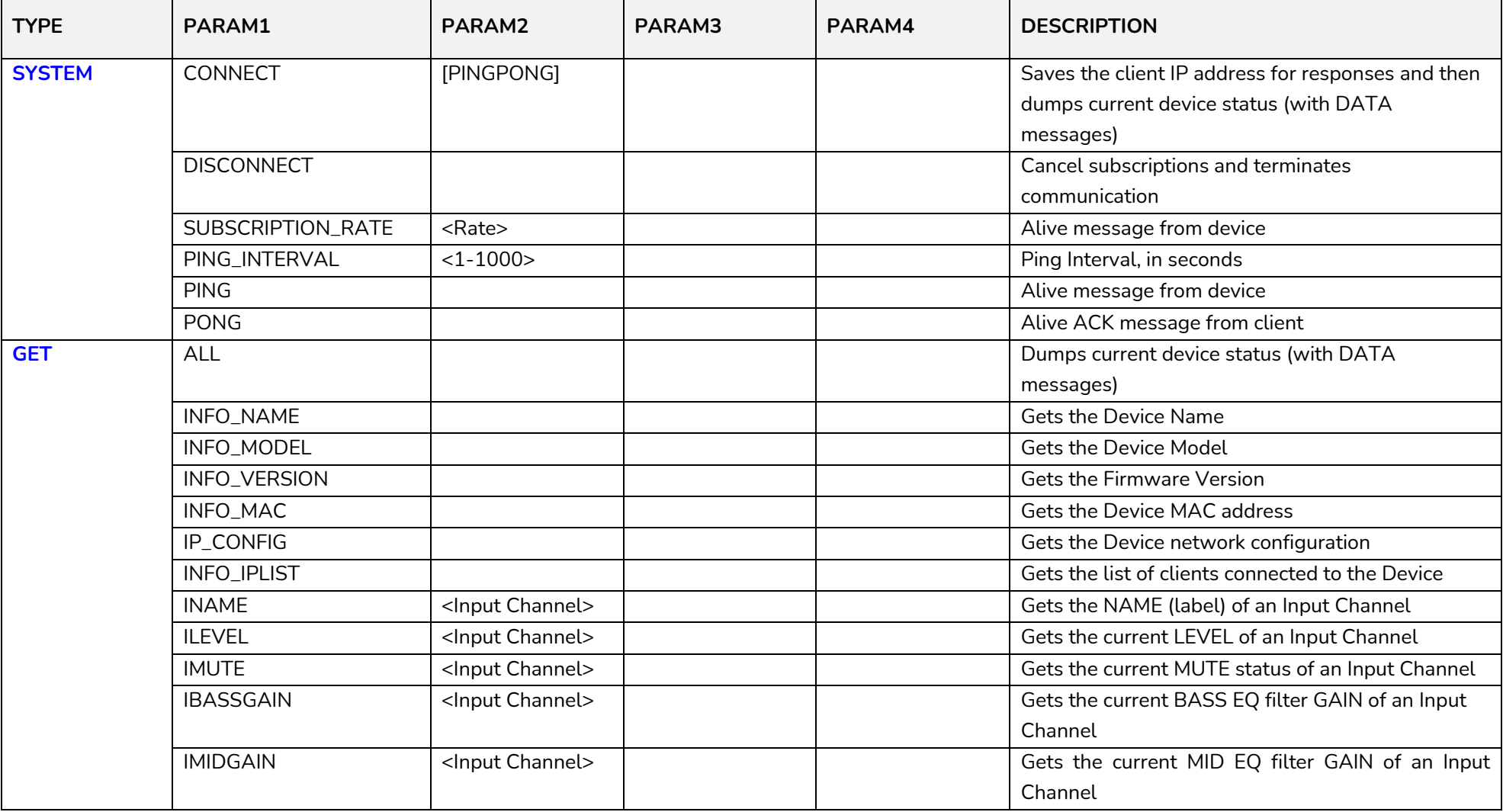

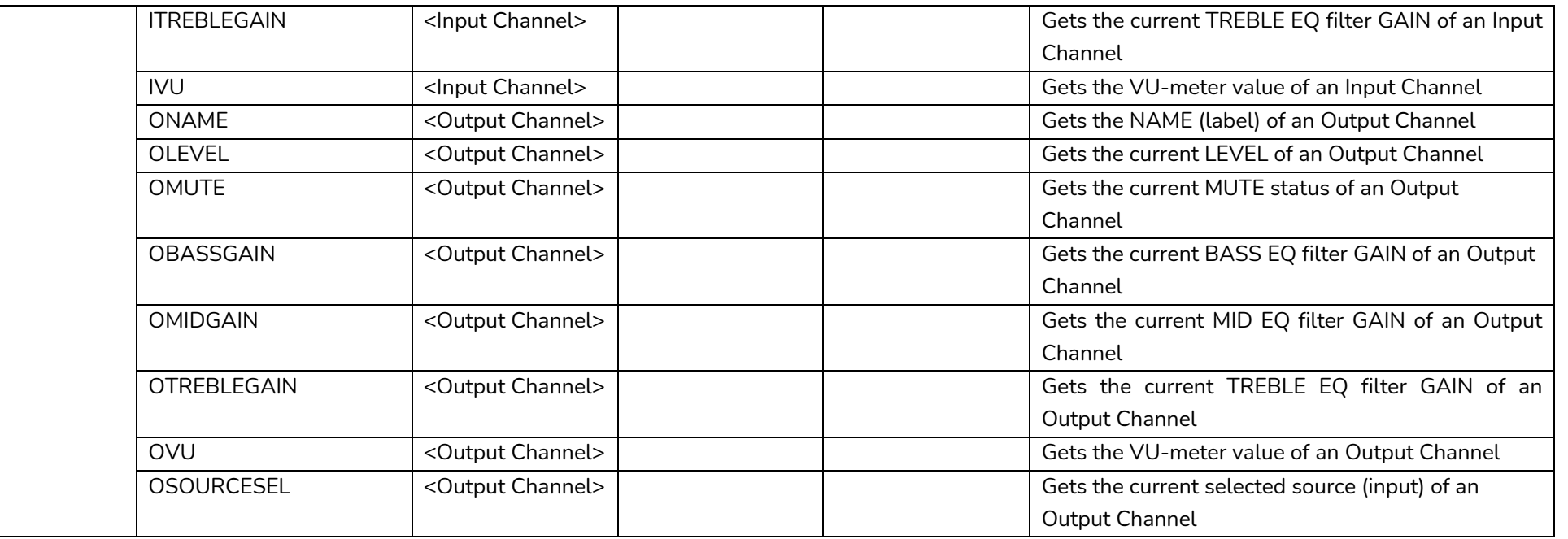

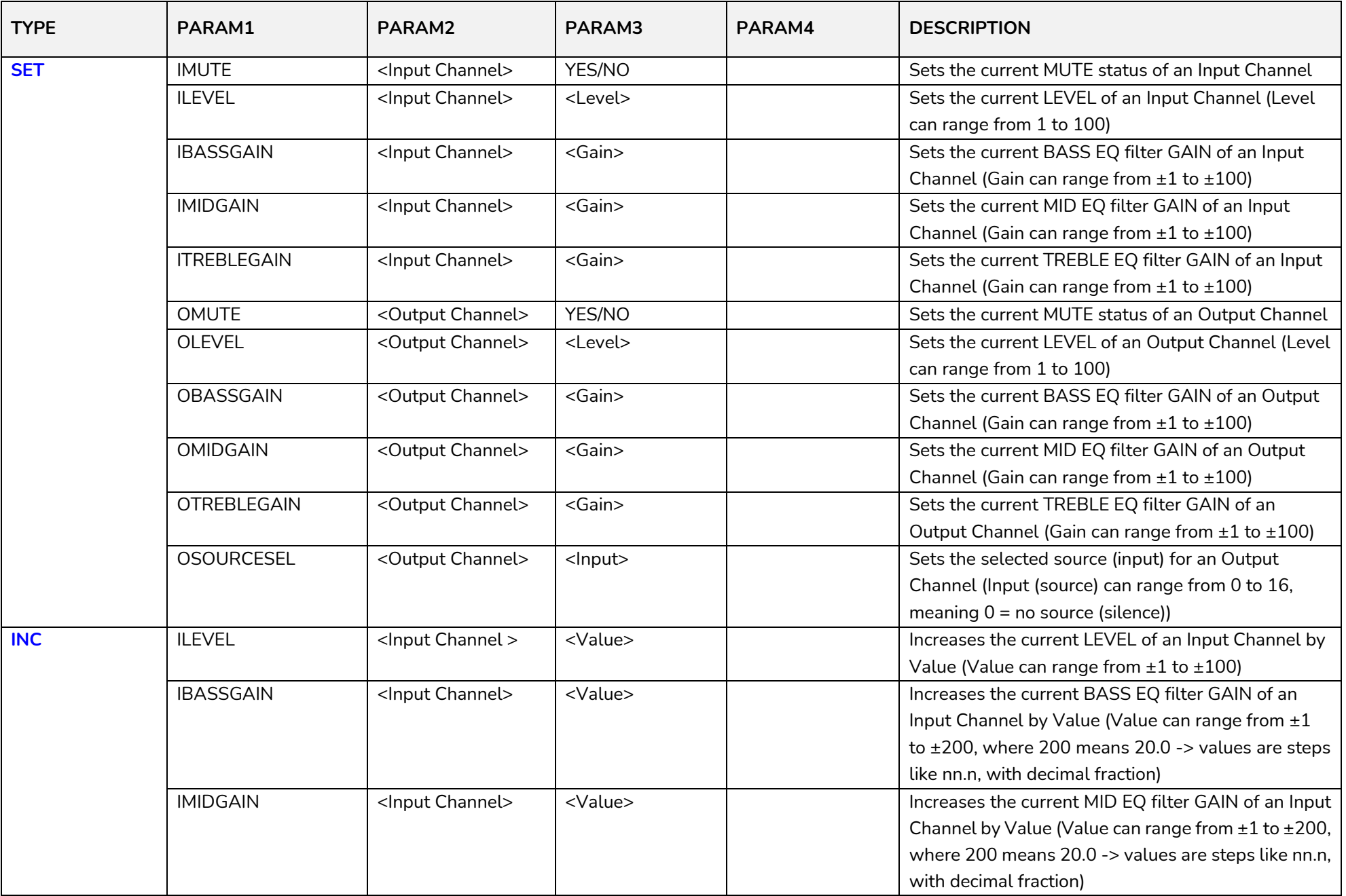

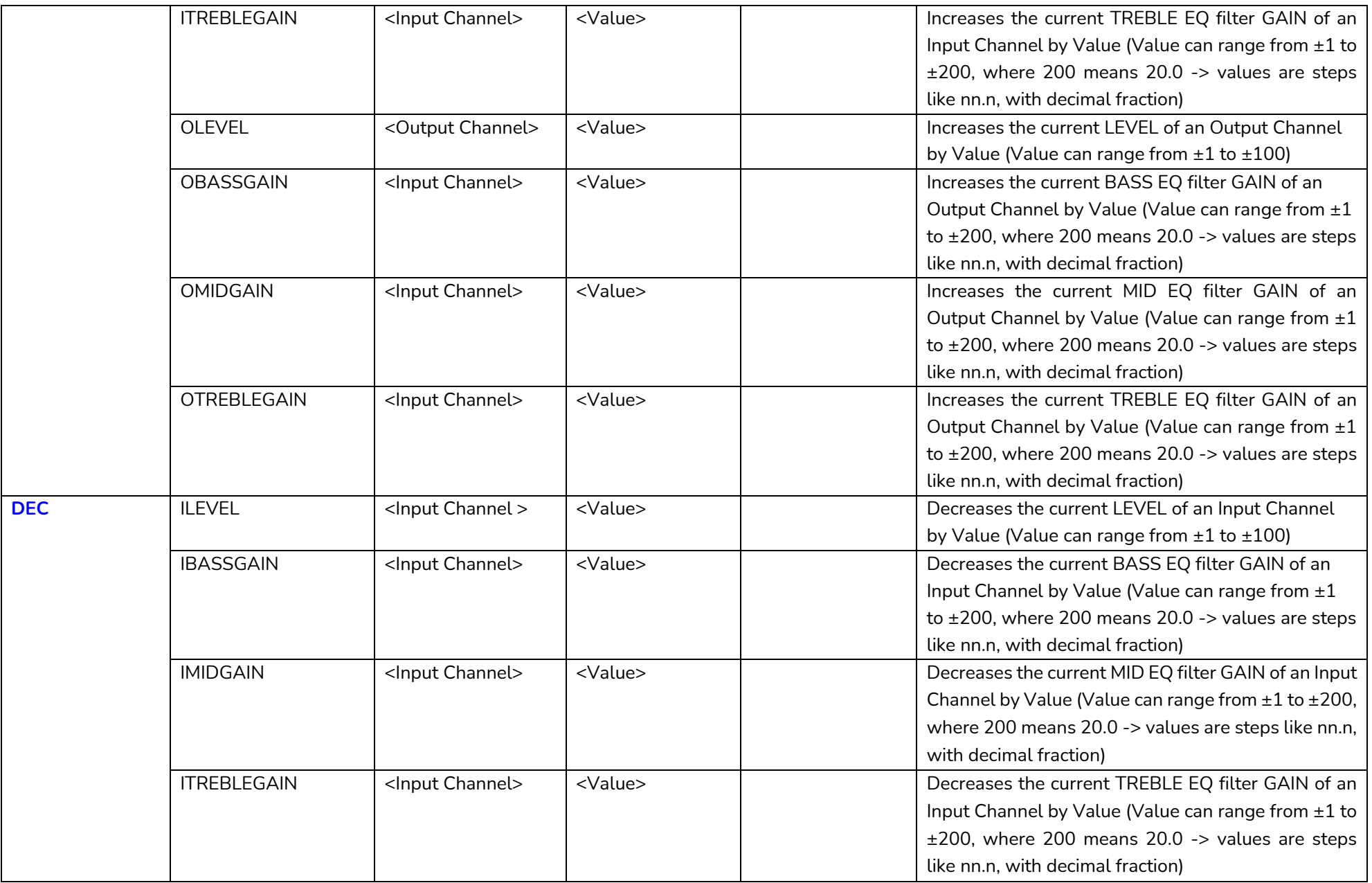

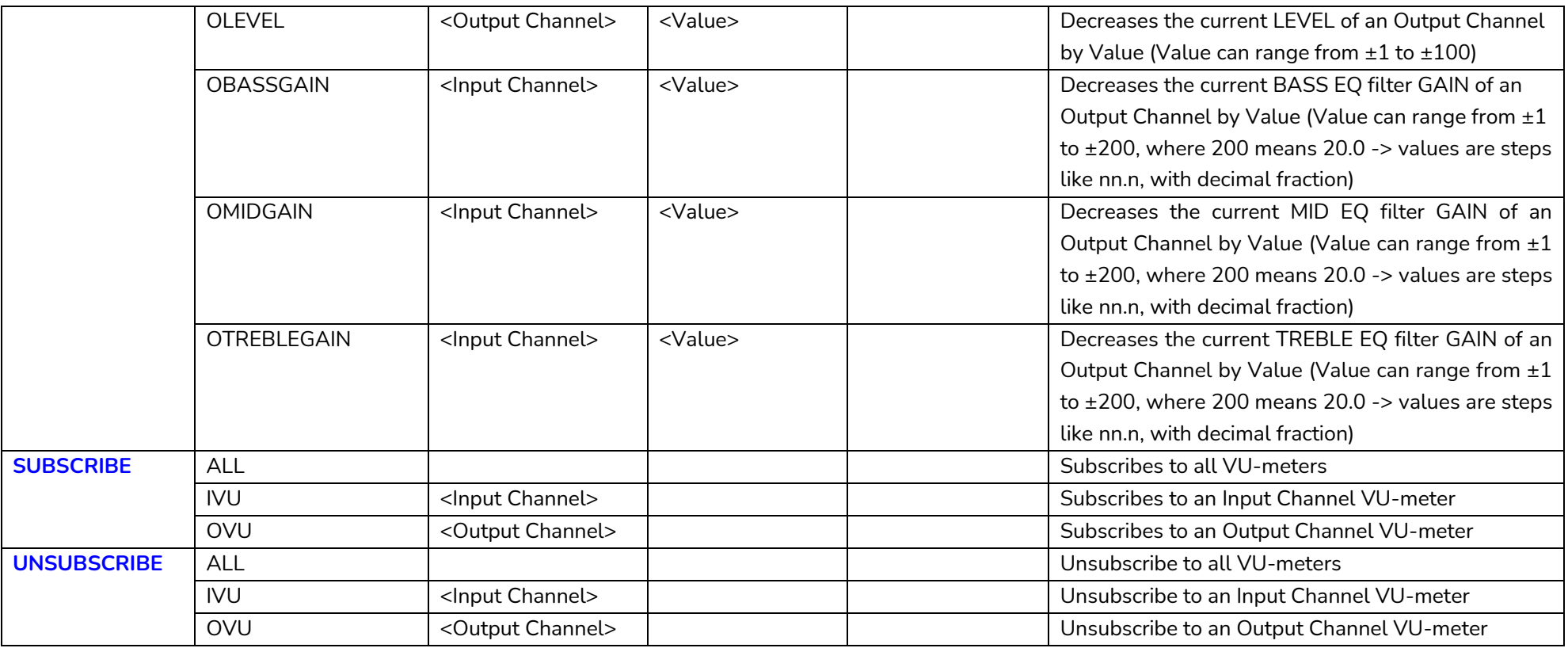

*Note: INC* and DEC commands are replied with a DATA command from the device with the resulting LEVEL value, after it has been increased or decreased. When the INC or DEC command tries to adjust a LEVEL value beyond its minimum or maximum limits, no reply (DATA command) will be produced.

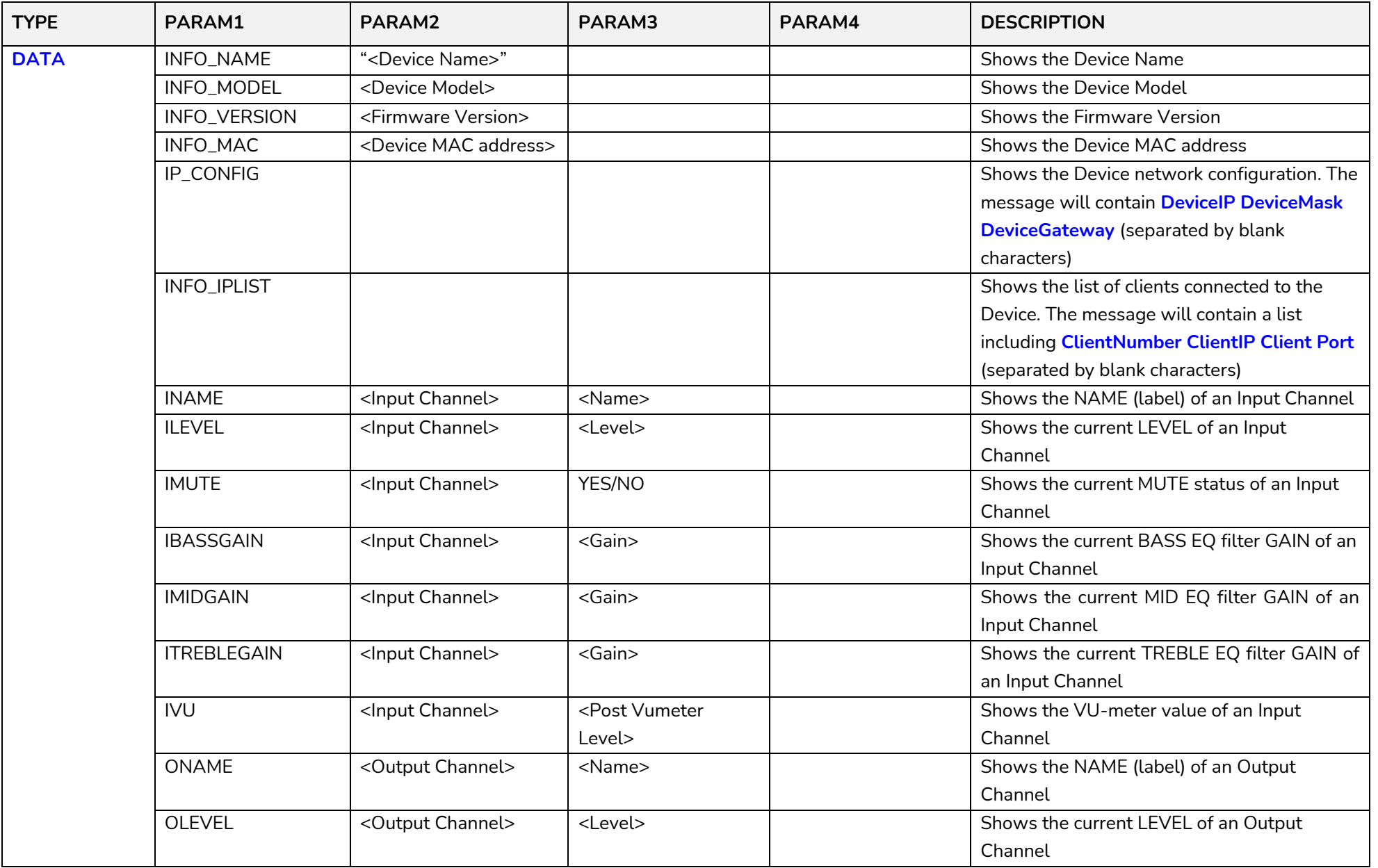

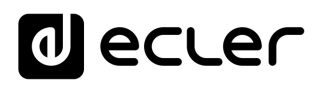

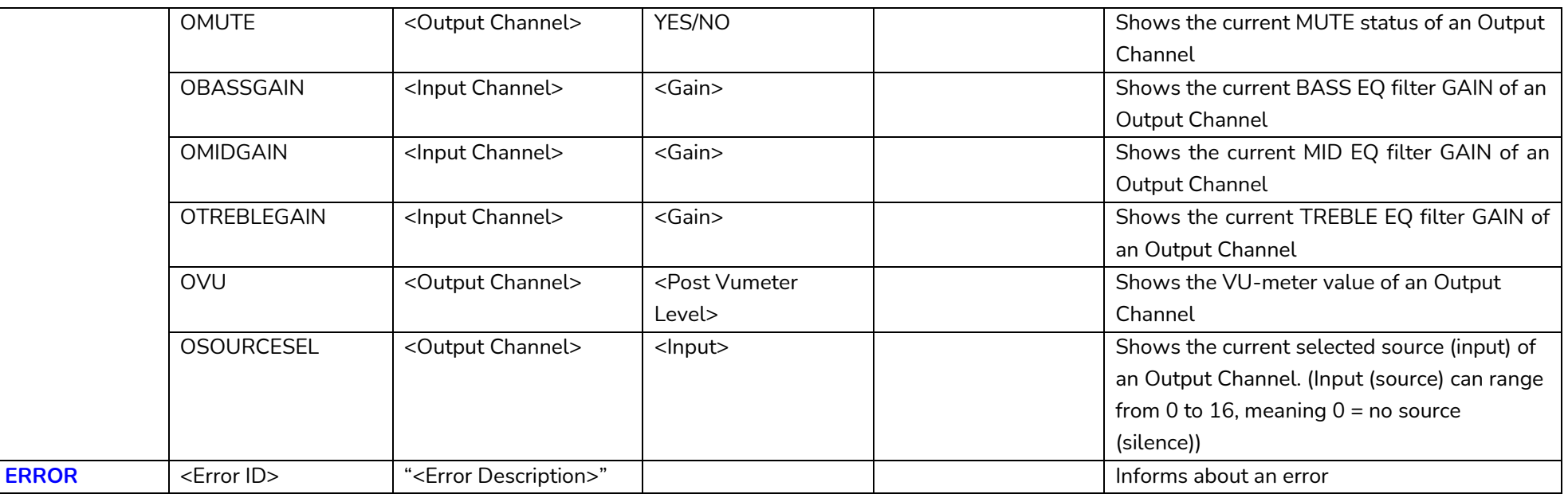

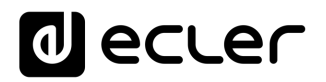

#### **eMIMO1616 ERROR CODES**

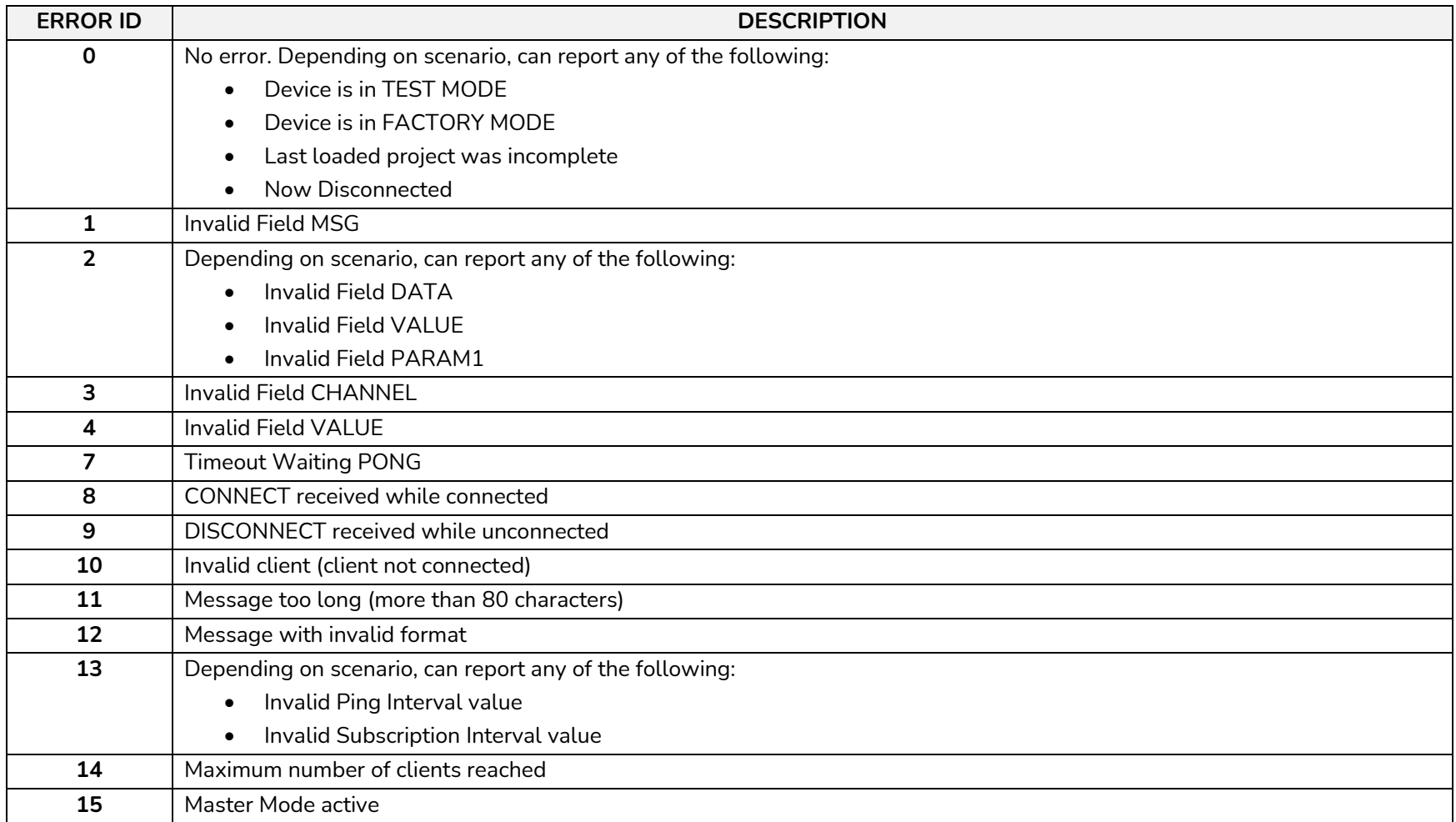

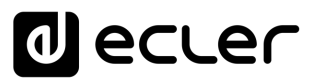

#### **24 HUB SERIES DIGITAL ZONER**

**IMPORTANT NOTE:** The communication must be started with the client sending **the first message SYSTEM CONNECT** to the device. Otherwise, the commands from the client to the EclerNet device will be ignored. [See TP-NET PROTOCOL INTRODUCTION chapter for](#page-22-0)  [additional information.](#page-22-0)

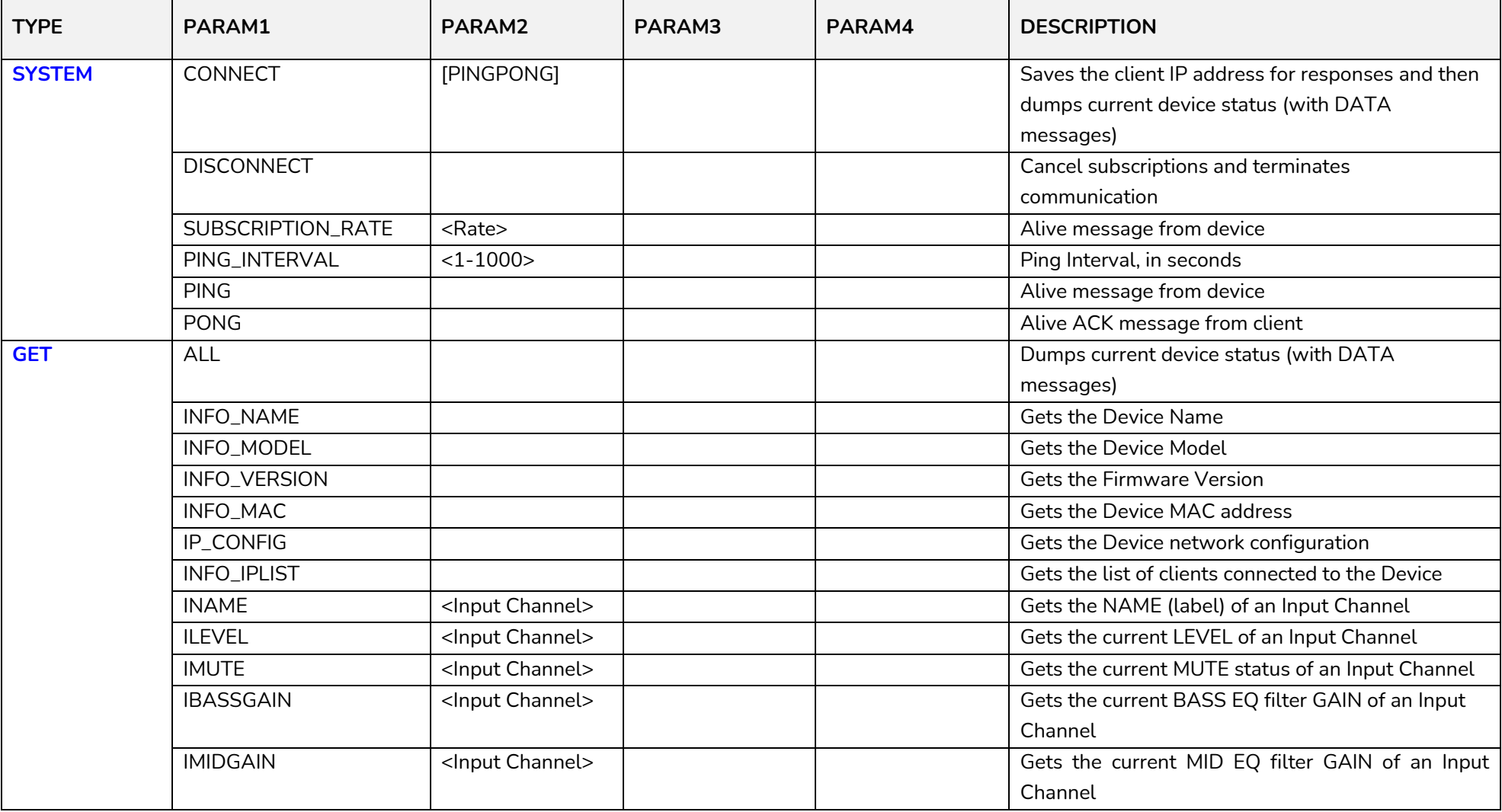

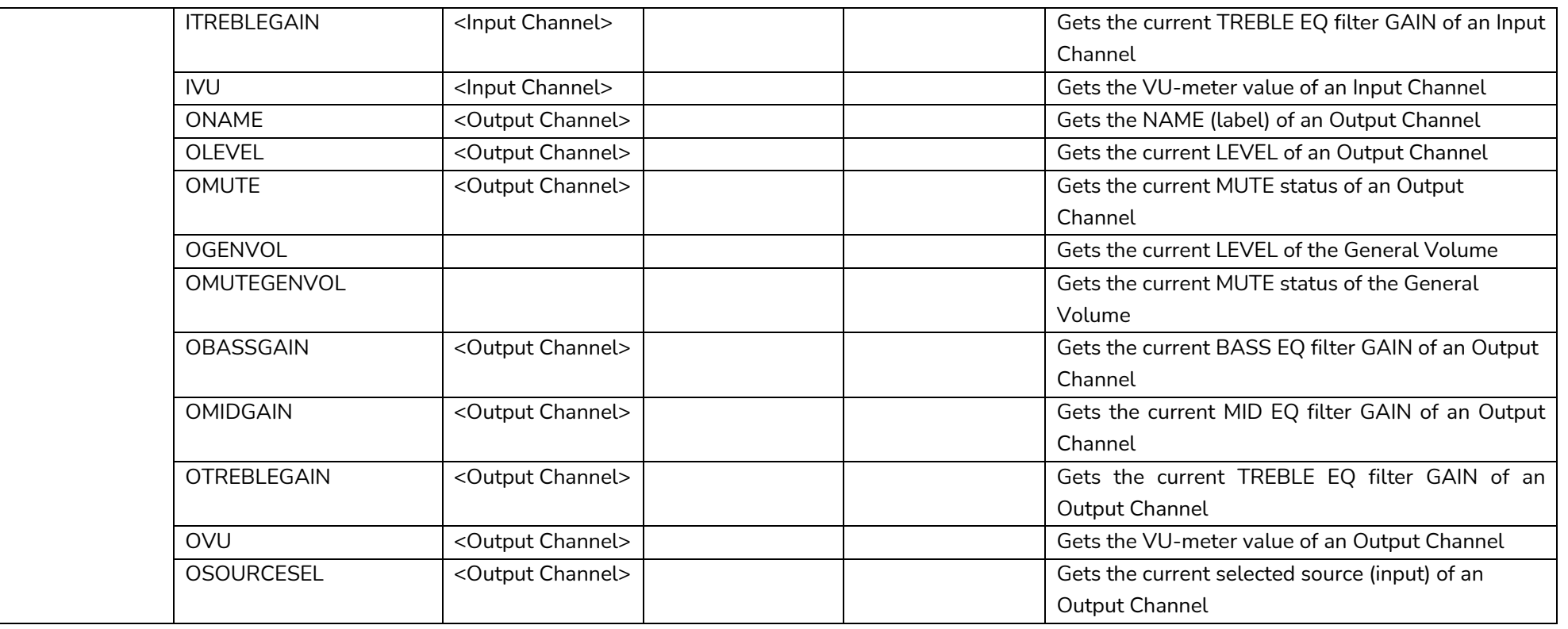

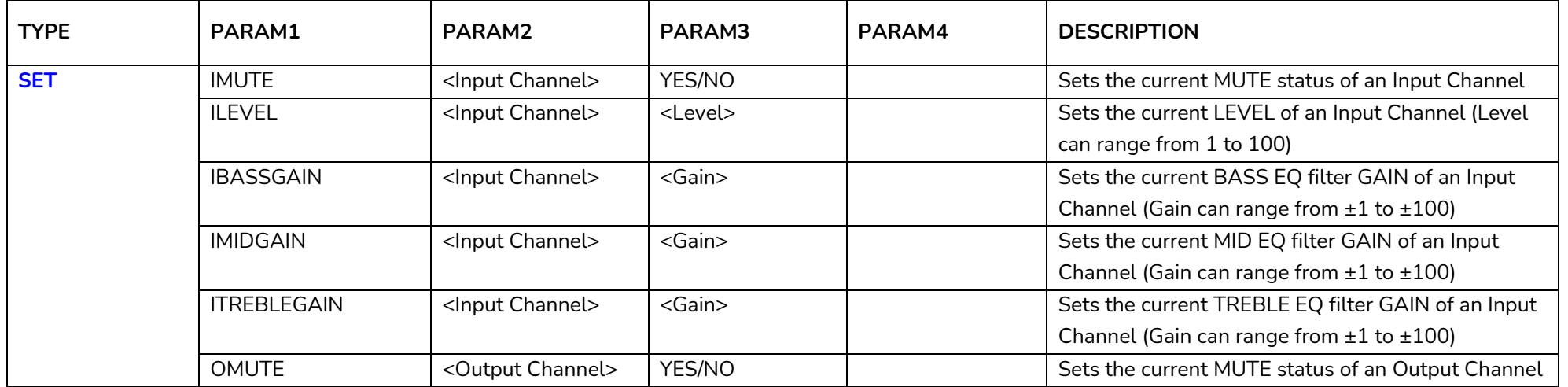

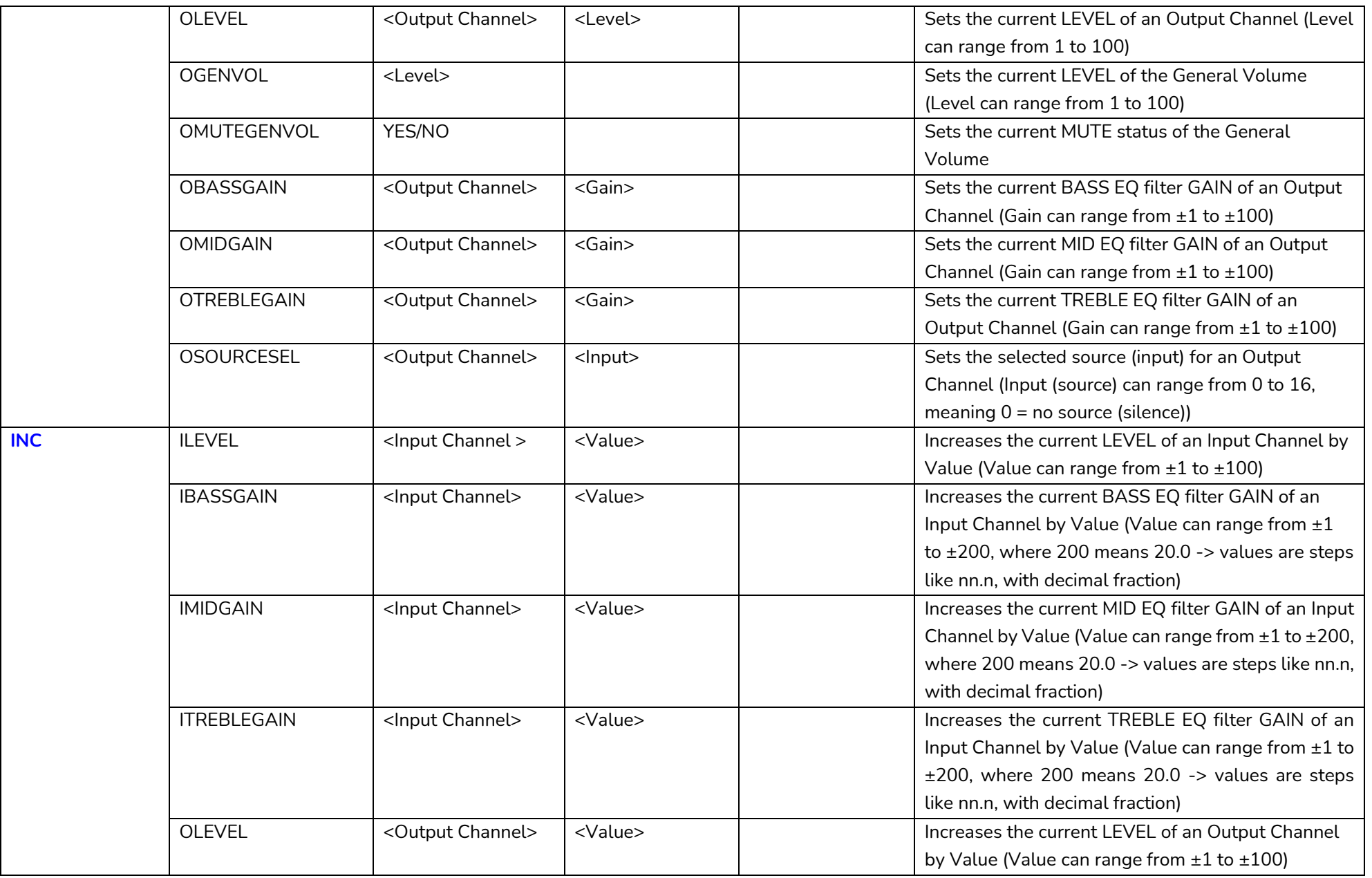

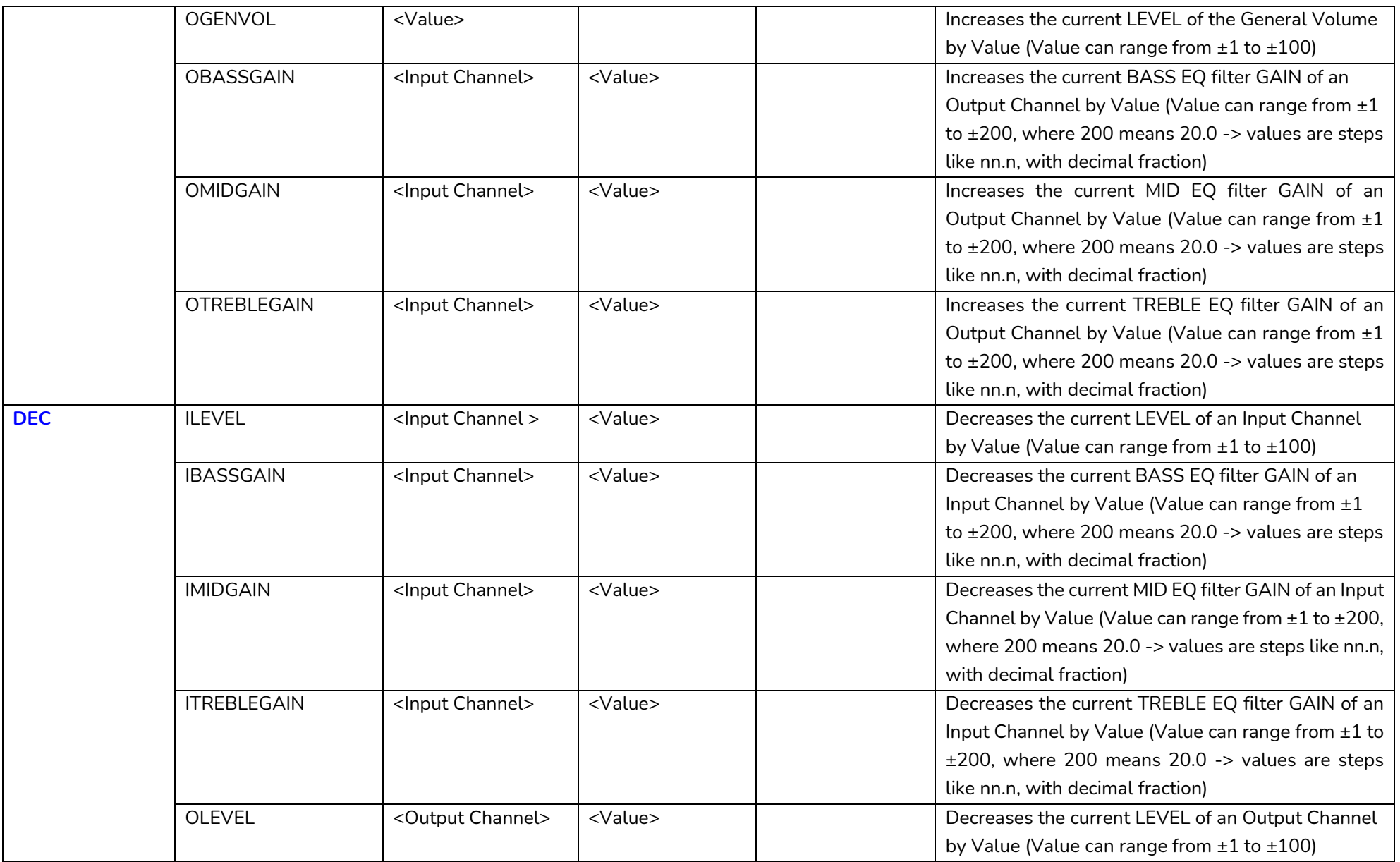

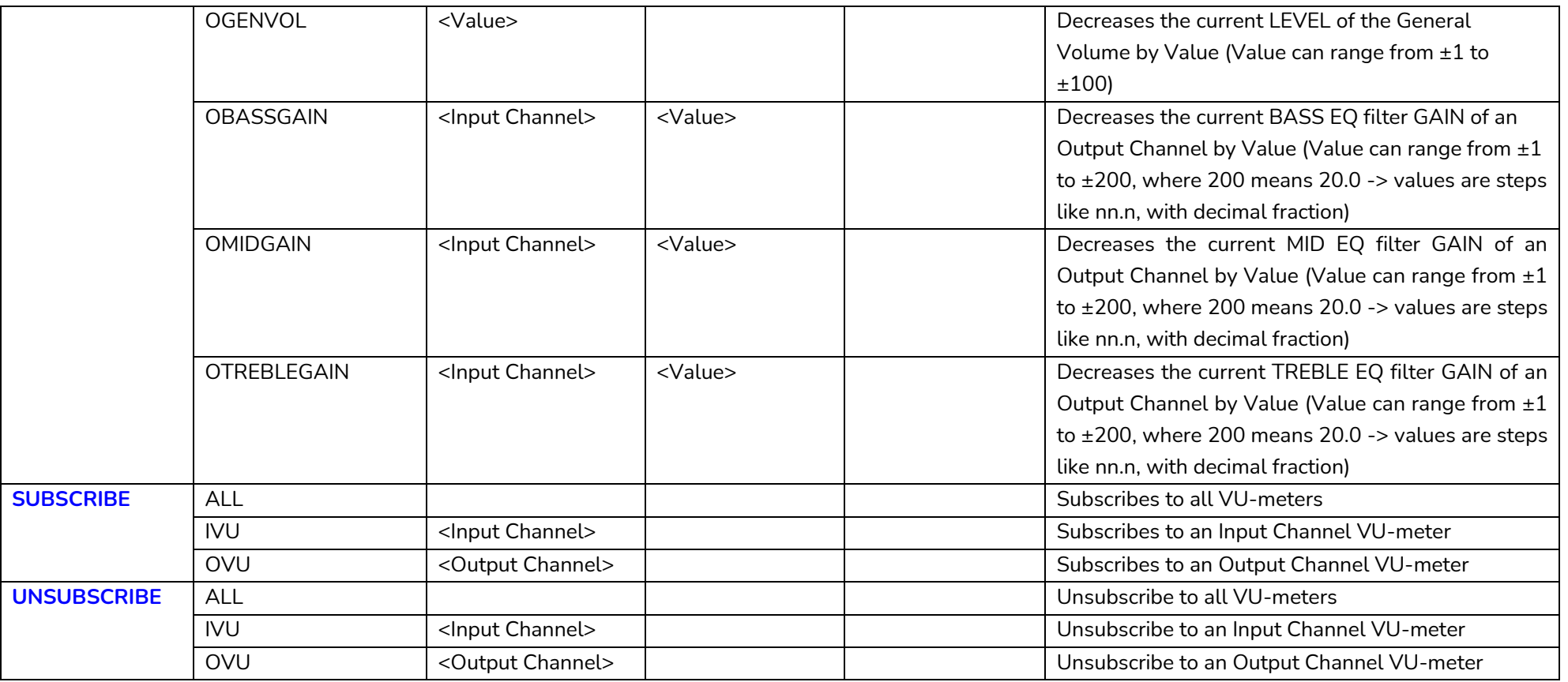

*Note: INC* and DEC commands are replied with a DATA command from the device with the resulting LEVEL value, after it has been increased or decreased. When the INC or DEC command tries to adjust a LEVEL value beyond its minimum or maximum limits, no reply (DATA command) will be produced.
## **a** ecler

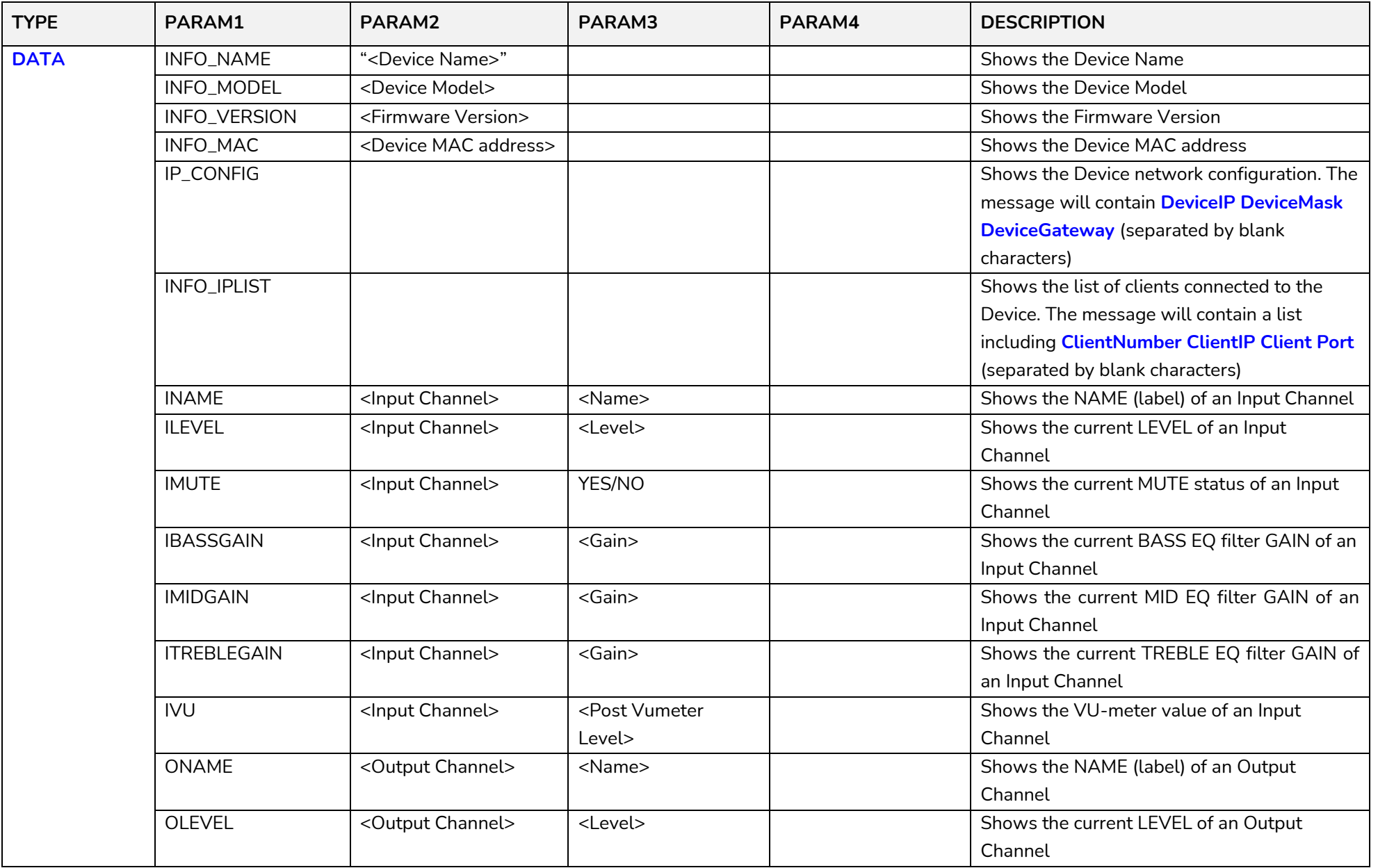

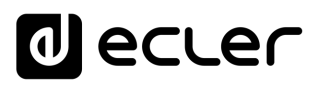

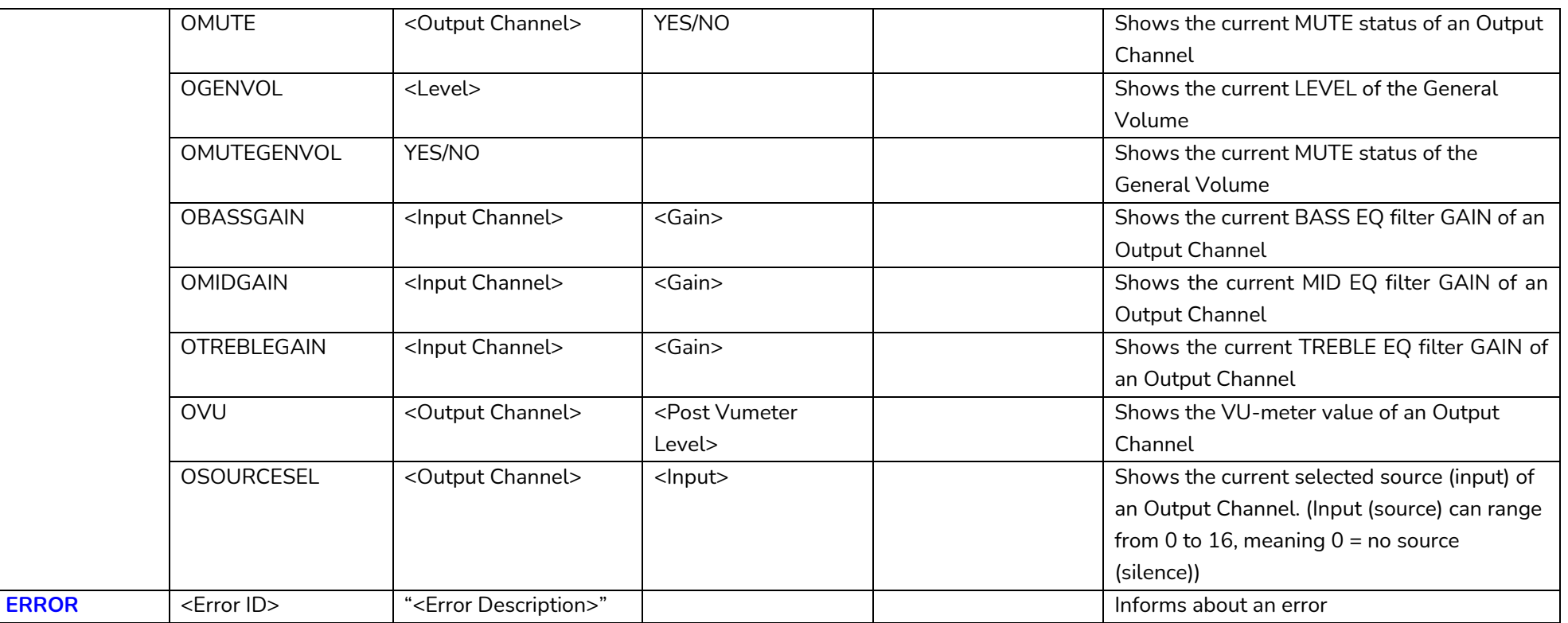

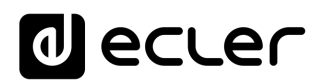

## **HUB SERIES ERROR CODES**

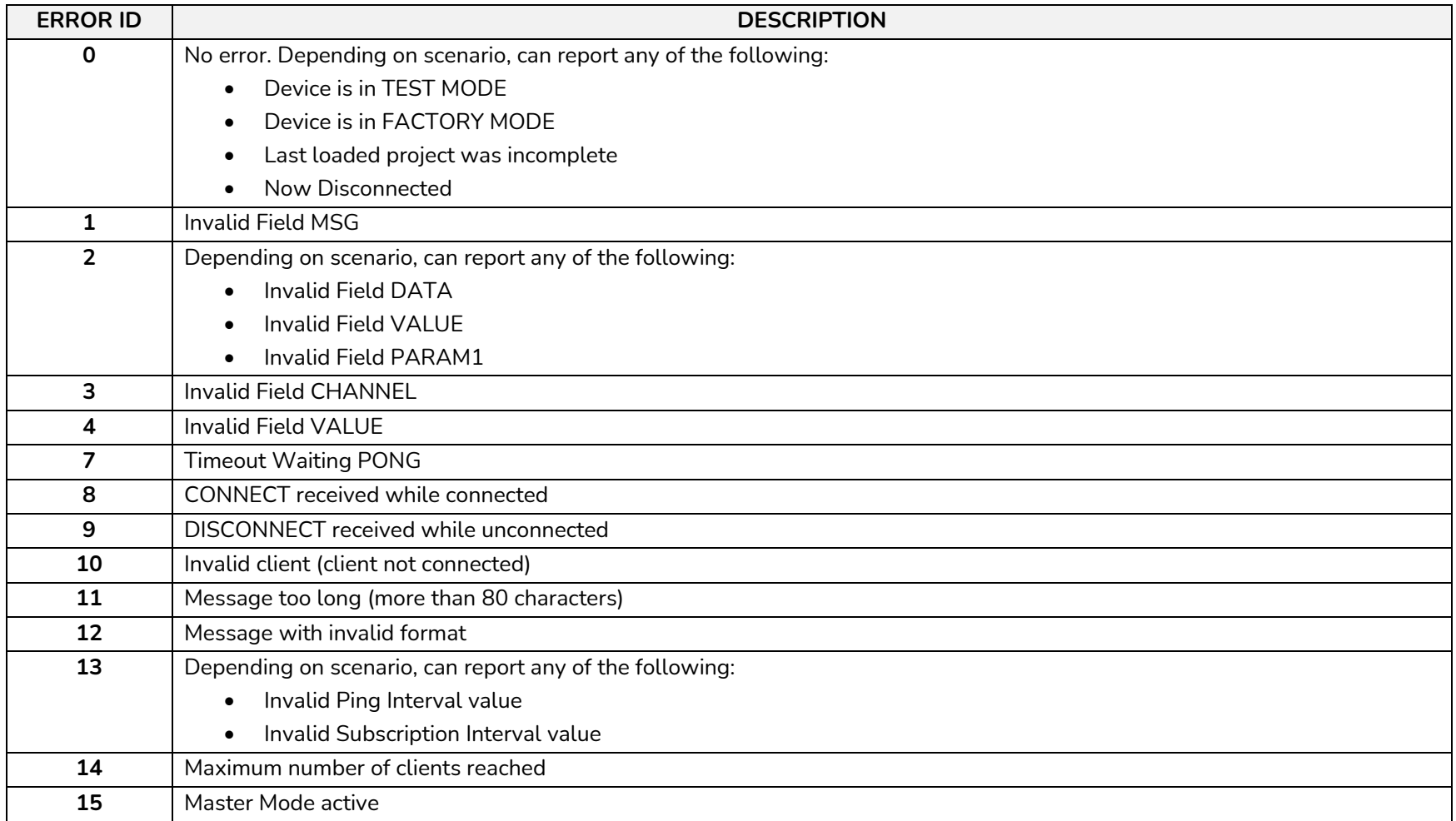

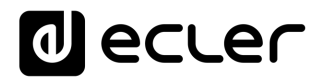

## **al ecler**

Toutes les caractéristiques du produit sont susceptibles de varier en raison des tolérances de fabrication. **NEEC AUDIO BARCELONA S.L.** se réserve le droit d'apporter à la conception ou à la fabrication des modifications ou améliorations qui peuvent affecter les caractéristiques de ce produit.

Pour des questions techniques, contactez votre fournisseur, distributeur ou remplissez le formulaire de contact sur notre site Internet, dans **Support** / Technical requests.

Motors, 166-168 08038 Barcelone - Espagne - (+34) 932238403 | [information@ecler.com](mailto:information@ecler.com) [www.ecler.com](http://www.ecler.com/)